# **Bedieningshandleiding** MG5560-NL-II | E.1 | 22.04.2020

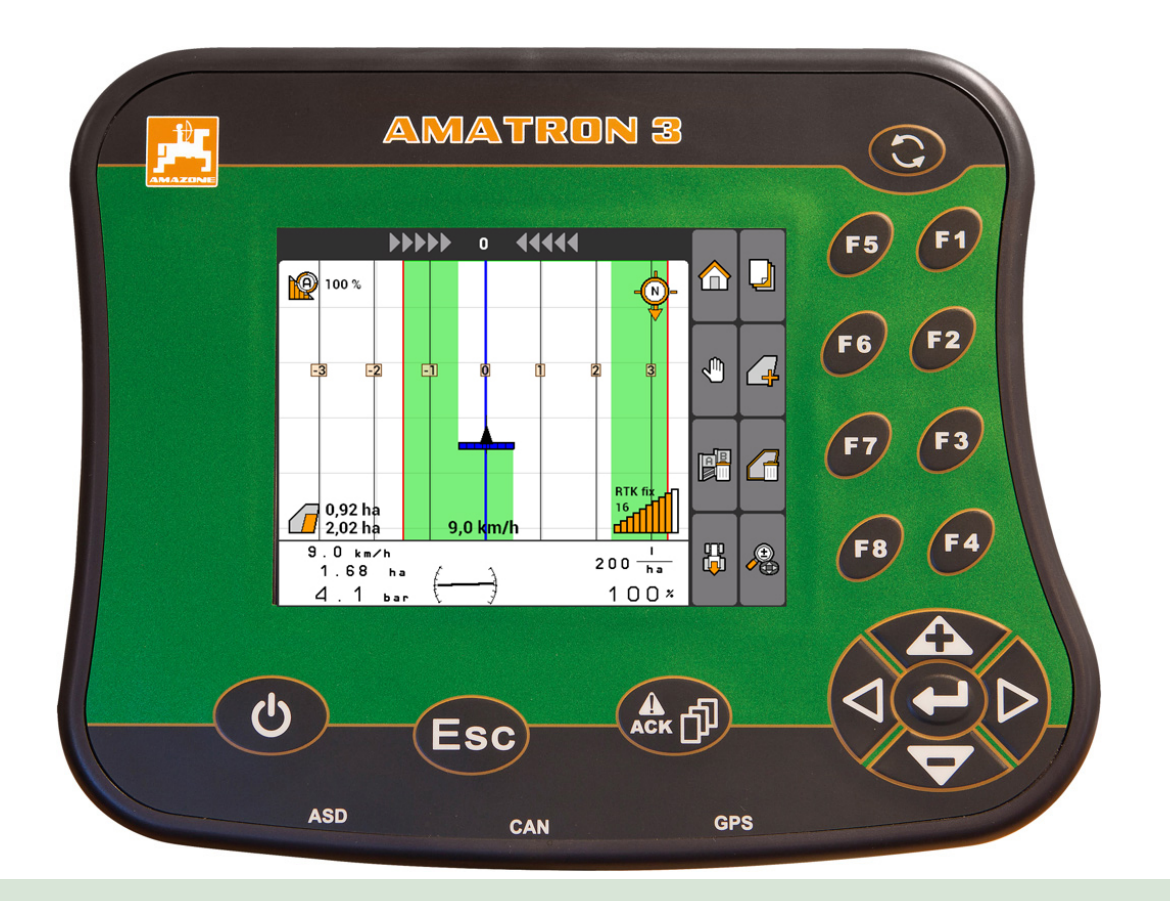

# **Bedieningsterminal**

# **AMATRON 3**

**Deze bedieningshandleiding is geldig vanaf softwareversie: 01.09.00**

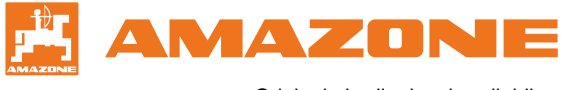

Originele bedieningshandleiding

# INHOUDSOPGAVE

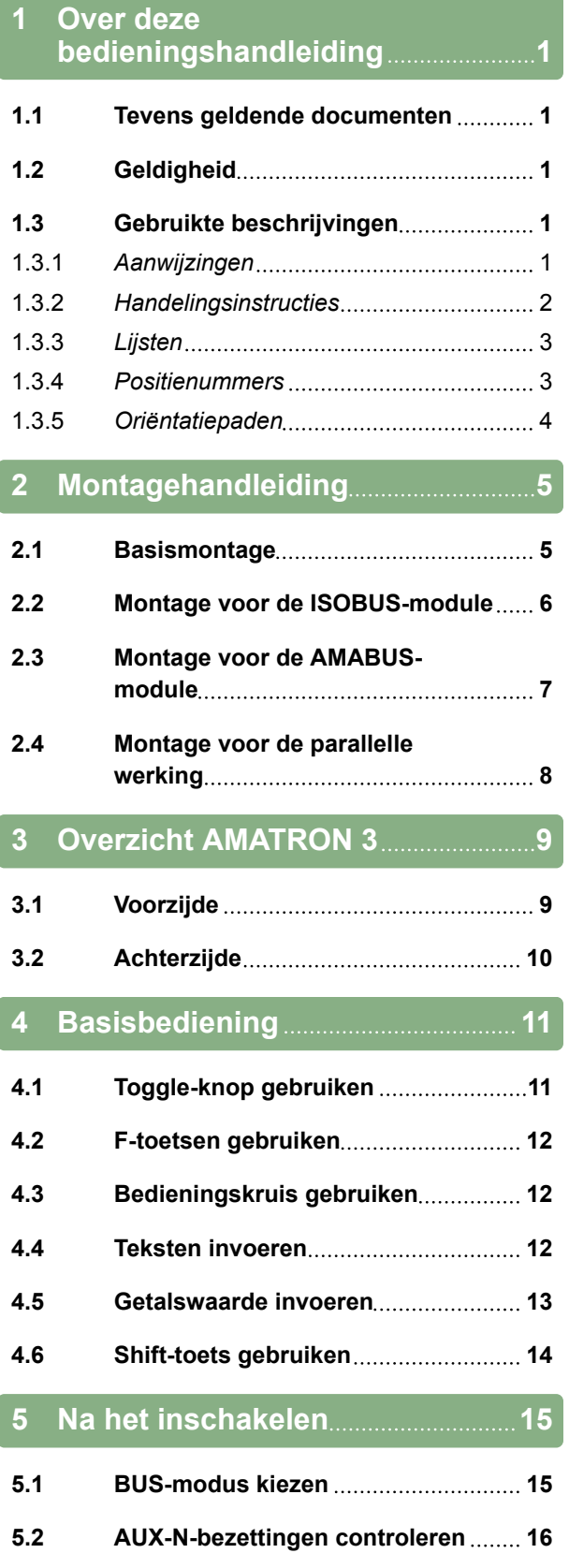

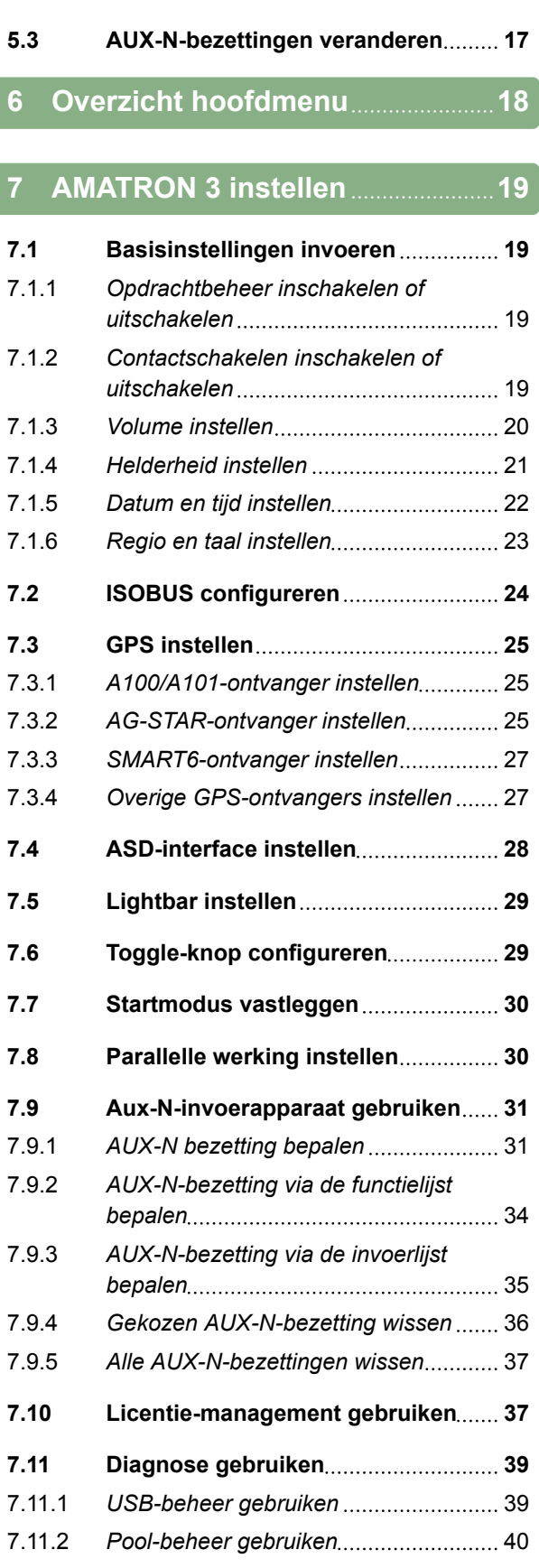

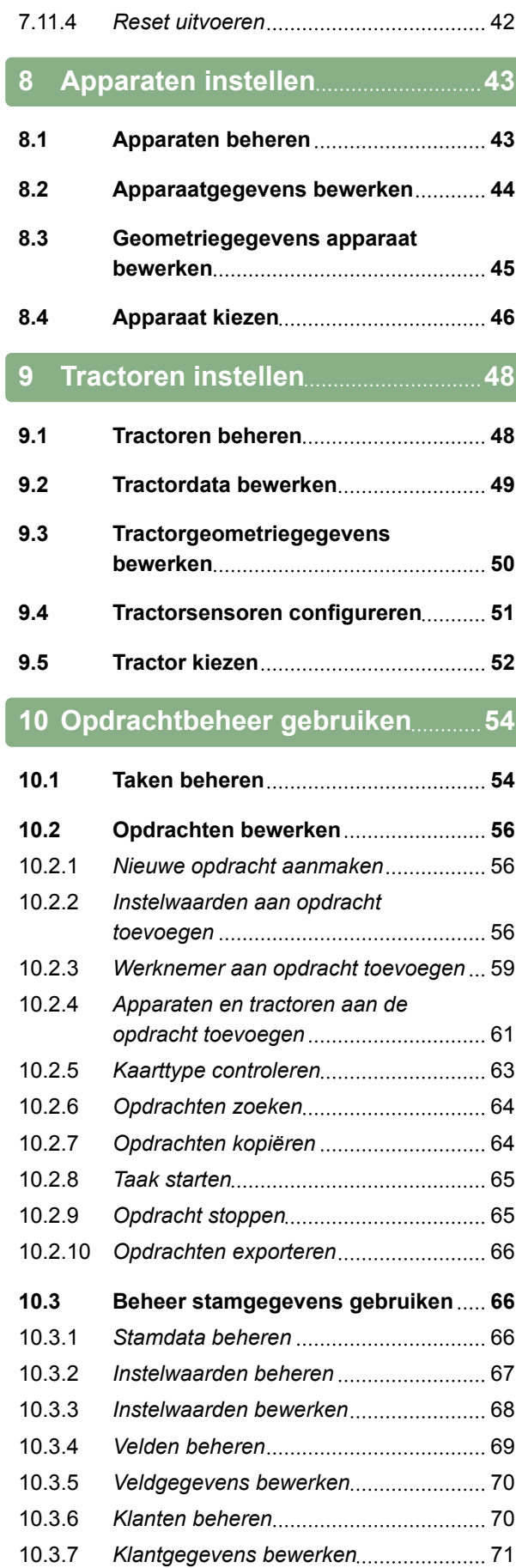

10.3.8 *[Werknemer beheren](#page-76-0)* 71

7.11.3 [CAN-diagnose gebruiken](#page-46-0)..................... 41

# **AMAZONE**

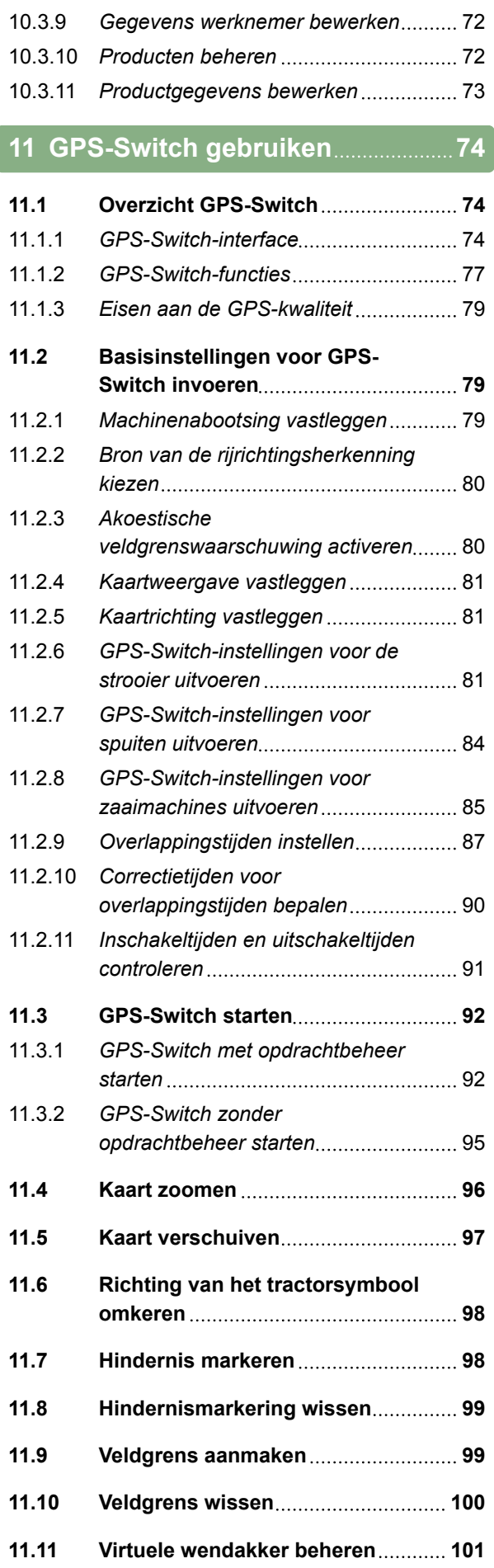

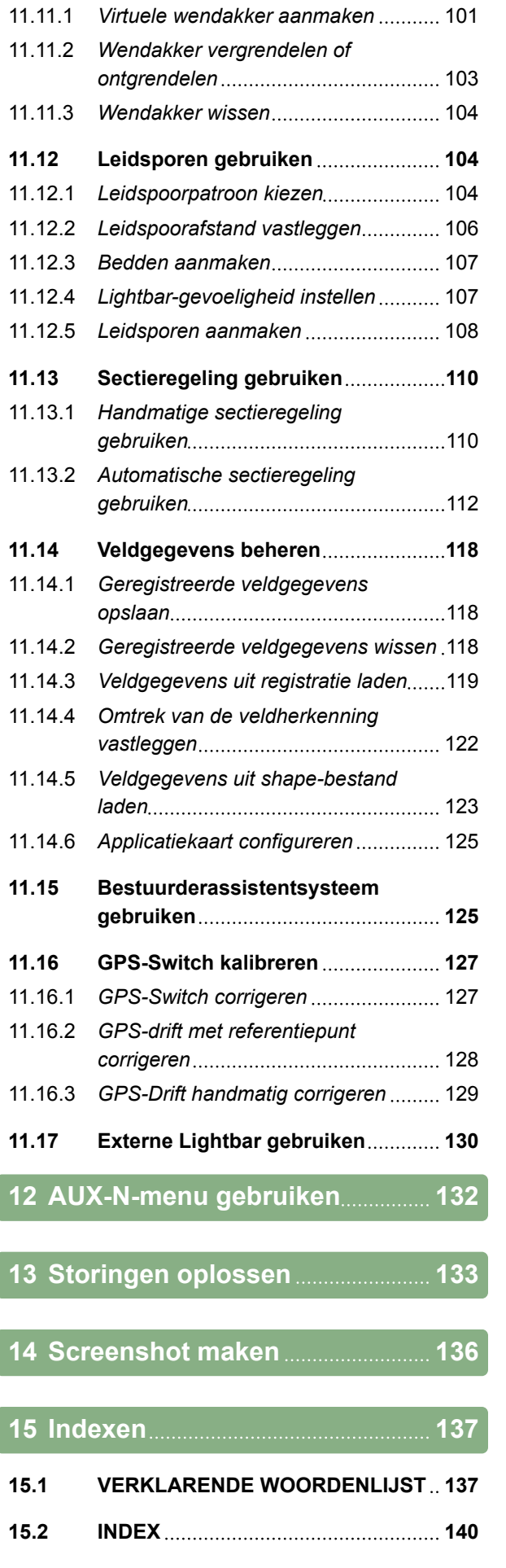

# <span id="page-6-0"></span>**Over deze bedieningshandleiding**

CMS-T-006637-B.1

CMS-T-00000217-A.1

CMS-T-006632-A.1

# **1.1**

### **Tevens geldende documenten**

Bedieningshandleiding voor de GPS-ontvanger

Bedieningshandleiding voor de machine-software

### **1.2**

### **Geldigheid**

Deze bedieningshandleiding is geldig voor de softwareversie 01.09.00

Zie voor informatie over de softwareversie: *"Setup"* > *"Diagnose"* > *"Softwareversies"*

### **1.3**

### **Gebruikte beschrijvingen**

CMS-T-00000320-B.1

### **1.3.1 Aanwijzingen**

### **TIP**

Markeert toepassingstips en instructies, die helpen, alle functies van het apparaat optimaal te gebruiken.

CMS-T-00000174-A.1

MG5560-NL-II | E.1 | 22.04.2020 1

### <span id="page-7-0"></span>**1.3.2 Handelingsinstructies**

### **Genummerde handelingsinstructies**

Handelingen die in een bepaalde volgorde moeten worden uitgevoerd zijn weergegeven als genummerde handelingsinstructies. De vastgelegde volgorde van de handelingen moet gerespecteerd worden.

Voorbeeld:

- 1. Bedieningsinstructie 1
- 2. Bedieningsinstructie 2

### **1.3.2.1 Bedieningsinstructies en reacties**

Reacties op handelingsinstructies zijn gemarkeerd met een pijl.

Voorbeeld:

- 1. Bedieningsinstructie 1
- $\rightarrow$  Reactie op handelingsinstructie 1
- 2. Bedieningsinstructie 2

### **1.3.2.2 Alternatieve handelingsinstructies**

Alternatieve handelingsinstructies worden ingeleid met het woord *"of"*.

### Voorbeeld:

1. Bedieningsinstructie 1

of

alternatieve handelingsinstructie

2. Bedieningsinstructie 2

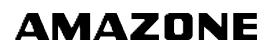

CMS-T-00000473-B.1

CMS-T-005217-B.1

CMS-T-005678-B.1

CMS-T-00000110-B.1

### <span id="page-8-0"></span>**Handelingsinstructies met slechts één handeling**

Handelingsinstructies met slechts één handeling worden niet genummerd maar met een pijl weergegeven.

Voorbeeld:

 $\blacktriangleright$  Bedieningsinstructie

### **Handelingsinstructies zonder volgorde**

Handelingsinstructies die niet in een bepaalde volgorde uitgevoerd hoeven te worden, worden weergegeven in lijstvorm met pijlsymbolen.

Voorbeeld:

- $\blacktriangleright$  Bedieningsinstructie
- Bedieningsinstructie
- $\blacktriangleright$  Bedieningsinstructie

### **1.3.3 Lijsten**

LIjsten worden bijvoorbeeld gebruikt voor het weergeven van verschillende keuzemogelijkheden. Posities in lijsten worden voorafgegaan door een punt.

### **Voorbeeld:**

- Positie 1
- **•** Positie 2
- Positie 3

### **1.3.4 Positienummers**

Positienummers in de tekst of in de legenda hebben betrekking op de positienummers in de daarnaast of daarboven staande afbeeldingen. De positienummers in de afbeeldingen kunnen met positielijnen zijn verbonden.

CMS-T-005211-C.1

CMS-T-005214-C.1

CMS-T-001852-A.1

CMS-T-001857-A.1

### <span id="page-9-0"></span>**1 | Over deze bedieningshandleiding Gebruikte beschrijvingen**

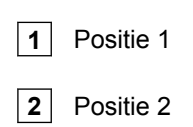

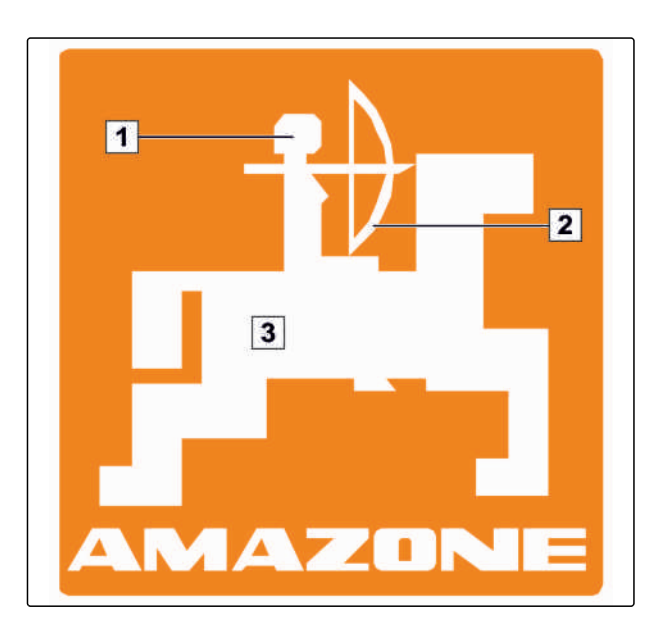

## **1.3.5 Oriëntatiepaden**

Voor een snelle oriëntatie, in het bijzonder bij probleemgerelateerd, selectief lezen, zijn de oriëntatiepaden bedoeld, die aan het begin van handelingsbegeleidende passages zijn opgenomen. Voorbeeld: *"Setup"* > *"Diagnose"* > *"Softwareversies"* CMS-T-00000021-A.1

# <span id="page-10-0"></span>**Montagehandleiding** 2

CMS-T-00004668-A.1

### **2.1**

### **Basismontage**

- 1. De GPS-ontvanger op de tractor monteren, zie hiervoor de handleiding van de GPS-ontvanger.
- 2. *De bedieningsterminal AMATRON 3 kan met de tractorbasisuitrusting of met de bekabeling ISOBUS worden aangesloten.* De tractorbasisuitrusting (console met verdeler) in het zicht- en greepbereik rechts van de bestuurder trillingsvrij en elektrisch geleidend aan de cabine monteren. De afstand tot de radio resp. de radioantenne moet daarbij ten minste 1 m bedragen.
- 3. Op de montageplaats de lak verwijderen, om elektrostatisch oplading te voorkomen.

CMS-T-006367-B.1

### <span id="page-11-0"></span>**2 | Montagehandleiding Montage voor de ISOBUS-module**

CMS-T-006370-A.1

# **2.2**

# **Montage voor de ISOBUS-module**

**EL AMATRON 3**  $O_O$  $GFS$ oo 中華 ഩ

CMS-I-001583

*Voor machines die met de ISOBUS Lightbekabeling op een ISOBUS-tractor zijn aangesloten:* De ISOBUS-functie van de tractor-terminal uitschakelen.

# <span id="page-12-0"></span>**2.3**

# **Montage voor de AMABUS-module**

CMS-T-006473-B.1

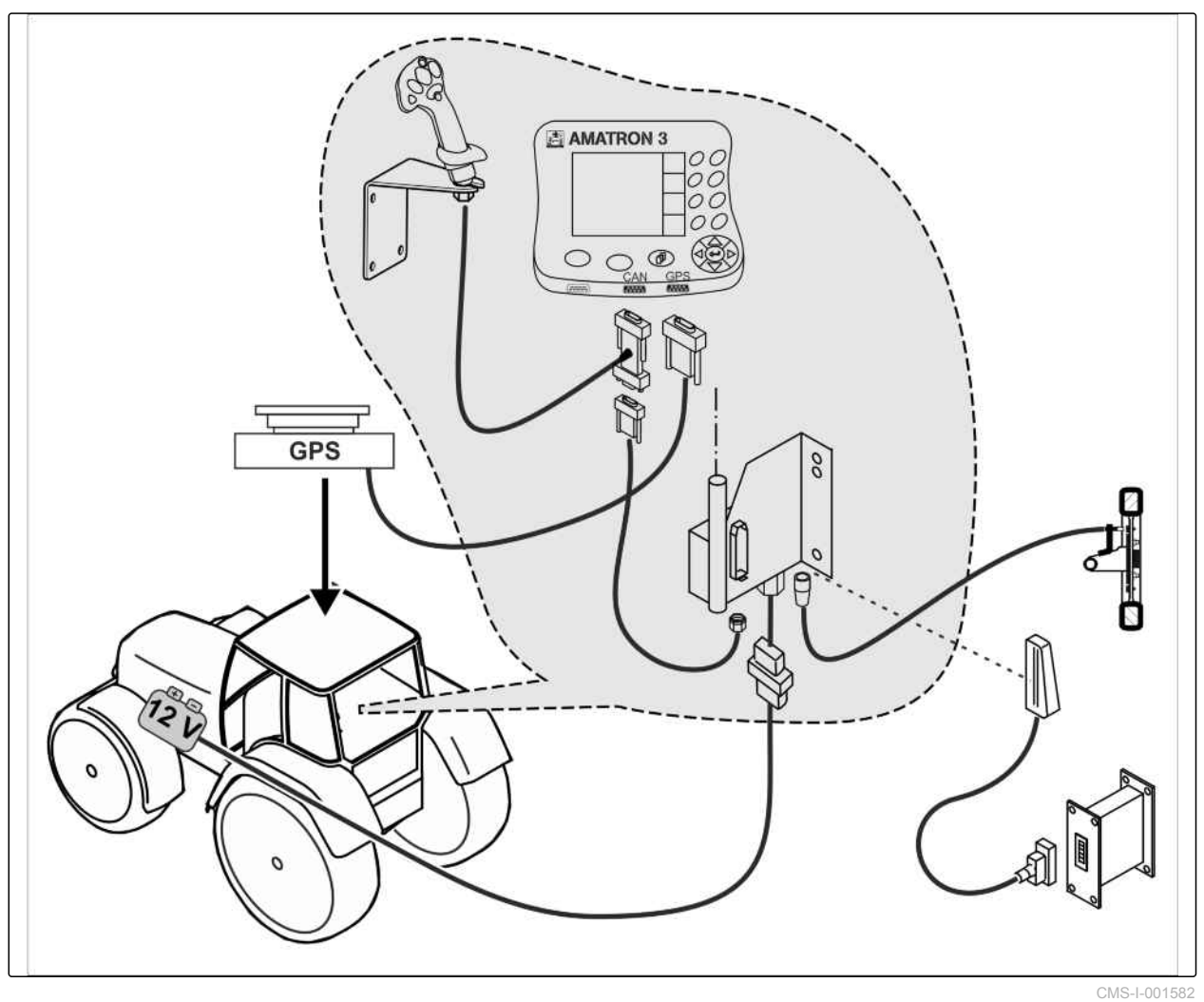

### <span id="page-13-0"></span>**2 | Montagehandleiding Montage voor de parallelle werking**

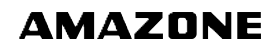

# **2.4**

# **Montage voor de parallelle werking**

CMS-T-006476-B.1 **B** AMATRON3 **E** AMATRON3 оc OC оc 00 GPS 0C  $OC$  $O$ OC Q  $\circ$  $\circ$   $\circ$  $\mathbb{Q}$  $\bigcirc$  $\overline{1}$  $\overline{\mathbf{r}}$ H **GPS** 00 00 ö CMS-I-002303

<span id="page-14-0"></span>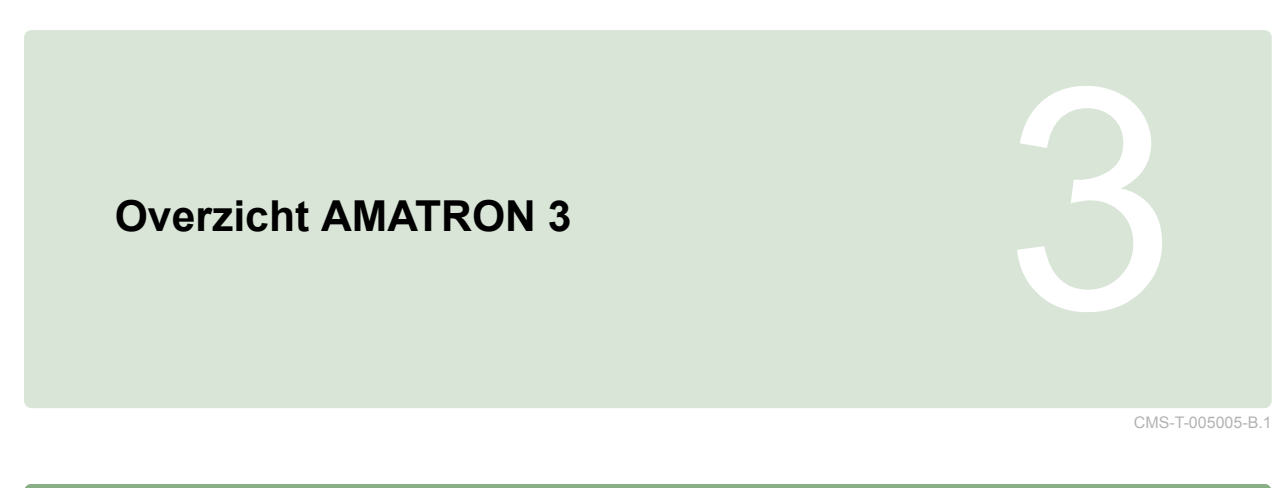

# **3.1 Voorzijde**

CMS-T-005009-A.1

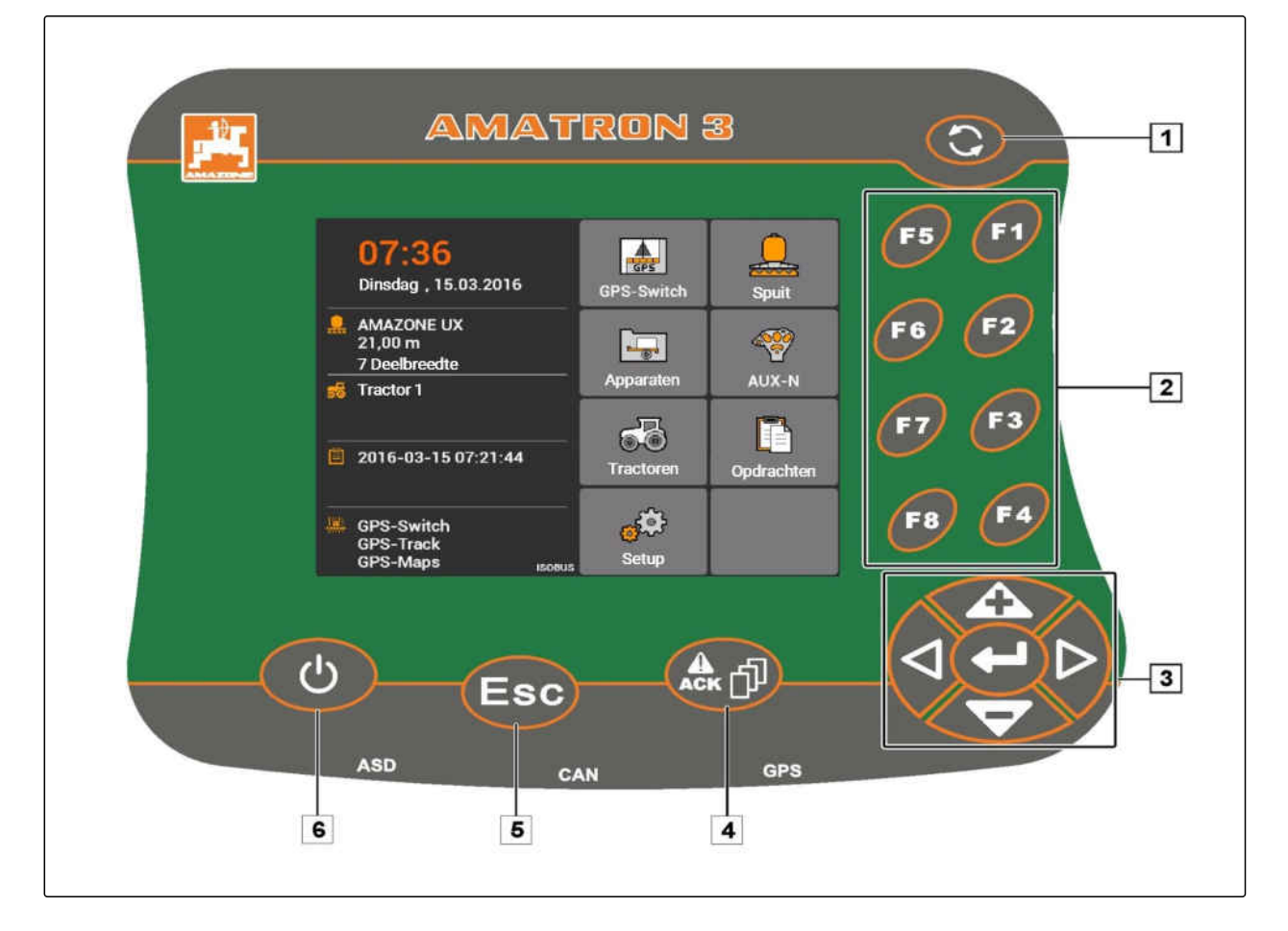

**1** Toggle-knop: tussen geselecteerde menu's en toepassingen omschakelen

**2** F-toetsen: knoppen in display bedienen

**3** Bedieningskruis: keuze in het display veranderen, getalswaarde veranderen, keuze bevestigen

**4** ACK: meldingen uit de Universal Terminal bevestigen. In AMABUS-modus: door de machinebesturing bladeren

**5** Escape: terug, afbreken

**6** Aan-uit-toets: AMATRON 3 inschakelen en uitschakelen

# <span id="page-15-0"></span>**3.2**

**Achterzijde**

### CMS-T-00004670-A.1

**AMAZONE** 

### **Shift-toets**

CMS-T-005609-A.1

**1** Shift-toets voor het werkmenu van de machinebesturing

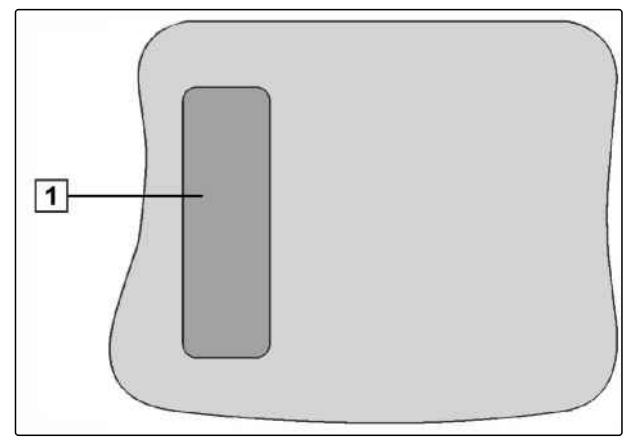

CMS-I-001943

CMS-T-005605-A.1

### **Typeplaatje en CE-markering**

**De volgende specificaties worden op de typeplaat vermeld:**

**1** Apparaat identificatienr.

**2** Type

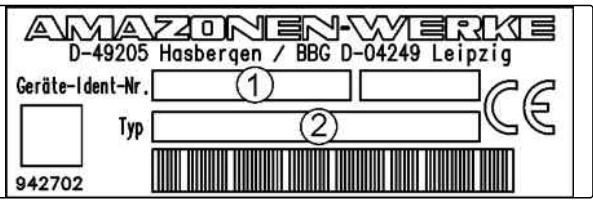

CMS-I-001944

CMS-T-005654-C.1

CMS-T-001877-B.1

# <span id="page-16-0"></span>**Basisbediening**<br> **Basisbediening**<br>
1999 - Andre Schwarz, Amerikaansk foarhandelijk<br>
1999 - Andre Schwarz, Amerikaansk foarhandelijk<br>
1999 - Andre Schwarz, Amerikaansk foarhandelijk<br>
1999 - Andre Schwarz, Amerikaansk foarh

### **4.1**

### **Toggle-knop gebruiken**

Met de toggle-knop **1** kan tussen geselecteerde menu's worden omgeschakeld.

*Om op volgorde tussen de geselecteerde menu's om te schakelen,*

**b** kort indrukken.

*Om naar het hoofdmenu te gaan,*  $\bigodot$  ingedrukt houden.

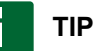

De menu's voor de toggle-knop kunnen in het setup-menu worden gekozen, [zie pagina 29.](#page-34-0)

In de fabrieksinstellingen is GPS-Switch standaard geactiveerd. Wanneer andere apparaten zoals spuiten, AmaPilot<sup>+</sup> of nieuwe, ISOBUS-compatibel apparaten zich op de bus bevinden, worden deze automatisch geactiveerd.

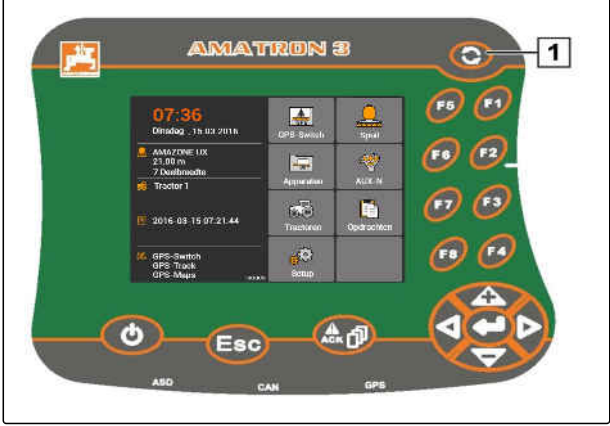

CMS-I-002162

### <span id="page-17-0"></span>**4.2**

### **F-toetsen gebruiken**

De rangschikking van de toetsen *"F1"* t/m *"F8"* komen overeen met de rangschikking van de knoppen op het display. Om procedures te verklaren, worden in deze bedieningshandleiding de symbolen op de knoppen gebruikt. Om de procedures uit te voeren, moeten de betreffende F-toetsen worden ingedrukt.

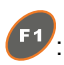

**E1**: om naar de knop rechtsboven te gaan

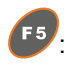

**F5**: om naar de knop linksboven te gaan

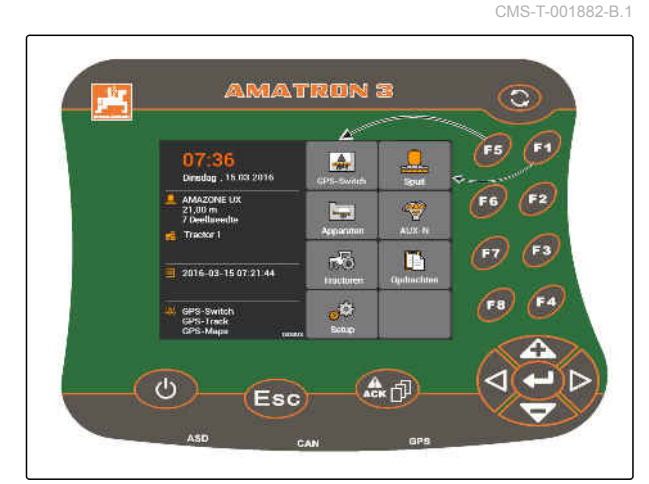

CMS-I-001942

# **4.3 Bedieningskruis gebruiken**

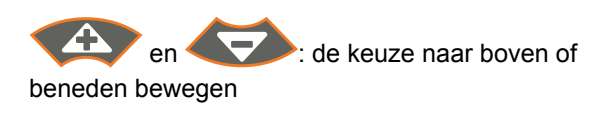

 $\bigcirc$  en  $\mathbb{P}$ : de keuze naar links of rechts bewegen

)<sub>: C</sub>iifer overnemen

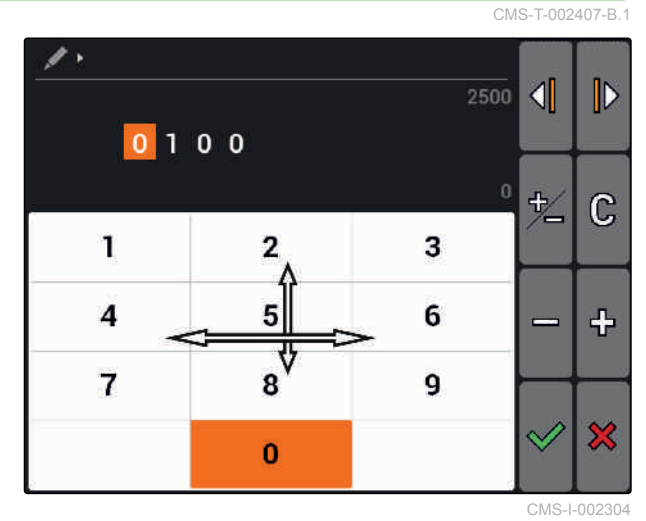

### **4.4**

### **Teksten invoeren**

Wanneer teksten moeten worden ingevoerd, wordt een menu geopend met een karakterveld en extra knoppen.

CMS-T-005121-A.1

### <span id="page-18-0"></span>**Overzicht tekstmenu**

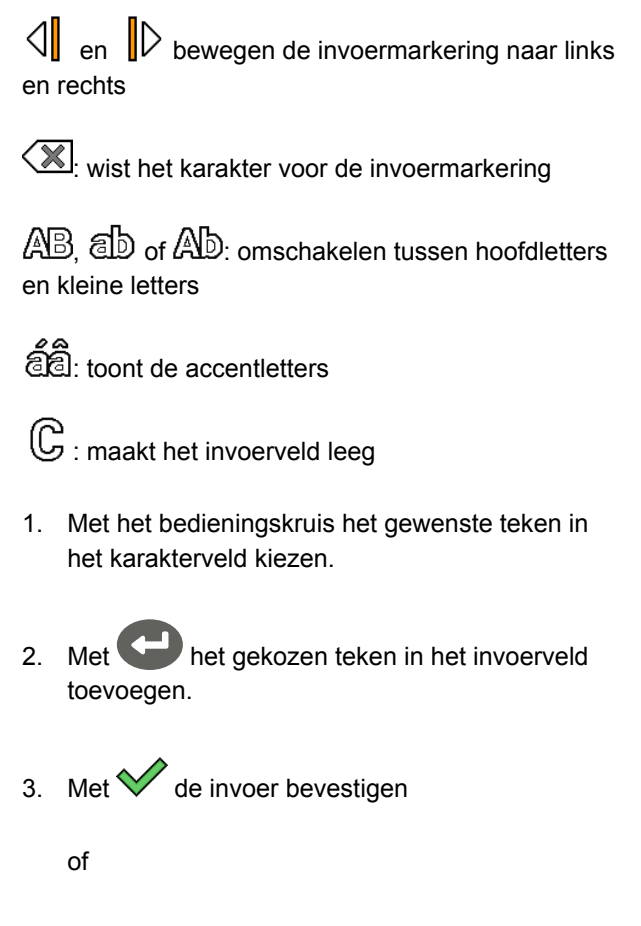

Met  $\mathbf{\hat{\times}}$  de invoer afbreken.

# **4.5 Getalswaarde invoeren**

Wanneer getalswaarden moeten worden ingevoerd, wordt een menu geopend met een cijferveld en extra knoppen.

### **Overzicht cijfermenu**

 $\mathcal{L}$  en  $\mathcal{L}$  bewegen de invoermarkeringen naar links en rechts

다<br>/**ー**: keert het voorteken om

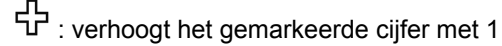

- : verlaagt het gemarkeerde cijfer met 1
- $\mathbb G$  : maakt het invoerveld leeg

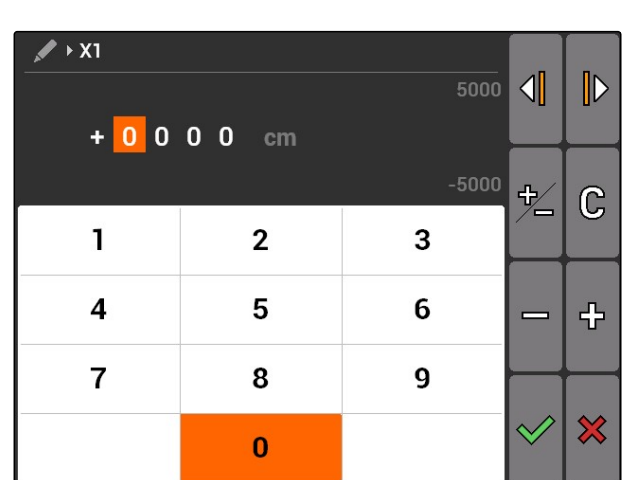

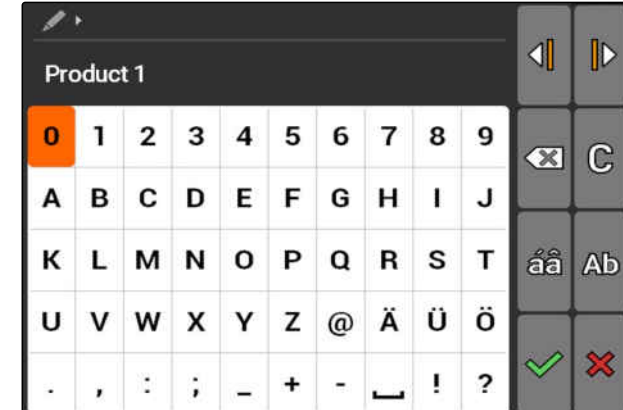

CMS-T-005126-A.1

### <span id="page-19-0"></span>**4 | Basisbediening Shift-toets gebruiken**

- 1. Met het bedieningskruis het gewenste cijfer in het cijferblok kiezen.
- 2. Met **het gekozen cijfer in het invoerveld** toevoegen.

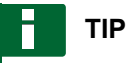

De maximale en minimale waarde worden rechts naast het invoerveld getoond.

3. Invoer bevestigen met $\vee$ 

of

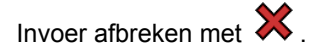

### **4.6**

### **Shift-toets gebruiken**

De Shift-toets is nodig voor het werkmenu van de machinebesturing. Wanneer de Shift-toets actief is, dan wordt dit in het display getoond.

- aan de achterzijde van de AMATRON 3 indrukken.
- Aanvullende functievelden worden getoond, waardoor de bezetting van de functietoetsen verandert.

CMS-T-005601-A.1

# <span id="page-20-0"></span>**Na het inschakelen** 5

CMS-T-00004671-A.1

## **5.1**

### **BUS-modus kiezen**

CMS-T-003915-A.1

Na het starten van de AMATRON 3 kan tussen 2 BUS-modi worden gekozen. De keuze van de BUSmodus is afhankelijk van het aangesloten apparaat.

### **BUS-modi:**

- AMABUS
- ISOBUS

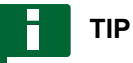

De AMATRON 3 start na 10 seconden automatisch in de laatst gekozen BUS-modus. Wanneer de AMATRON 3 direct in de laatst gekozen BUS-modus moet starten, moet de betreffende modus in setup worden geactiveerd, [zie pagina 30](#page-35-0).

### <span id="page-21-0"></span>**5 | Na het inschakelen AUX-N-bezettingen controleren**

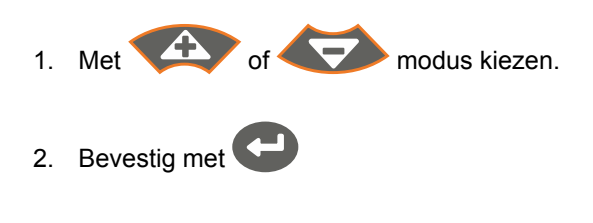

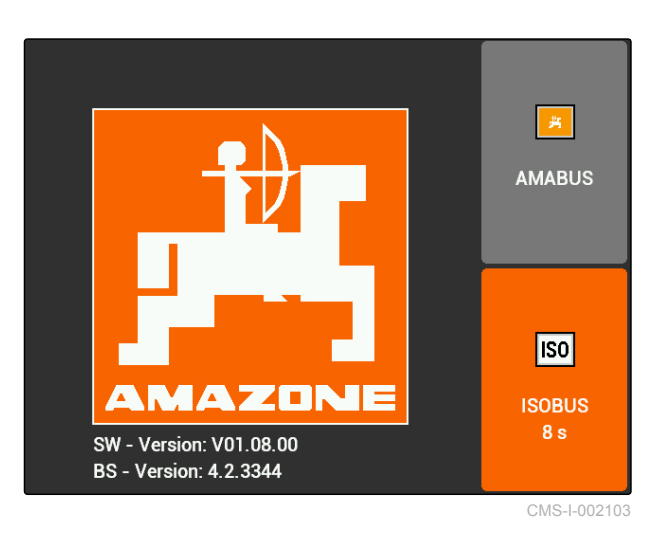

**→** De ingestelde BUS-modus wordt in het hoofdmenu getoond **1** .

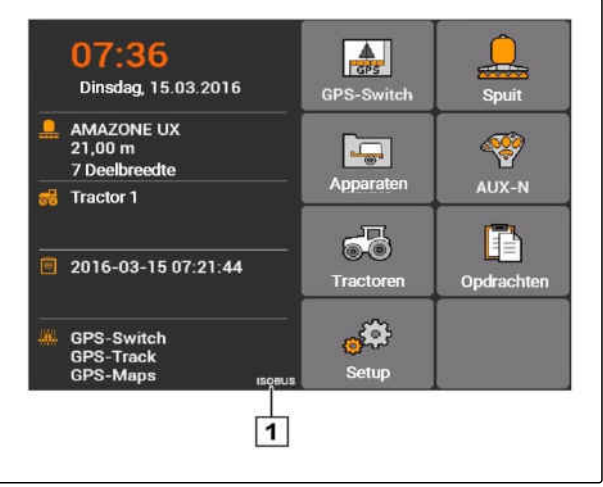

CMS-I-002124

### **5.2**

# **AUX-N-bezettingen controleren**

Na elke keer opnieuw starten van de AMATRON 3 moet uit veiligheidsoverwegingen de bezetting van de externe invoerapparatuur worden gecontroleerd en bevestigd. De AMATRON 3 herkent externe invoerapparaten alleen in de ISOBUS-modus.

CMS-T-003920-A.1

<span id="page-22-0"></span>Een lijst met alle beschikbare functies wordt geopend. De lijst bevat de functies van de AMATRON 3 en de functies van de aangesloten apparaten.

- 1. Lijst van bezettingen met **en de verster de verster de verster de verster de verster de verster de verster** doorbladeren.
- 2. *Wanneer de AUX-N-bezettingen gewijzigd moeten worden,* zie pagina 17

of

*wanneer de AUX-N-bezettingen correct zijn,* AUX-N-bezettingen bevestigen.

### **5.3**

**AUX-N-bezettingen veranderen**

- 1. Met **en gewenste functie in de lijst kiezen.**
- **Een lijst met invoertoetsen wordt geopend.**

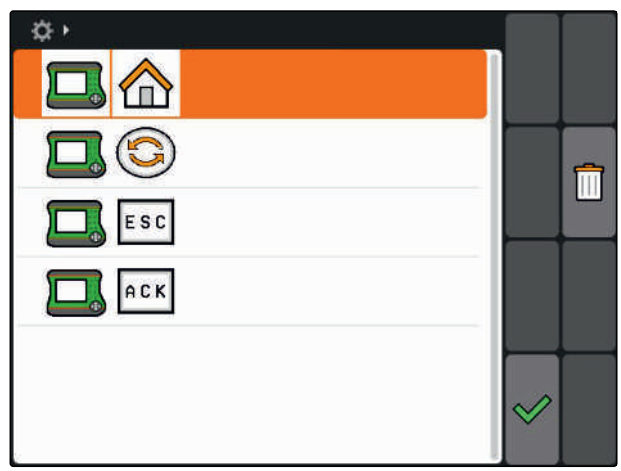

CMS-I-001449

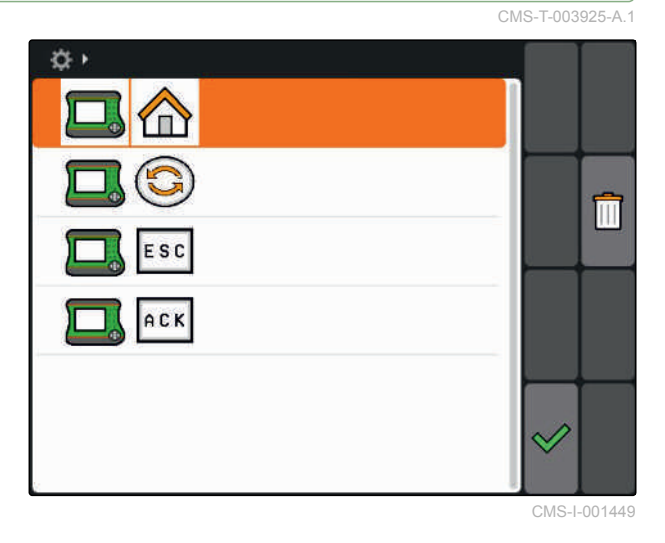

- 2. Met **e**en gewenste invoertoets kiezen.
- **→** De invoertoets is met de gekozen functie bezet.
- 3. Andere functies bezetten
	- of

Bezettingen bevestigen met  $\heartsuit$ .

# **TIP**

De toetsbezetting kan te allen tijde in setup worden gewijzigd, [zie pagina 31](#page-36-0).

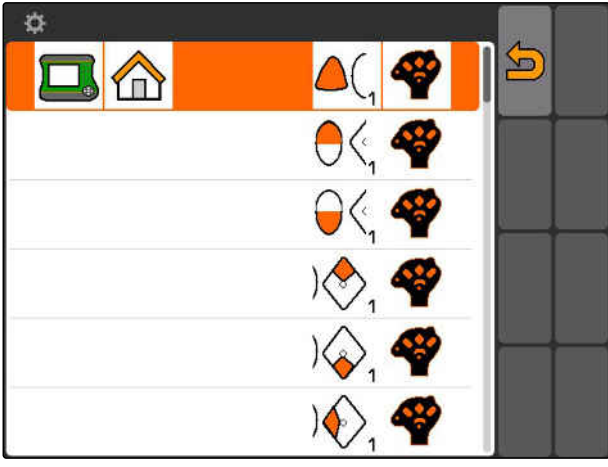

CMS-I-001452

CMS-T-003525-A.1

# <span id="page-23-0"></span>**Overzicht hoofdmenu**<br> **Overzicht hoofdmenu**<br> **Overzicht hoofdmenu**

**1** Tijd en datum

**2** Geselecteerde apparaat

**3** Geselecteerde tractor

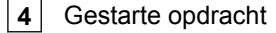

**5** Geactiveerde GPS-toepassingen met restlooptijd in uren

**ALL**: opent GPS-Switch. GPS-Switch gebruiken, [zie](#page-79-0) [pagina 74](#page-79-0)

: opent de apparaatbediening. Symbool varieert afhankelijk van het aangesloten apparaat.

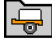

: opent het apparaatbeheer. Apparaten instellen, [zie pagina 43](#page-48-0)

 $\sqrt{8}$ : opent het overzicht van de AUX-N-bezetting. Overzicht van de AUX-N-bezettingen gebruiken, [zie](#page-137-0) [pagina 132](#page-137-0)

cher.<br>**Oberthet tractorbeheer. Tractoren instellen**, [zie](#page-53-0) [pagina 48](#page-53-0)

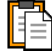

: opent het opdrachtbeheer. Opdrachten beheren, zie pagina

 $\mathbb{C}^{\mathbb{C}^3}$ : opent het setup-menu. Setup-menu instellen, zie pagina

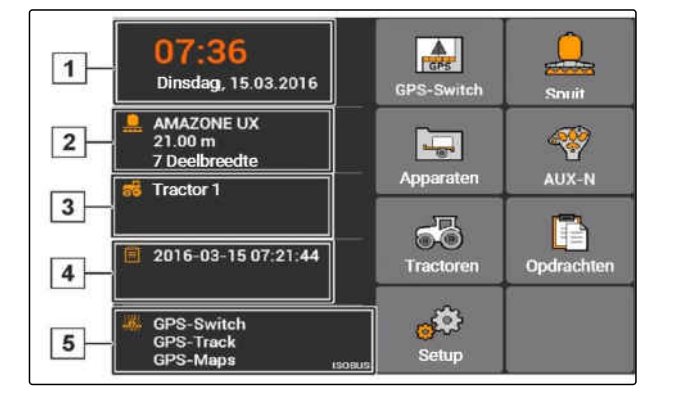

# <span id="page-24-0"></span>**AMATRON 3 instellen**<br> **AMATRON 3 instellen**<br> *AMATRON 3 instellen*

**7.1**

**Basisinstellingen invoeren**

CMS-T-00004672-A.1

CMS-T-004829-A.1

CMS-T-00000267-B.1

### **7.1.1 Opdrachtbeheer inschakelen of uitschakelen**

Met het opdrachtbeheer kunnen opdrachten in ISO-XML-formaat worden verwerkt. Het opdrachtbeheer kan worden ingeschakeld of uitgeschakeld. Het opdrachtbeheer is standaard uitgeschakeld. Wanneer het opdrachtbeheer is ingeschakeld, kan GPS-Swithc alleen met een gestarte opdracht in ISO-XML-formaat worden gebruikt.

- 1. *"Setup"* > *"Instellingen"* > *"Basisinstellingen"* kiezen.
- 2. Opdrachtbeheer inschakelen of uitschakelen
- 3. AMATRON 3 opnieuw starten.

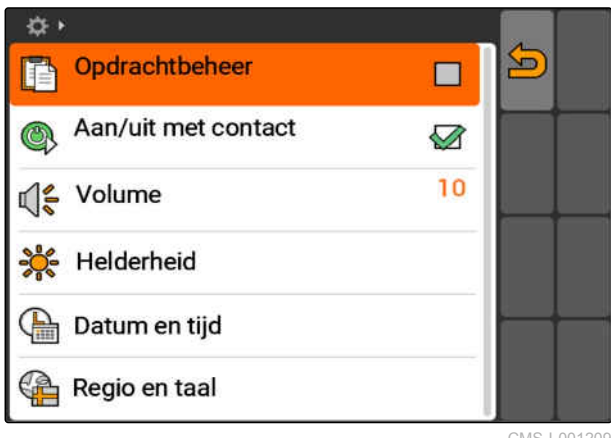

CMS-I-001209

### **7.1.2 Contactschakelen inschakelen of uitschakelen**

CMS-T-004834-A.1

Met deze instelling wordt bepaald, of de AMATRON 3 met het contact van het voertuig wordt gekoppeld.

<span id="page-25-0"></span>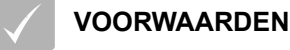

- De AMATRON 3 staat in ISOBUS-modus, [zie](#page-20-0) [pagina 15](#page-20-0)
- 1. *"Setup"* > *"Instellingen"* > *"Basisinstellingen"* kiezen.

### **Mogelijke instellingen:**

: wanneer het contact van het voertuig wordt ingeschakeld of uitgeschakeld, schakelt de AMATRON 3 in of uit.

: de AMATRON 3 moet handmatig worden ingeschakeld en uitgeschakeld.

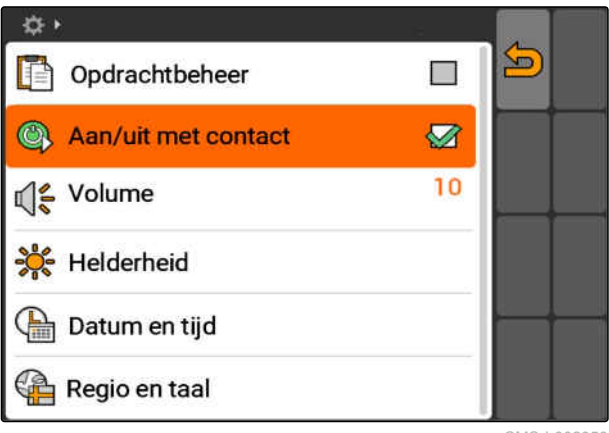

CMS-I-002050

2. Contactschakelen inschakelen of uitschakelen.

# **7.1.3 Volume instellen**

In dit menu kan het volume van de signaalgeluiden worden ingesteld.

- 1. *"Setup"* > *"Instellingen"* > *"Basisinstellingen"* > *"Volume"* kiezen.
- 2. Voer een waarde tussen 1 en 20 in.
- 3. Invoer bevestigen.

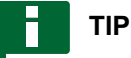

De AMATRON 3 kan niet stil worden geschakeld.

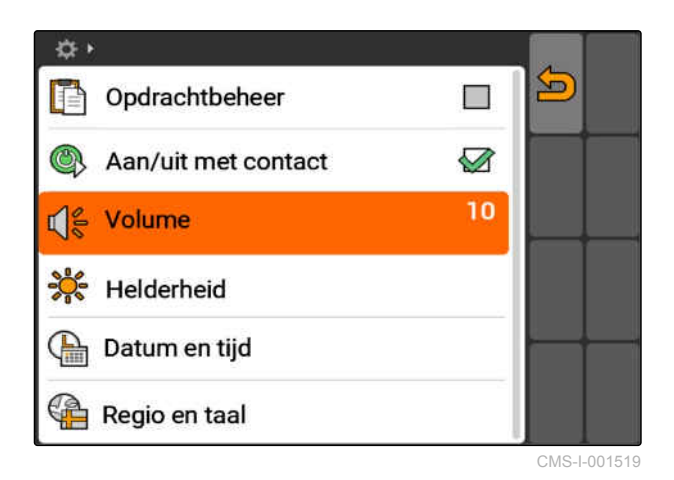

CMS-T-005131-A.1

### <span id="page-26-0"></span>**7.1.4 Helderheid instellen**

*"Setup"* > *"Instellingen"* > *"Basisinstellingen"* > *"Helderheid"* kiezen.

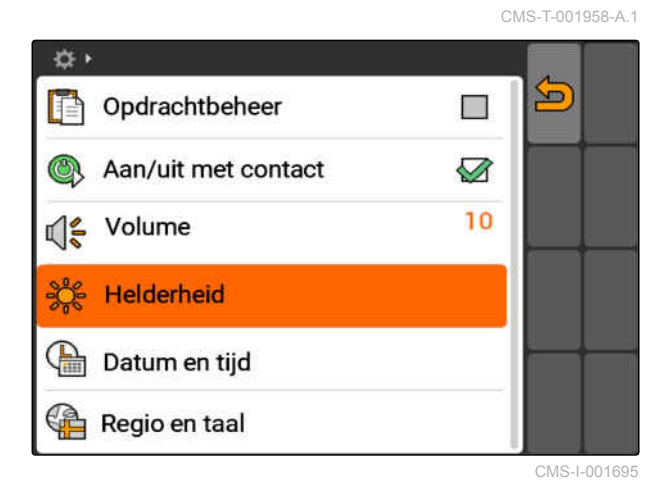

**Mogelijke instellingen:**

se<br>
of c: procentuele waarde voor de displayhelderheid overdag

s 0⊘<br>⊘∫e:<br>⊘j s: procentuele waarde voor de displayhelderheid in de nacht

: stelt de displayhelderheid in op de onder *"Helderheid bij gebruik s' nachts"* ingevoerde waarde.

ses<br>
ans: procentuele waarde voor de helderheid van de

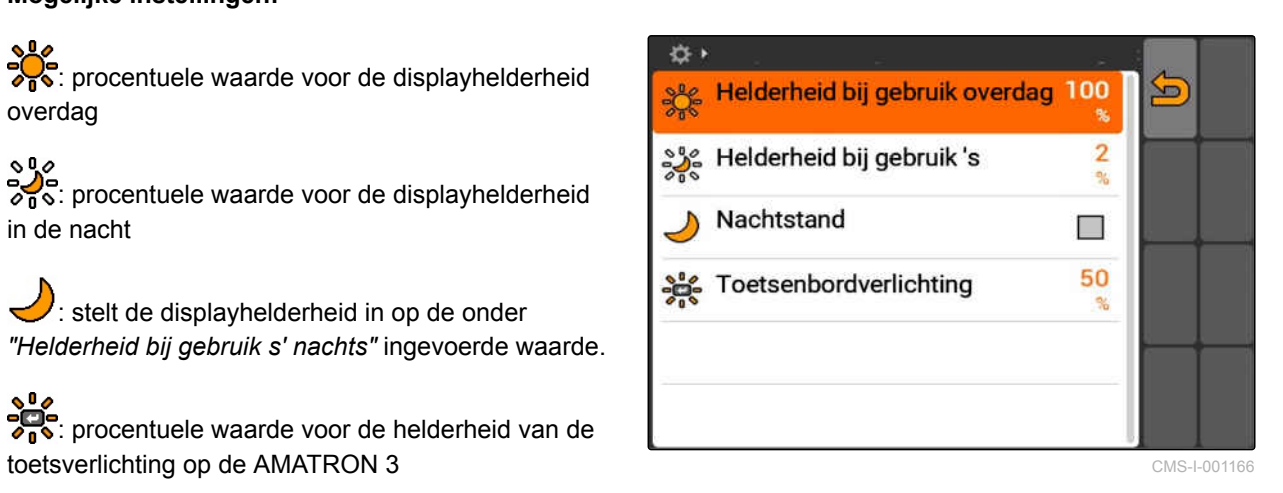

### <span id="page-27-0"></span>**7.1.5 Datum en tijd instellen**

*"Setup"* > *"Instellingen"* > *"Basisinstellingen"* > *"Datum en tijd"* kiezen.

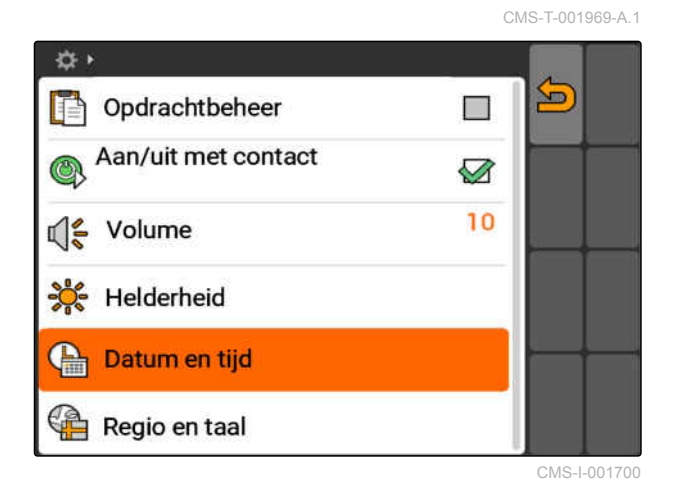

### **Mogelijke instellingen:**

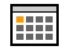

 $\overline{111}$ : dag, maand en jaar voor de actuele datum

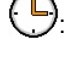

: uren en minuten voor de actuele tijd

 $\cdot$  : waarde tussen -13 en +12 voor de betreffende tijdzone

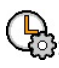

 $\bigoplus_{i=2}^n$ : 24-uurs formaat of 12-uurs formaat

: verschillende datumformaten, *"DD"* voor de dag, "MM" voor de maand, "JJJJ" voor het jaar CMS - 2001 2002 December 2001 2002 December 2001 2002 December 201200

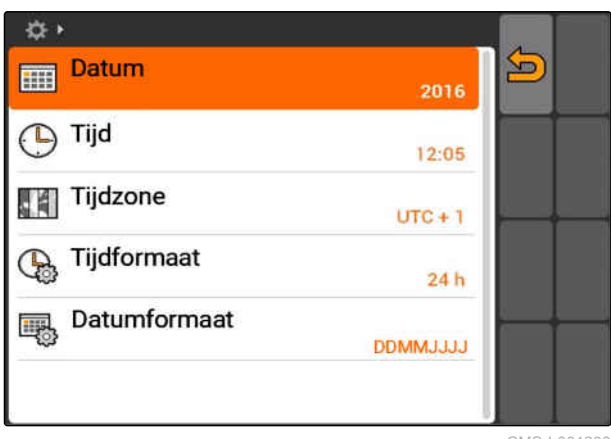

### <span id="page-28-0"></span>**7.1.6 Regio en taal instellen**

*"Setup"* > *"Instellingen"* > *"Basisinstellingen"* >  $\blacktriangleright$ *"Regio en taal"* kiezen.

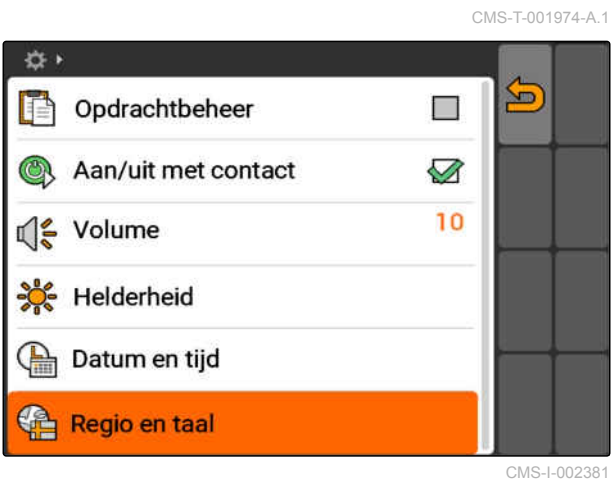

### **Mogelijke instellingen:**

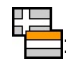

**: En al**:<br>**taal van de gebruikersinterfaces** 

 $\mathscr{V}_{\Omega}$ : punt of komma als scheidingsteken in decimale getallen (0.1 of 0,1)

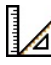

 $\mathbb{Z}$ : eenhedensysteem voor de maateenheden

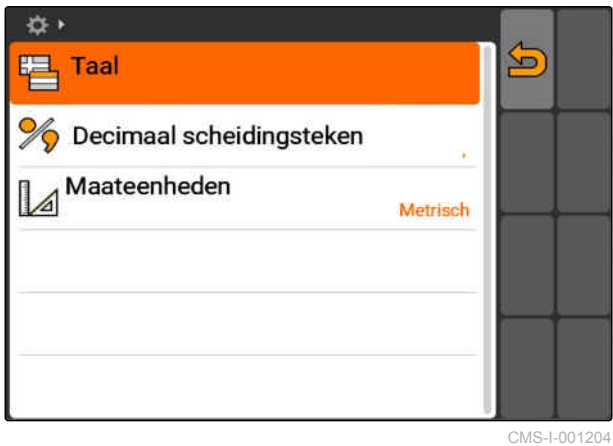

# <span id="page-29-0"></span>**7.2**

### **ISOBUS configureren**

CMS-T-001933-A.1

### **VOORWAARDEN**

- De ISOBUS kan alleen in de ISOBUS-modus worden geconfigureerd, [zie pagina 15](#page-20-0)
- 1. *"Setup"* > *"Instellingen"* > *"ISOBUS"* kiezen.

De AMATRON 3 heeft voor de Universal Terminal een eenduidig identificatienummer, het ISOBUS-UTnummer. Wanneer de apparaatbediening op de AMATRON 3 moet worden weergegeven, dan moet het ISOBUS-UT-nummer overeenkomen met het ISOBUS-UT-nummer van het apparaat. Wanneer de AMATRON 3 de enige, aangesloten terminal is, neemt het apparaat automatisch het ISOBUS-UTnummer van de AMATRON 3 over.

2. Onder *"ISOBUS-UT-nummer"* het identificatienummer voor de Universal Terminal van de AMATRON 3 invoeren.

De AMATRON 3 heeft voor de opdrachtdocumentatie een eenduidig identificatienummer, de Task Controller ID. Wanneer de opdrachtdocumentatie op de AMATRON 3 moet worden opgeslagen, moet de Task Controller ID overeenkomen met de Task Controller ID van het apparaat. Wanneer de AMATRON 3 de enige, aangesloten terminal is, neemt het apparaat automatisch de Task Controller ID van de AMATRON 3 over.

3. Onder *"Task Controller ID"* het identificatienummer voor de Task Controller van de AMATRON 3 invoeren.

Wanneer de aangesloten tractor geen geometriegegevens of sensorgegevens zendt of de gegevens van de tractor niet moeten worden

gebruikt, kan de AMATRON 3 een tractor simuleren. Voor de gesimuleerde tractor heeft de AMATRON 3 een eenduidig identificatienummer, de TC-ID TECU. Om te zorgen dat de gesimuleerde TECU kan worden gebruikt, moet de TECU-ID overeenkomen met de Task Controller ID.

4. Onder *"TC-ID TECU"* het identificatienummer voor de gesimuleerde tractor-ECU invoeren.

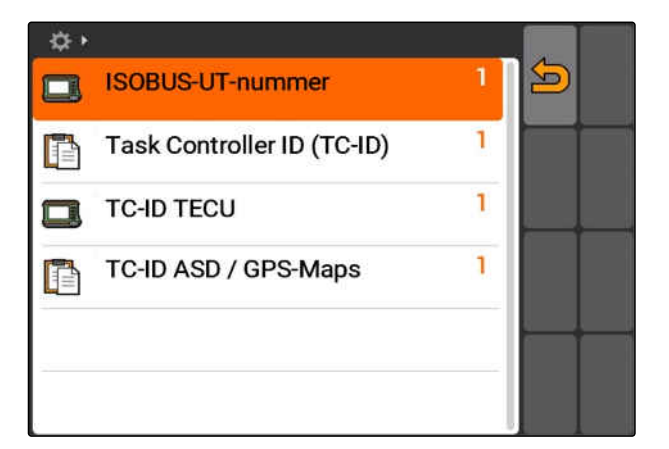

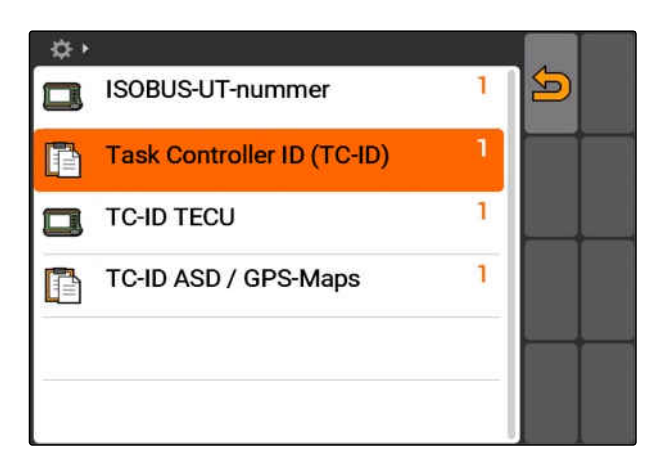

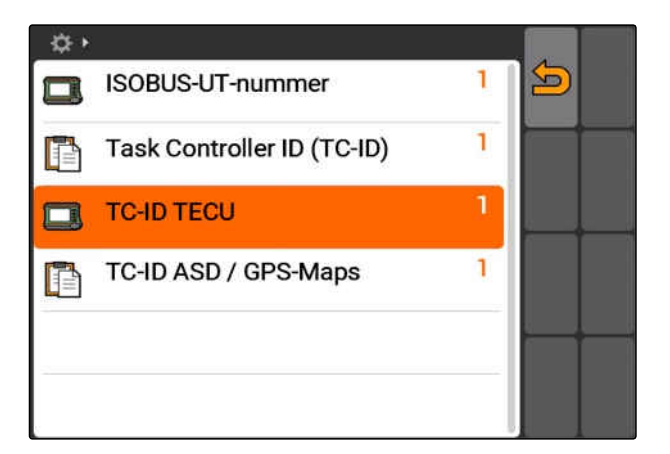

**7.3**

**GPS instellen**

<span id="page-30-0"></span>Wanneer op de ASD-interface een apparaat is aangesloten, wordt via de TC-ID ASD/GPS-Maps bepaald, waarheen de binnenkomende gegevens moeten worden verzonden. Om de ASD-interface en GPS-Maps te kunnen gebruiken, moet de TC-ID ASD/GPS-Maps met de Task Controller ID overeenkomen

5. Onder *"TC-ID ASD/GPS-Maps"* het identificatienummer voor de ASD-interface en GPS-Maps invoeren.

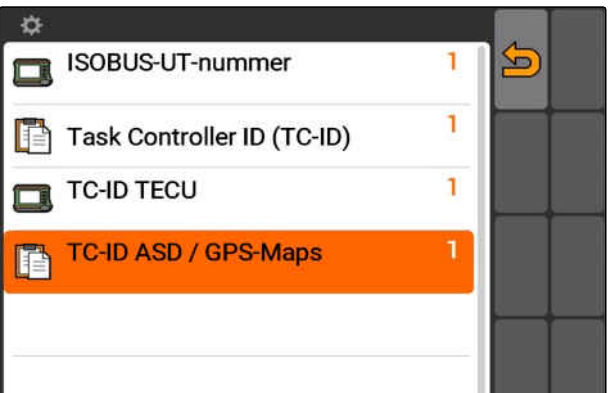

Deze GPS-ontvanger biedt de mogelijkheid beide correctiesatellieten handmatig in te stellen. De correctiesatellieten zenden correctiegegevens naar de ontvangers. De correctiegegevens verhogen de precisie.

**7.3.1 A100/A101-ontvanger instellen**

- 1. *"GPS-driver"* > *"A100/101"* kiezen.
- 2. Onder *"Satelliet 1"* en *"Satelliet 2" "Auto"* kiezen.
- Met de instelling *"Auto"* zoekt de GPS-ontvanger automatisch naar de juiste satellieten.

☆→ **Sm** Son GPS-driver A100 / A101 Auto  $\hat{\mathcal{S}}$ Satelliet 1 136 SES-5 Satelliet 2 Auto 20 Inmarsat 3F2 AOR-E EGNOS EU m

### **7.3.2 AG-STAR-ontvanger instellen**

Deze GPS-ontvanger kan in verschillende configuraties worden gebruikt. De configuraties onderscheiden zich door het satellietensysteem en de correctiesatellieten. Afhankelijk van regio en beschikbaarheid van correctiediensten kan de GPSontvanger worden ingesteld.

CMS-T-005816-B.1

CMS-T-00000268-A.1

CMS-T-005811-B.1

MG5560-NL-II | E.1 | 22.04.2020 25

### **7 | AMATRON 3 instellen GPS instellen**

## AMAZONE

# **TIP**

Met het correctiesignaal SBAS staat een signaal met hoge precisie ter beschikking zolang het SBAS-correctiesignaal wordt ontvangen.

Tot SBAS behoren de correctiediensten EGNOS, WAAS en MSAS. Zie voor meer informatie hierover de handleiding van de satellietontvanger.

Zonder het correctiesignaal wordt het ontvangen signaal alleen gecorrigeerd door een software. Er kunnen 5 minuten verstrijken tot een gecorrigeerd signaal ter beschikking staat.

Indien geen gecorrigeerd signaal beschikbaar is, wordt het bewerkte oppervlak in de GPS-Switch in het geel weergegeven. Indien een gecorrigeerd signaal beschikbaar is, wordt het bewerkte oppervlak in het groen weergegeven.

### **Mogelijke instellingen voor AG-STAR met correctiesignaal SBAS:**

- SBAS GPS
	- Geschikt voor Noord-Amerika, Europa en Rusland
	- 12 GPS-satellieten
	- 2 SBAS-satellieten
- SBAS GPS / GLONASS
	- Geschikt voor Noord-Amerika, Europa en Rusland
	- 8 GPS-satellieten
	- 4 GLONASS-satellieten
	- 2 SBAS-satellieten

### **Mogelijke instellingen voor AG-STAR zonder correctiesignaal SBAS:**

- GPS / GLONASS 1
	- Wereldwijd inzetbaar indien geen SBAS ter beschikking staat
	- 10 GPS-satellieten
	- 4 GLONASS-satellieten
- GPS / GLONASS 2
	- Wereldwijd inzetbaar indien geen SBAS ter beschikking staat
	- 8 GPS-satellieten
	- 6 GLONASS-satellieten

- <span id="page-32-0"></span>1. *"GPS-driver"* > *"AG-STAR/SMART6"* kiezen.
- 2. Onder *"Correctiesignaal"* het gewenste correctiesignaal kiezen.

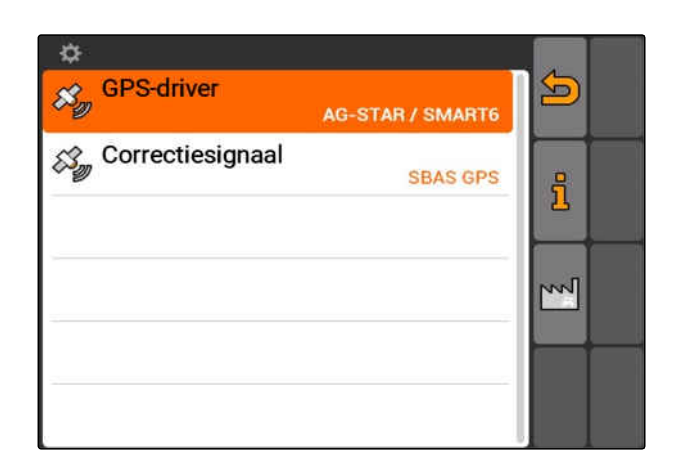

### **7.3.3 SMART6-ontvanger instellen**

De SMART6 kan het correctiesignaal TerraStar ontvangen en biedt daardoor een hogere precisie.

### **Mogelijke instellingen voor SMART6:**

- SBAS
- **TerraStar**
- 1. *"GPS-driver"* > *"AG-STAR/SMART6"* kiezen.
- 2. Onder *"Correctiesignaal"* het gewenste correctiesignaal kiezen.

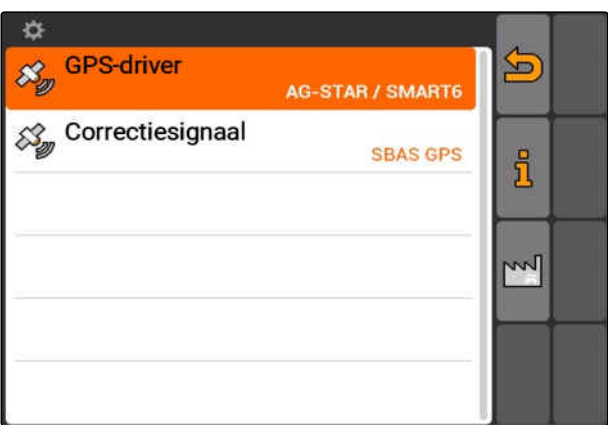

### **7.3.4 Overige GPS-ontvangers instellen**

- 1. *"GPS-driver"* > *"Overige"* kiezen.
- 2. Onder *"Baudrate"* de baudrate van de GPSontvanger invoeren.

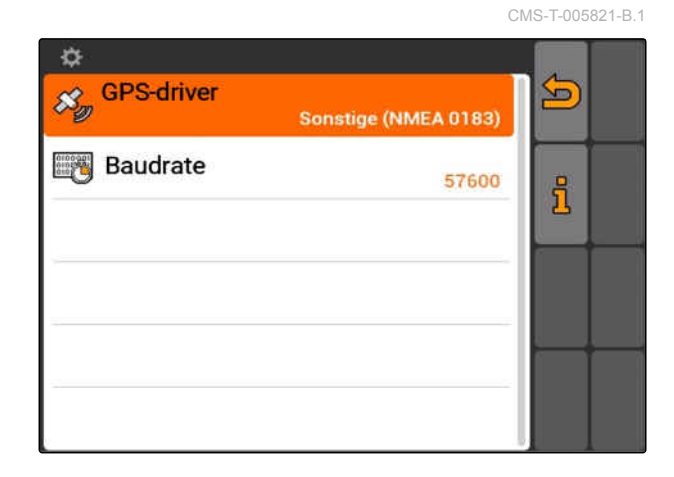

CMS-T-00000274-A.1

### <span id="page-33-0"></span>**TIP**

Informatie over de baudrate staat in de handleiding van de GPS-ontvanger.

**De aangesloten ontvanger moet de volgende berichten aan de terminal verzenden:**

- GGA  $\bullet$
- GSA  $\bullet$
- VTG

### **7.4**

### **ASD-interface instellen**

Via de ASD-interface kunnen instelwaarden voor de afgifte door een sensor worden overgedragen. Om deze instelwaarden te kunnen gebruiken, moeten de instelwaarden aan een opdracht worden toegevoegd, [zie pagina 56.](#page-61-0)

Om de ASD-interface in te stellen, moet de baudrate voor de snelheid van de gegevensoverdracht van het aangesloten apparaat worden gekozen. De correcte baudrate staat in de bedieningshandleiding van het apparaat.

*"Setup"* > *"Instellingen"* > *"Interfaces"* > *"ASDbaudrate"* kiezen.

### **Mogelijke instellingen:**

- 57600 Baud  $\bullet$
- 19200 Baud

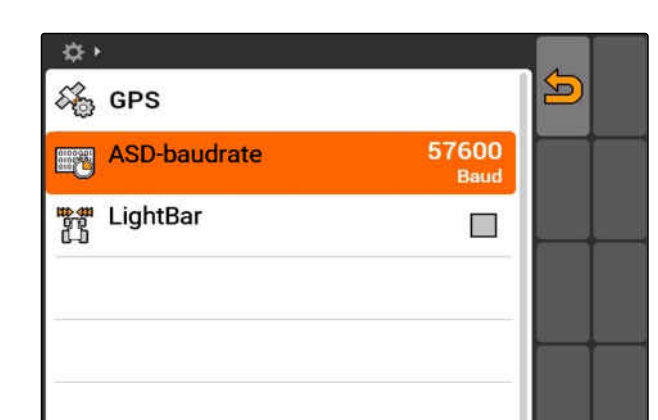

CMS-T-006321-A.1

### <span id="page-34-0"></span>**7.5**

### **Lightbar instellen**

De lightbar **1** toont de afwijking van de tractor t.o.v. het geleidespoor en maakt zo exact berijden mogelijk.

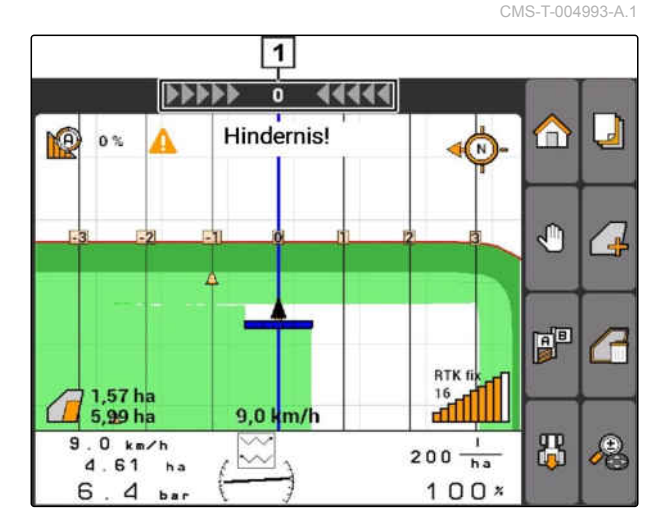

- 1. *"Setup"* > *"Instellingen"* > *"Interfaces"* >*"Lightbar"* kiezen.
- 2. Lightbar in- of uitschakelen:
- 3. AMATRON 3 opnieuw starten.

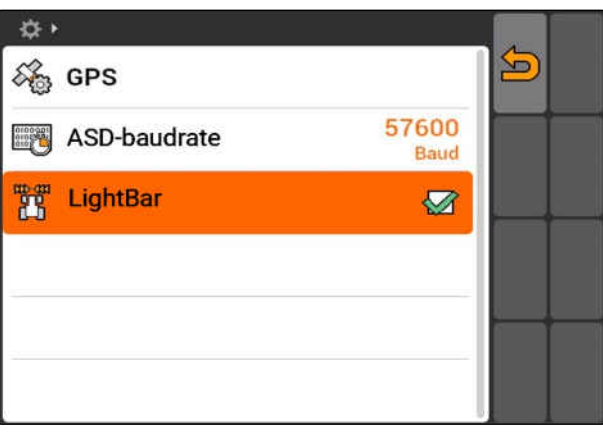

# **7.6**

# **Toggle-knop configureren**

CMS-T-001943-A.1

Met de toggle-knop kan tussen geselecteerde menu's en toepassingen worden omgeschakeld.

### <span id="page-35-0"></span>**7 | AMATRON 3 instellen Startmodus vastleggen**

- 1. *"Setup"* > *"Instellingen"* > *"Toggle-knop"* kiezen.
- 2. Menu's kiezen, die via de toggle-knop bereikbaar moeten zijn.

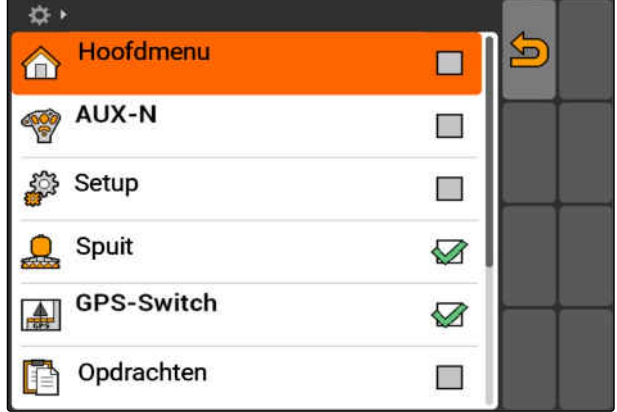

### **7.7**

### **Startmodus vastleggen**

De AMATRON 3 kan in 3 verschillende modi worden gestart.

*"Setup"* > *"Instellingen"* > *"Startmodus"* kiezen.

### **Mogelijke instellingen:**

iso : de BUS-modus kan worden gekozen, wanneer de AMATRON 3 wordt gestart.

: de AMATRON 3 start altijd in de AMABUSmodus

ISO: de AMATRON 3 start altijd in de ISOBUSmodus

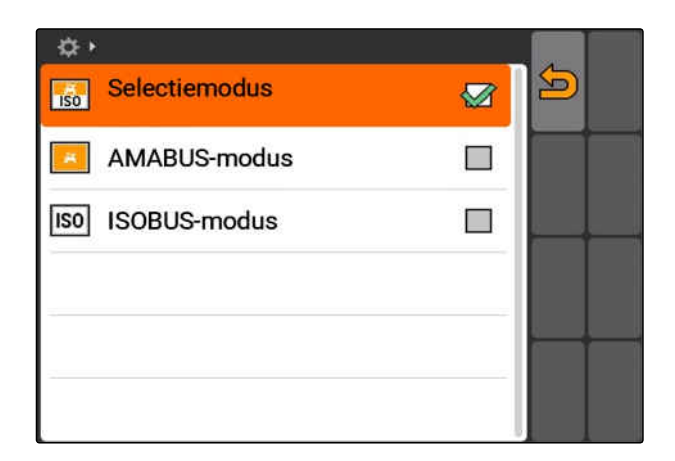

### **7.8**

### **Parallelle werking instellen**

Meerdere terminals kunnen tegelijkertijd worden gebruikt. Om meerdere terminals tegelijkertijd te kunnen gebruiken, moet de ISOBUS in de ISOBUSinstellingen eventueel in de machinebediening (UT) worden geconfigureerd, [zie pagina 24](#page-29-0). In dit menu wordt vastgelegd, welke functies de AMATRON 3 moet uitvoeren. Wanneer bijvoorbeeld twee AMATRON 3-terminals worden gebruikt, kan op één CMS-T-001953-A.1

CMS-T-001948-A.1
AMATRON 3 de apparaatbediening worden getoond en op de andere AMATRON 3 de GPS-functies.

*"Setup"* > *"Instellingen"* > *"Parallelle werking"* kiezen.

#### **Mogelijke instellingen:**

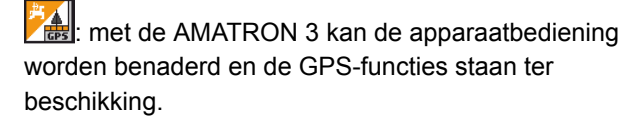

: met de AMATRON 3 kan alleen de apparaatbediening worden benaderd. De Task Controller wordt van de BUS afgemeld.

: op de AMATRON 3 staan alleen de GPSfuncties ter beschikking. De UT wordt van de BUS afgemeld

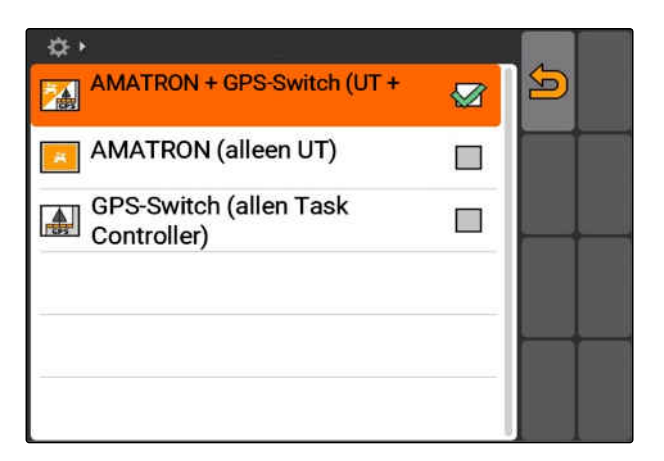

#### **7.9**

## **Aux-N-invoerapparaat gebruiken**

## **7.9.1 AUX-N bezetting bepalen**

Met de AUX-N-bezetting kunnen bepaalde functies van de AMATRON 3 en het apparaat aan de toetsen van een extern invoerapparaat worden toegekend. De functies van de AMATRON 3 kunnen echter alleen aan een extern invoerapparaat worden toegekend, wanneer de AMATRON 3 het ISOBUS-UT-nummer 1 heeft, [zie pagina 24.](#page-29-0) Een dergelijke extern invoerapparaat is bijvoorbeeld de AmaPilot**<sup>+</sup>** . Wanneer een toets van de AmaPilot**<sup>+</sup>** aan een functie van het apparaat wordt toegekend, dan kan de functie met de toegekende toets worden geactiveerd.

#### **VOORWAARDEN**

- De AMATRON 3 staat in ISOBUS-modus, [zie](#page-20-0) [pagina 15](#page-20-0)
- *"Setup"* > *"AUX-N-bezetting"* kiezen.
- **Een lijst met beschikbare functies wordt getoond.**

CMS-T-00004673-A.1

CMS-T-001913-B.1

#### **Mogelijke instellingen:**

AUX-N-bezetting via de functielijst bepalen, zie pagina 32

AUX-N-bezetting via de invoerlijst bepalen, [zie](#page-38-0) [pagina 33](#page-38-0)

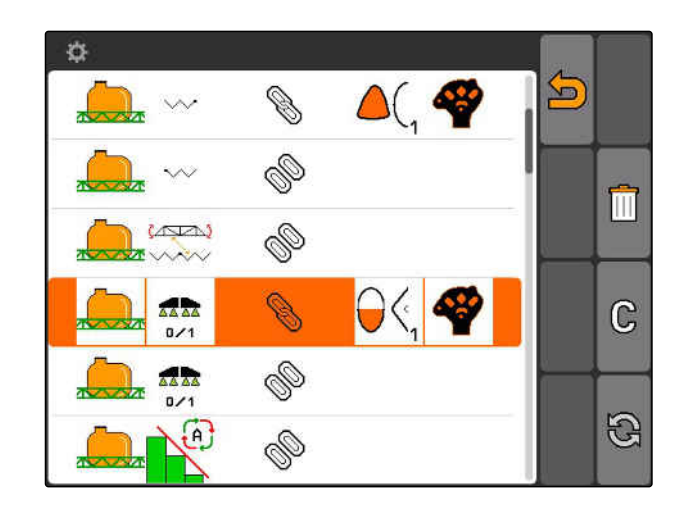

#### **7.9.1.1 AUX-N-bezetting via de functielijst bepalen**

CMS-T-002245-A.1

- Bij de AUX-N-bezetting via de functielijst worden alle beschikbare functies aan de linkerkant opgesomd. De toetsen van een extern invoerapparaat kunnen met deze functies worden bezet.
- 1. *Wanneer de functies niet op de linkerkant zijn opgesomd,*

 $K$ ies  $\bigoplus$ 

- 2. Kies de functie uit de lijst.
- **→** De lijst met de beschikbare toetsen wordt geopend.

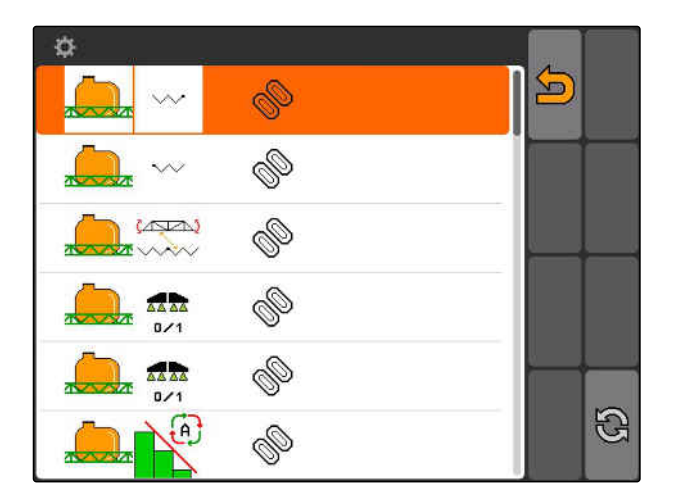

- 3. Kies de toets uit de lijst.
- **→** De geselecteerde toets wordt met de gekozen functie bezet.

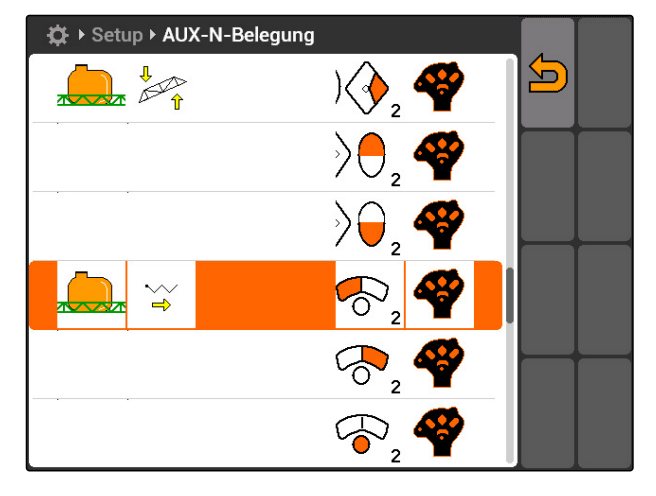

CMS-T-002235-A.1

## <span id="page-38-0"></span>**7.9.1.2 AUX-N-bezetting via de invoerlijst bepalen**

Bij de AUX-N-bezetting via de invoerlijst worden alle beschikbare toetsen aan de linkerkant opgesomd. Deze toetsen kunnen met functies worden bezet.

1. *Wanneer de toetsen niet op de linkerkant zijn opgesomd,*

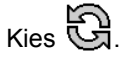

2. Toetsen uit de lijst kiezen.

3. Kies de functie uit de lijst.

**→** De lijst met de beschikbare functies wordt geopend.

**→** De toets wordt met de gekozen functie bezet.

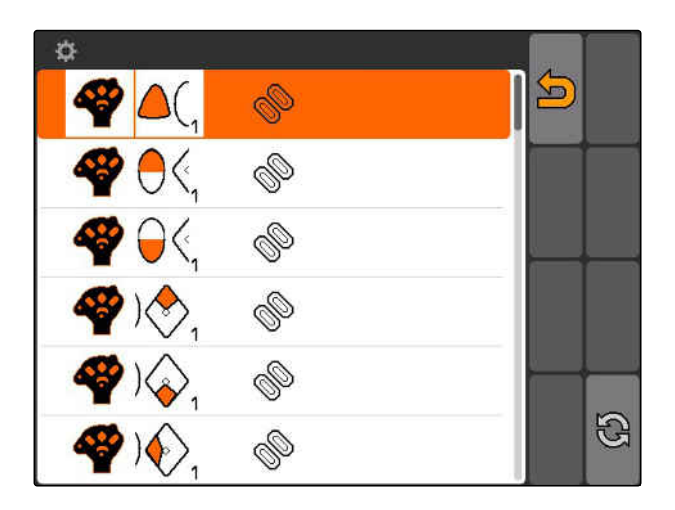

☆ ▶ Setup ▶ AUX-N-Belegung b रू .<br>M

# **7.9.1.3 Gekozen AUX-N-bezetting wissen**

- 1. Gewenste bezetting uit de lijst kiezen.
- 2. Kies  $\mathbb{G}$

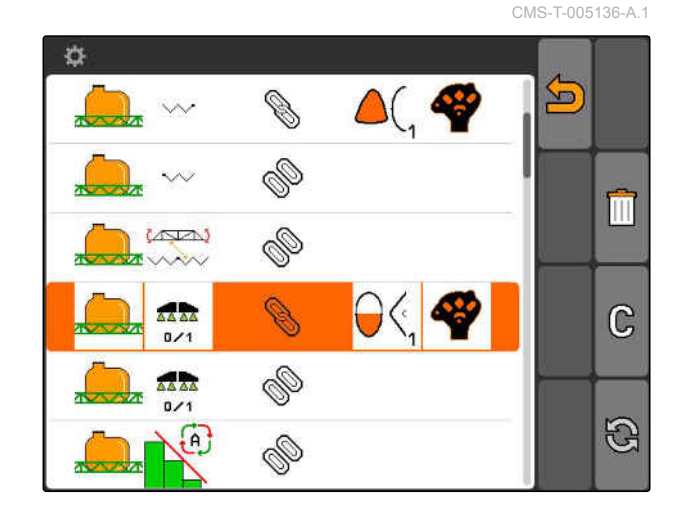

#### **7 | AMATRON 3 instellen Aux-N-invoerapparaat gebruiken**

**AMAZONE** 

- 3. Met *"ja"* bevestigen.
- $\rightarrow$  De bezetting wordt gewist.

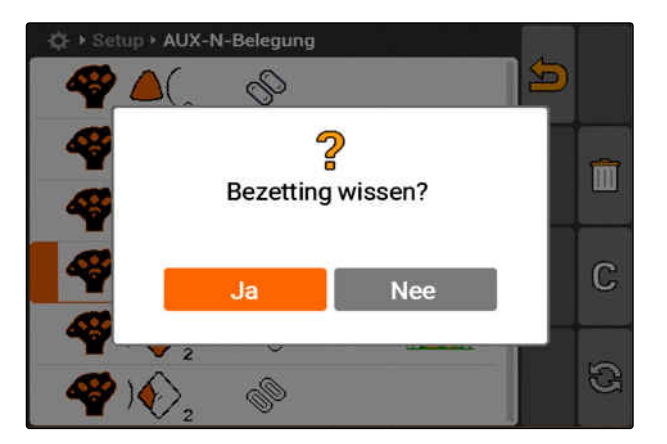

#### **7.9.1.4 Alle AUX-N-bezettingen wissen**

1. Kies  $\overline{III}$ .

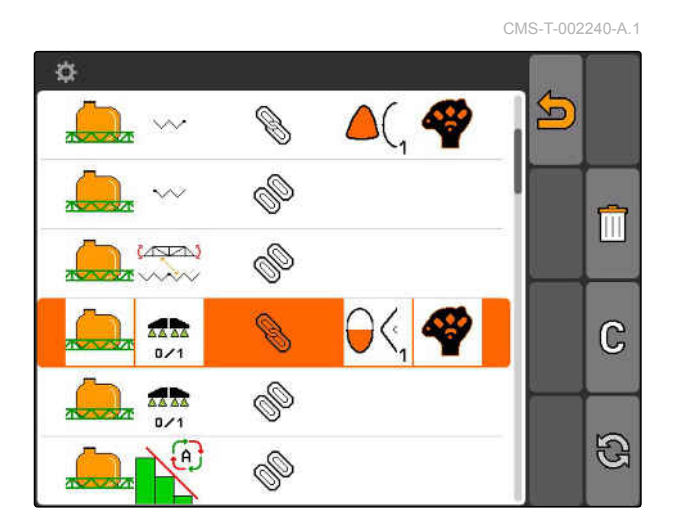

- 2. Met *"ja"* bevestigen.
- $\rightarrow$  De bezetting wordt gewist.

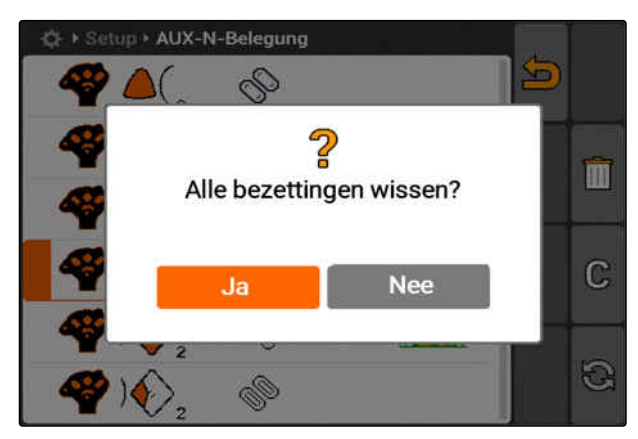

## **7.9.2 AUX-N-bezetting via de functielijst bepalen**

CMS-T-002245-A.1

Bij de AUX-N-bezetting via de functielijst worden alle beschikbare functies aan de linkerkant opgesomd. De toetsen van een extern invoerapparaat kunnen met deze functies worden bezet.

1. *Wanneer de functies niet op de linkerkant zijn opgesomd,*

 $K$ ies  $\bigoplus$ .

- 2. Kies de functie uit de lijst.
- **→** De lijst met de beschikbare toetsen wordt geopend.

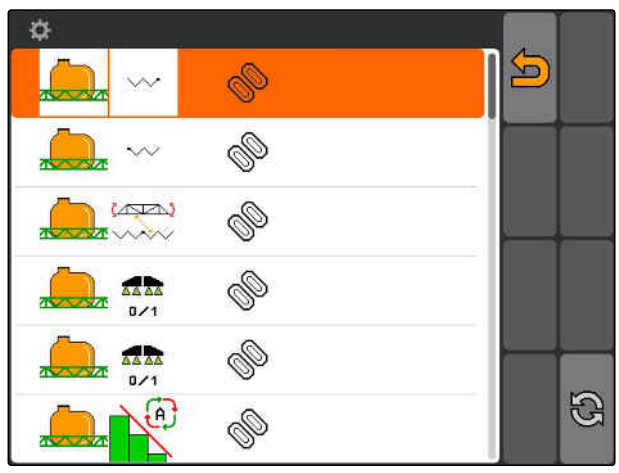

CMS-I-001178

- 3. Kies de toets uit de lijst.
- **→** De geselecteerde toets wordt met de gekozen functie bezet.

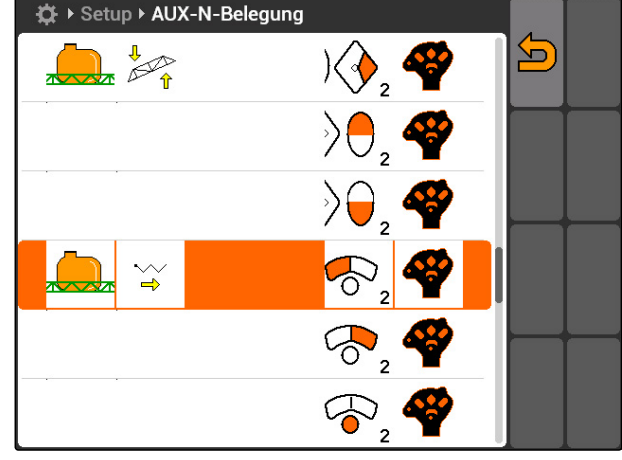

CMS-I-001171

# **7.9.3 AUX-N-bezetting via de invoerlijst bepalen**

CMS-T-002235-A.1

Bij de AUX-N-bezetting via de invoerlijst worden alle beschikbare toetsen aan de linkerkant opgesomd. Deze toetsen kunnen met functies worden bezet.

1. *Wanneer de toetsen niet op de linkerkant zijn opgesomd,*

 $\mathbb{E}$ 

- 2. Toetsen uit de lijst kiezen.
- **→** De lijst met de beschikbare functies wordt geopend.

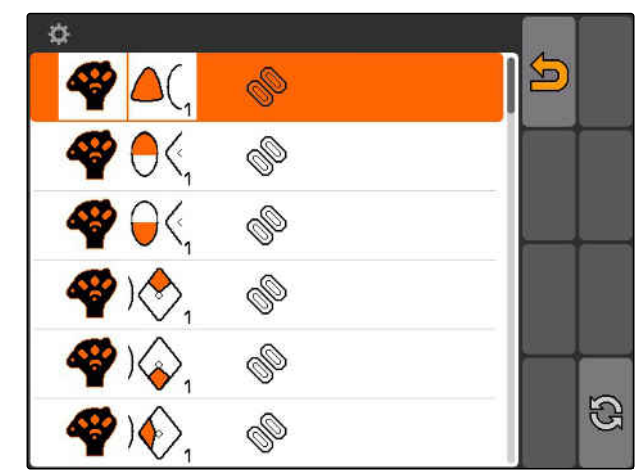

#### **7 | AMATRON 3 instellen Aux-N-invoerapparaat gebruiken**

# **AMAZONE**

- 3. Kies de functie uit de lijst.
- **→** De toets wordt met de gekozen functie bezet.

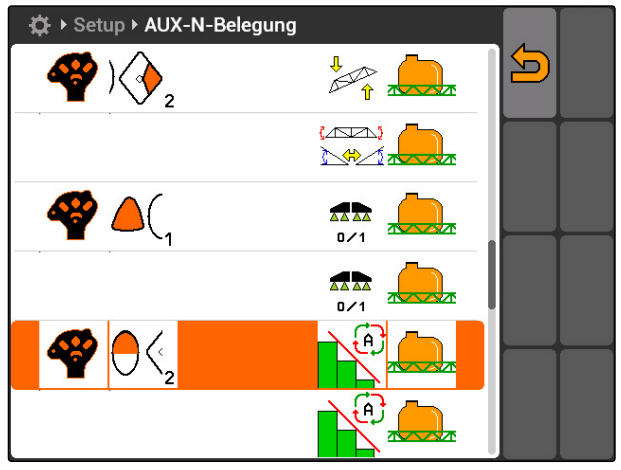

CMS-I-001180

## **7.9.4 Gekozen AUX-N-bezetting wissen**

- 1. Gewenste bezetting uit de lijst kiezen.
- 2. Kies  $\mathbb{G}$ .

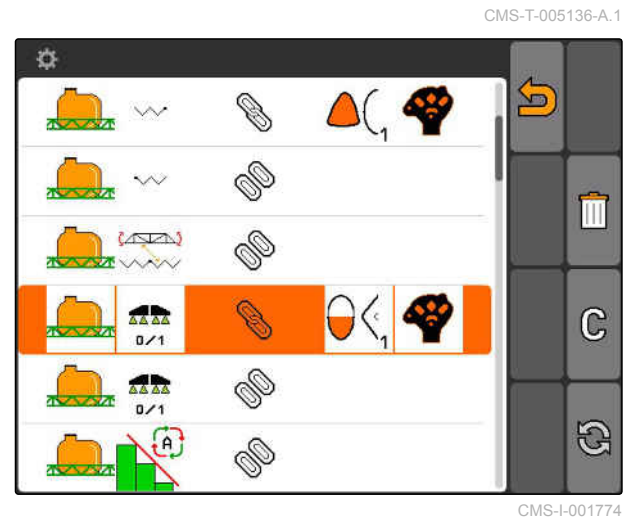

- 3. Met *"ja"* bevestigen.
- $\rightarrow$  De bezetting wordt gewist.

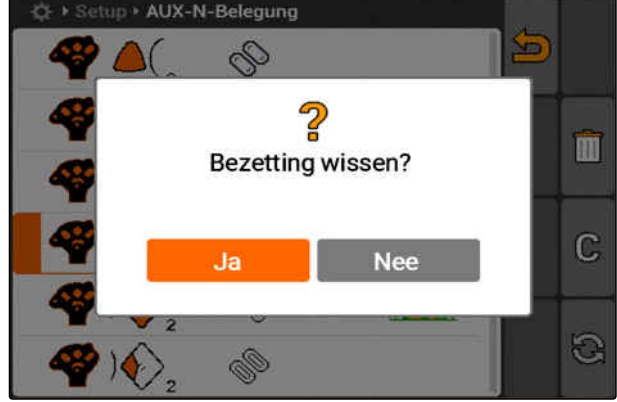

CMS-I-001523

CMS-I-001774 > Setup > AUX-N-Belegung

#### **7.9.5 Alle AUX-N-bezettingen wissen**

1. Kies  $\overline{11}$ .

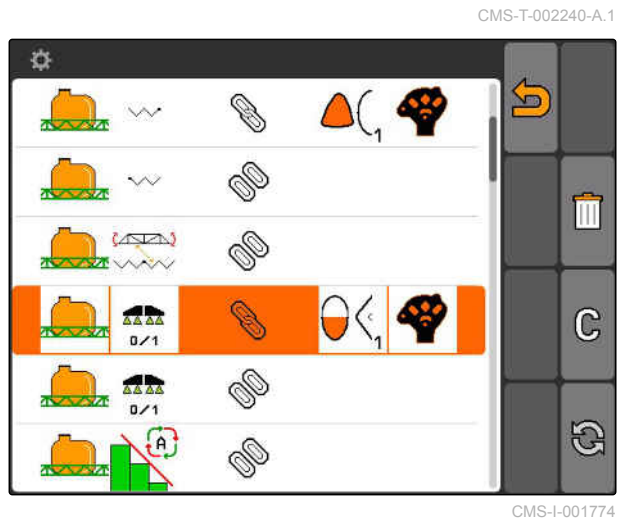

- 2. Met *"ja"* bevestigen.
- $\rightarrow$  De bezetting wordt gewist.

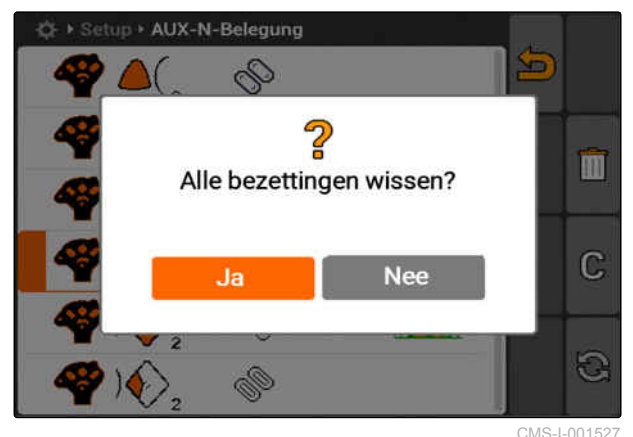

CMS-T-001918-A.1

# **7.10**

# **Licentie-management gebruiken**

**Op de AMATRON 3 kunnen 3 toepassingen worden uitgevoerd:**

- GPS-Switch  $\bullet$
- GPS-Track
- GPS-Maps  $\bullet$

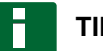

**TIP**

De 3 toepassingen zijn vrijgeschakeld voor een gebruiksduur van 50 uur. Om de toepassingen onbeperkt te kunnen gebruiken, moeten licentiecodes bij AMAZONE worden aangeschaft.

Met behulp van het licentiemanagement, kunnen de 3 toepassingen van de AMATRON 3 worden

vrijgeschakeld, om deze toepassingen permanent te kunnen gebruiken.

De volgende tabel bevat een overzicht van de functies die met de licenties worden vrijgeschakeld.

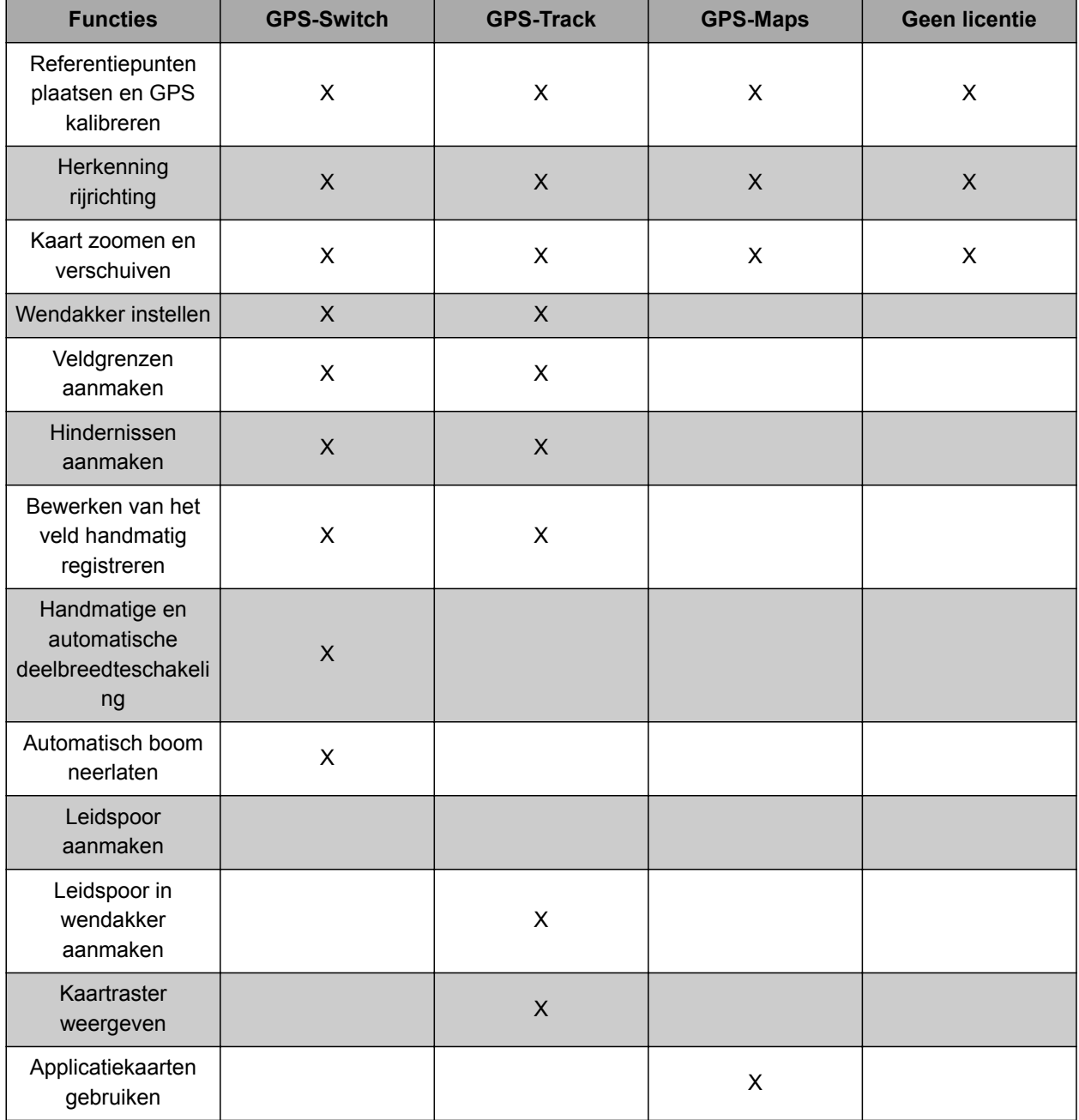

- 1. *"Setup"* > *"Instellingen"* > *"Licentiemanagement"* kiezen.
- 2. Gewenste toepassingen kiezen.

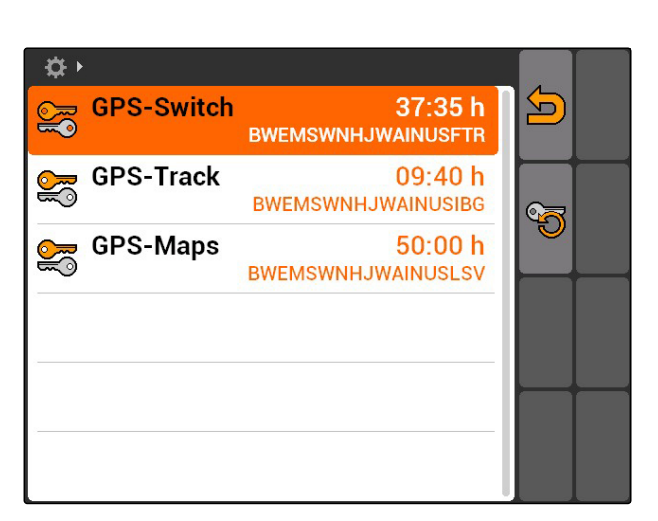

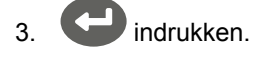

- 4. Licentiecode invoeren en bevestigen.
- **→** De toepassing is vrijgeschakeld.

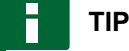

Wanneer de licentiecode per ongeluk is gewist, indrukken, om deze te herstellen.

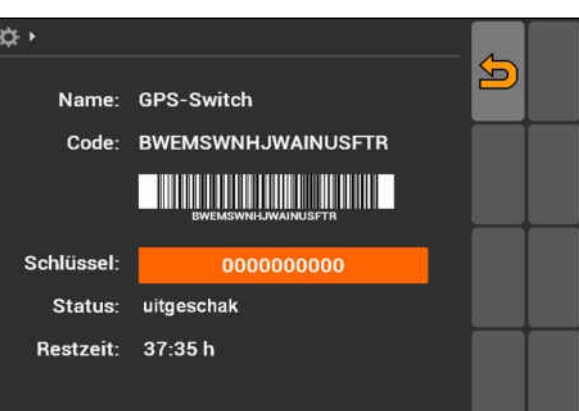

# **7.11**

## **Diagnose gebruiken**

CMS-T-00004674-A.1

#### **7.11.1 USB-beheer gebruiken**

#### **USB-stick formatteren**

1. *Wanneer alle gegevens op de USB-stick moeten worden gewist:*

 $Kies$ 

- 2. Bevestig met *"Ja"*.
- **→** USB-stick is geformatteerd.

CMS-T-00004700-A.1

CMS-T-002061-A.1

#### **Bestand of map van USB-stick wissen**

- 1. Gewenste bestand of map uit de lijst kiezen.
- 2. Kies  $\overline{||||}$
- 3. Bevestig met *"Ja"*.
- $\rightarrow$  Bestand of map wordt gewist.

#### **Gegevens op USB-stick opslaan**

Met deze functie worden alle geregistreerde opdrachtgegevens op de USB-stick opgeslagen.

#### **VOORWAARDEN**

- Opdrachtbeheer geactiveerd; [zie pagina 19](#page-24-0)
- $\blacktriangleright$  Kies  $\begin{smallmatrix} \mathbb{E} \mathbb{I} \end{smallmatrix}$
- **→** De opdrachtgegevens worden op de USB-stick geschreven.

## **7.11.2 Pool-beheer gebruiken**

Met "Pool" wordt een bestand bedoeld, welke de weergave van de apparaatsoftware op de terminal beschrijft. Na de eerste keer aansluiten van het apparaat of na een update wordt de pool van het apparaat automatisch geladen en op de terminal opgeslagen. Een pool kan opnieuw worden geladen, wanneer deze in het pool-beheer eerste is gewist en zowel de terminal als de machine opnieuw worden gestart.

CMS-T-002066-A.1

CMS-T-002071-A.1

CMS-T-001990-A.1

- 1. *"Setup"* > *"Instellingen"* > *"Diagnose"* > *"Poolbeheer"* kiezen.
- $\rightarrow$  Een lijst met "Pools" wordt geopend.
- 2. Pool kiezen.
- 3. Kies  $\overline{||||}$
- 4. Wissen bevestigen.
- 5. AMATRON 3 opnieuw starten.

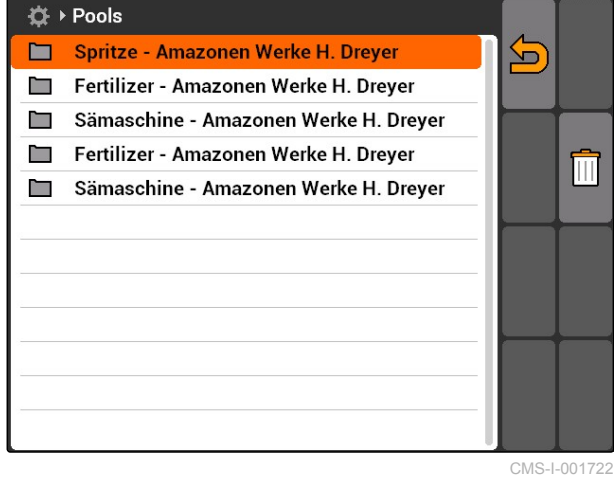

## **7.11.3 CAN-diagnose gebruiken**

De CAN-diagnose is uitsluitend bedoeld voor servicemedewerkers voor onderhoudsdoeleinden.

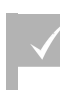

#### **VOORWAARDEN**

- USB-stick is geplaatst
- 1. *"Setup"* > *"Instellingen"* > *"Diagnose"* > *"CANdiagnose"* kiezen.
- 2. Onder *"CAN-Trace-activering"* instellen, of de CAN-Trace handmatig of na het opnieuw starten van de AMATRON 3 moet worden gestart.
- 3. Onder *"Looptijd"* de registratieduur in minuten instellen.

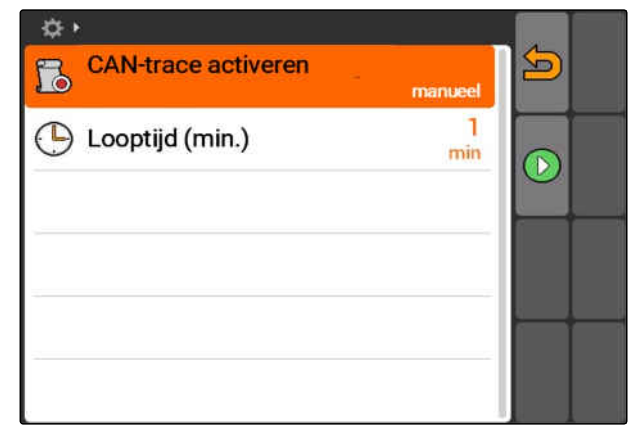

CMS-I-001477

MG5560-NL-II | E.1 | 22.04.2020 41

CMS-T-001995-A.1

4. *Wanneer onder "CAN-Trace-activering" "handmatig" is ingesteld,*

 $m$ et  $\bigcirc$  de CAN-Trace starten

of

*Wanneer onder "CAN-Trace-activering" "Na opnieuw starten terminal" is ingesteld,* De AMATRON 3 opnieuw starten.

- **→** De CAN-Trace is gestart.
- 5. *Om de CAN-Trace te stoppen,*

Kies |

## **7.11.4 Reset uitvoeren**

In dit menu kunnen de GPS-Switch-instellingen en de AMATRON 3-instellingen worden teruggezet.

- 1. *"Setup"* > *"Instellingen"* > *"Diagnose "* > *"Reset"* kiezen.
- 2. *Om de GPS-Switch-instellingen terug te zetten, "GPS-Switch/Track resetten"* kiezen.
- 3. *Om de AMATRON 3-instellingen terug te zetten en de gegevens te wissen, "Fabrieksinstellingen"* kiezen.
- 4. Reset bevestigen.

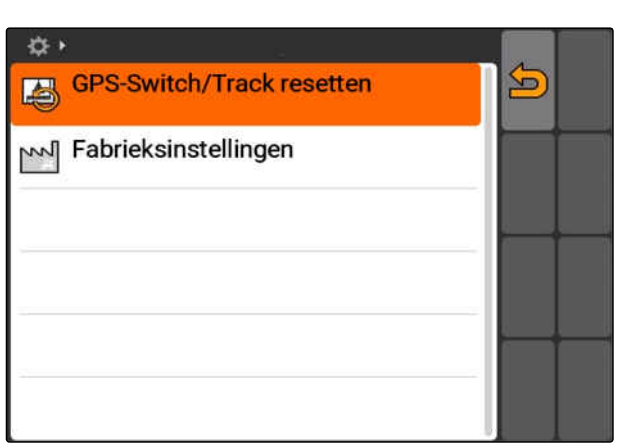

CMS-I-002209

CMS-T-002000-A.1

# <span id="page-48-0"></span>**Apparaten instellen**<br> **Apparaten instellen**<br> **Apparaten instellen**

**8.1**

## **Apparaten beheren**

CMS-T-001892-B.1

CMS-T-00004675-A.1

#### **Om de GPS-Switch-functies te kunnen gebruiken, moeten de volgende apparaten worden ingesteld:**

- AMABUS-apparaten
- Apparaten, die niet met de terminal kunnen  $\bullet$ communiceren

Met behulp van de ingevoerde apparaatgegevens kan de AMATRON 3 het aangesloten apparaat aansturen.

#### **De volgende apparaatgegevens moeten worden ingevoerd:**

- Apparaatnaam
- Apparaattype
- Geometriegegevens  $\bullet$
- Deelbreedtegegevens

ISOBUS-apparaten melden zich automatisch aan en moeten worden ingesteld

#### <span id="page-49-0"></span>**8 | Apparaten instellen Apparaatgegevens bewerken**

Hoofdmenu > *"Apparaten"* kiezen.

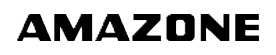

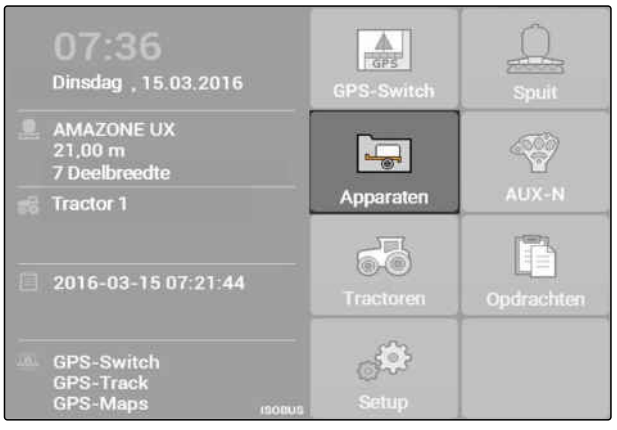

**Spuit** 

 $E = 6.00$  m

 $\equiv 2$ 

 $\Omega$  AMAZONE UF01

AMAZONE 09-37-48 (ISOBUS-Spuit)

 $\mathbb{E}$  0 cm

 $\mathbb{Z}$  0 cm

 $\sqrt{1}$ 

 $\overline{2}$ 

CMS-I-002180

Œ

╬ m

 $\Box$ 

CMS-I-002213

CMS-T-002023-B.1

#### **Overzicht apparaatmenu**

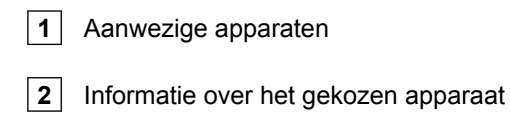

: opent het hoofdmenu

**TH**: voegt een apparaat toe

: wist het gekozen apparaat

: opent de apparaatgegevens van het gekozen apparaat, zie pagina 44

# **8.2**

## **Apparaatgegevens bewerken**

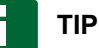

Apparaatgegevens van ISOBUS-apparaten moeten via de apparaatbediening in setup van de UT worden bewerkt.

- 1. *"Hoofdmenu"* > *"Apparaten"* kiezen.
- 2. Nieuw apparaat toevoegen

of

Een geselecteerd apparaat bewerken.

**→** Het menu "Apparaatgegevens" wordt geopend.

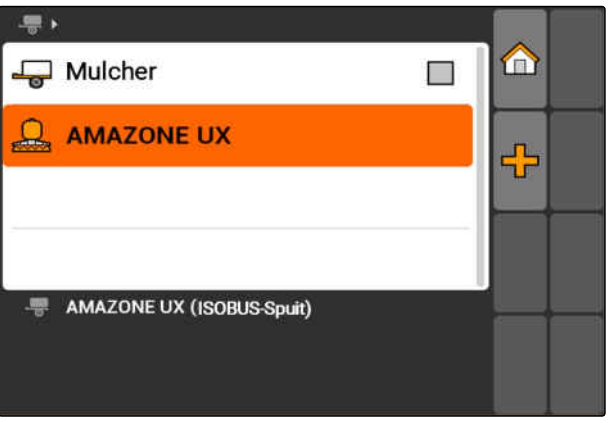

- 3. Onder *"Naam"* een naam voor het apparaat toekennen.
- 4. *Wanneer een AMABUS-apparaat is aangesloten,* onder *"Apparaattype"* het aangesloten apparaat kiezen.

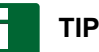

Het apparaattype kan alleen worden gekozen, wanneer de AMATRON 3 in AMABUS-modus is gestart, [zie pagina 15](#page-20-0).

- 5. Onder *"Aantal deelbreedten"* het aantal deelbreedten voor de machine vastleggen.
- 6. *Om aan alle deelbreedten dezelfde breedte toe te kennen,* onder *"Standaarddeelbreedte"* een gemeenschappelijke waarde voor alle deelbreedten invoeren.
- 7. *Wanneer aan bepaalde deelbreedten een breedte moet worden toegekend,* onder *"Deelbreedtenummer"* een waarde voor de betreffende deelbreedte invoeren.

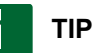

De deelbreedten zijn in de rijrichting gezien van links naar rechts doorgenummerd.

### **8.3**

## **Geometriegegevens apparaat bewerken**

Om te zorgen dat GPS-Switch correct functioneert, zijn apparaatgeometriegegevens nodig. De deelbreedteschakeling, de spoorgeleiding en de variabele hoeveelheidsregeling zijn afhankelijk van correcte geometriegegevens.

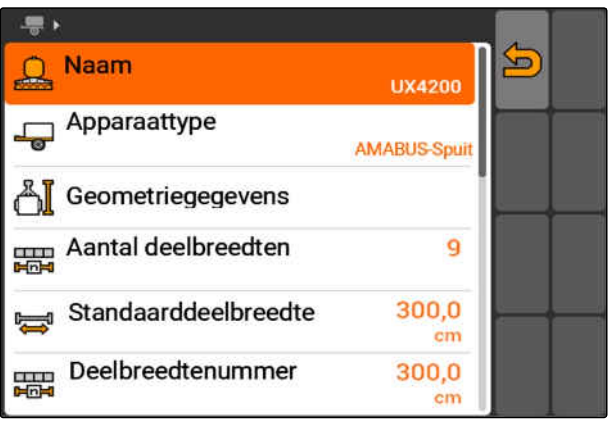

#### **8 | Apparaten instellen Apparaat kiezen**

1. *"Apparaatgegevens"* > *"Geometriegegevens"* kiezen.

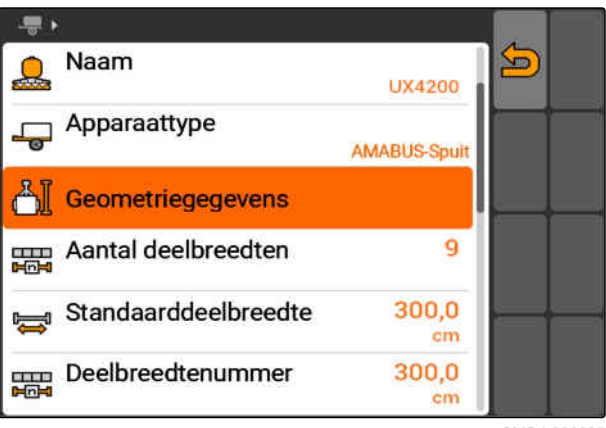

CMS-I-002225

2. Onder *"X1"* de afstand tussen koppelpunt en applicatiepunt invoeren.

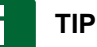

#### **Applicatiepunten:**

- Veldspuiten: spuitdoppen  $\bullet$
- Kunstmeststrooier: afstand tot het middelpunt  $\bullet$ van de strooischijven
- Zaaimachines: achterste zaaikouters
- 3. Onder *"X2"* de afstand tussen koppelpunt en as invoeren.

# **TIP**

- De waarde *"X2"* is alleen voor getrokken apparaten nodig. Wanneer in de GPS-Switchinstellingen de machinenabootsing *"getrokken"* wordt gekozen, dan kan de waarde *"X2"* worden ingevoerd, [zie pagina 79.](#page-84-0)
- Wanneer de geometriegegevens voor een strooier worden veranderd, dan moet de wendakkerafstand in de GPS-Switchinstellingen met dezelfde waarde worden gewijzigd, [zie pagina 83](#page-88-0).

## **8.4**

#### **Apparaat kiezen**

Wanneer één van de volgende apparaten is aangesloten, moet dit aangesloten apparaat worden gekozen, om GPS-Switch te kunnen gebruiken:

- AMABUS-apparaat
- Apparaten, die niet met de terminal kunnen communiceren

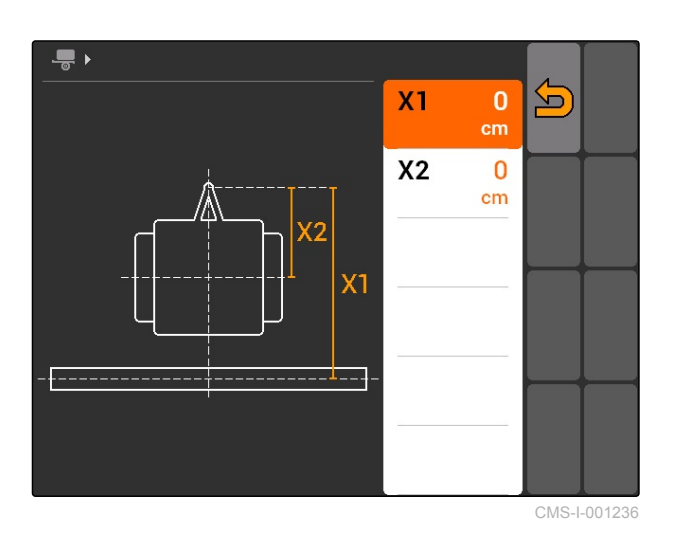

CMS-T-004824-A.1

ISOBUS-apparaten melden zich automatisch op de BUS aan en hoeven dus niet te worden gekozen.

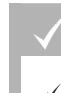

#### **VOORWAARDEN**

Apparaatgegevens bewerken, [zie pagina 44](#page-49-0)

Selecteerbare apparaten zijn voorzien van een

selectievakje:  $\Box$ .

Het gewenste apparaat markeren.

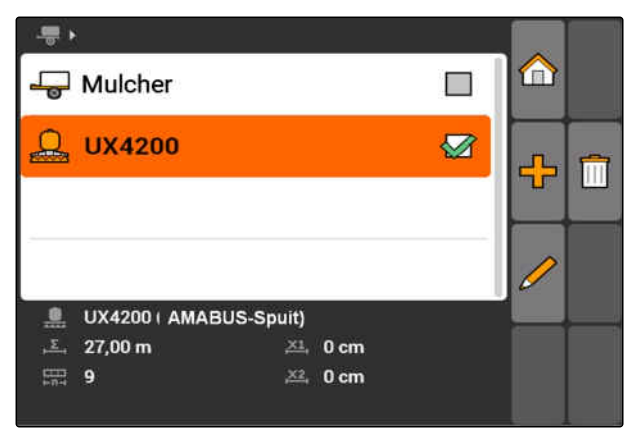

# <span id="page-53-0"></span>**Tractoren instellen**<br>
1999 – Johann Holland, Schwarzen aus der Große († 1999)<br>
1999 – Johann Holland, Schwarzen aus der Große († 1999)<br>
1999 – Johann Holland, Schwarzen aus der Große († 1999)<br>
1999 – Johann Holland, Schwa

CMS-T-00004676-A.1

#### **9.1**

#### **Tractoren beheren**

CMS-T-001903-B.1

Om te waarborgen dat AMATRON 3 het aangesloten apparaat correct kan aansturen, moeten ook de gegevens van de gebruikte tractor aan de AMATRON 3 worden overgedragen.

#### **De volgende tractordata zijn nodig:**

- **•** Geometriegegevens
- Sensorgegevens

## **TIP**

ISOBUS-tractoren kunnen de gegevens zelfstandig aan de AMATRON 3 overdragen. Hiervoor moet de ISOBUS-tractor als zodanig zijn geconfigureerd. Informatie daarover staat in de handleiding van de ISOBUS-tractor.

#### **TIP**

**Een tractor moet in de volgende situaties worden ingesteld:**

- $\bullet$ De AMATRON 3 wordt in AMABUS-modus gebruikt
- De gegevensoverdracht van de ISOBUStractor is uitgeschakeld
- De gezonden gegevens van de ISOBUStractor moeten niet worden gebruikt

#### **9 | Tractoren instellen Tractordata bewerken**

Hoofdmenu > *"Tractoren"* kiezen.

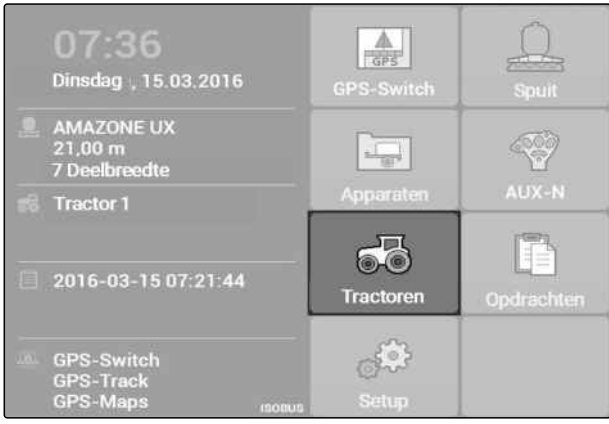

CMS-I-002171

#### **Overzicht tractormenu**

**1** Aanwezige tractoren

**2** Informatie over geselecteerde tractor

: opent het hoofdmenu

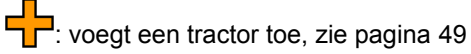

: wist de gekozen tractor

: opent de tractordata van de gekozen tractor, om deze te bewerken.zie pagina 49

## **9.2**

## **Tractordata bewerken**

1. In het menu *"Tractoren"* een nieuwe tractor toevoegen

of

Een geselecteerde tractor bewerken.

**→** Het menu "Tractordata" wordt geopend.

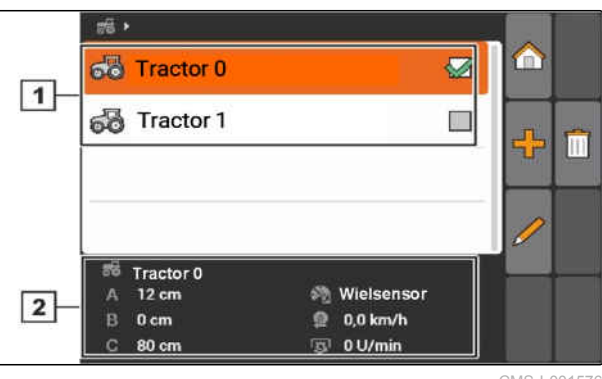

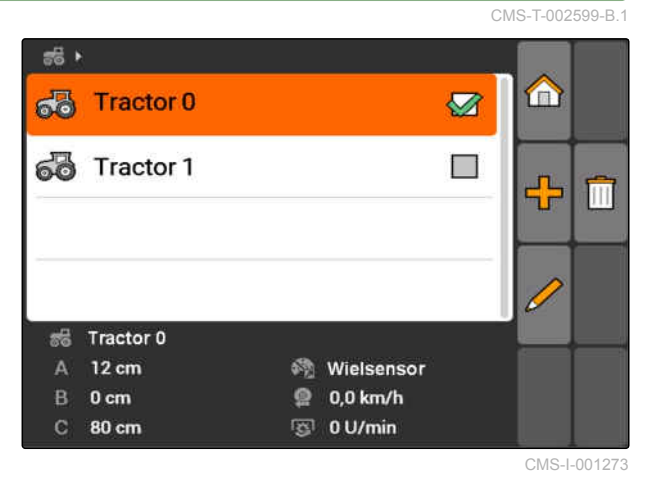

#### **9 | Tractoren instellen Tractorgeometriegegevens bewerken**

2. Onder *"Naam"* een naam voor de tractor toekennen.

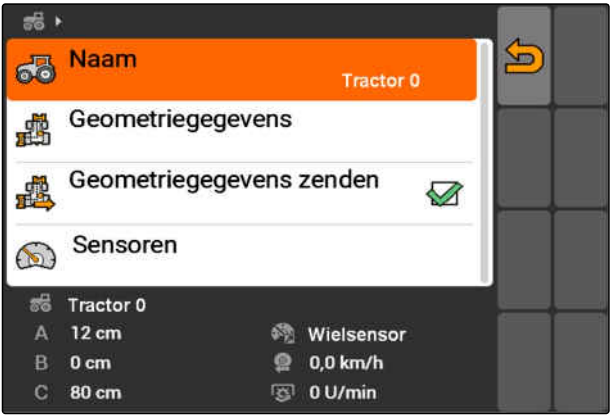

CMS-I-001277

CMS-T-002589-B.1

## **9.3**

## **Tractorgeometriegegevens bewerken**

De tractorgeometriegegevens zijn nodig, om GPS-Switch goed te laten werken. De deelbreedteschakeling, de spoorgeleiding en de variabele hoeveelheidsregeling zijn afhankelijk van correcte geometriegegevens.

#### **De geometriegegevens moeten in de volgende situaties worden opgegeven:**

- De tractor verzendt geen geometriegegevens.
- De gezonden geometriegegevens van de tractor moeten niet worden gebruikt.
- De GPS-ontvanger is naderhand op de tractor gemonteerd.
- 1. *"Tractordata"* > *"Geometriegegevens"*.

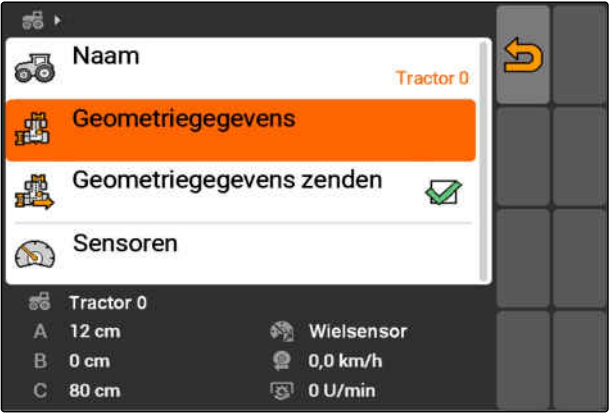

2. *Wanneer de GPS-ontvanger rechts van het asmidden is gemonteerd,* onder *"A"* een positieve waarde voor de afstand tussen GPS-ontvanger en asmidden invoeren

of

*Wanneer de GPS-ontvanger links van het asmidden is gemonteerd,*

onder *"A"* een negatieve waarde voor de afstand tussen GPS-ontvanger en asmidden invoeren.

3. *Wanneer de GPS-ontvanger voor het asmidden is gemonteerd,* onder *"B"* een positieve waarde voor de afstand tussen GPS-ontvanger en asmidden invoeren

of

*Wanneer de GPS-ontvanger achter het asmidden is gemonteerd,* onder *"B"* een negatieve waarde voor de afstand tussen GPS-ontvanger en asmidden invoeren.

- 4. Onder *"C"* de afstand tussen achteras en koppelpunt invoeren.
- **→** De geometriegegevens voor de tractor zijn vastgelegd.
- 5. *Om de geometriegegevens te kunnen gebruiken,* in het menu *"Tractordata"* de functie *"Geometriegegevens zenden"* inschakelen.

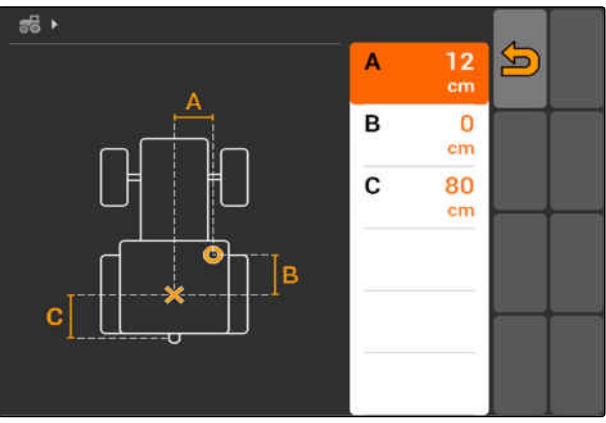

CMS-I-001263

 $\vec{a}$ Naam S බේ Tractor 0 Geometriegegevens 魑 Geometriegegevens zenden 鼎  $\sqrt{2}$ Sensoren  $\odot$ Tractor 0 楊 **6% Wielsensor**  $12 \text{ cm}$  $\Delta$  $0.0$  km/h  $0<sub>cm</sub>$  $\bullet$ **SI** 0 U/min  $\mathcal{O}$ 80 cm

CMS-I-001643

## **9.4**

## **Tractorsensoren configureren**

De tractorsensoren moeten alleen worden geconfigureerd, wanneer de tractor geen snelheidssensoren heeft en dus geen snelheidsdata verzendt. De snelheidsdata kunnen in dit geval door externe sensoren, bijvoorbeeld wielsensoren of GPS- CMS-T-002594-B.1

sensoren, aan de AMATRON 3 worden overgedragen.

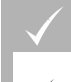

**VOORWAARDEN**

- De AMATRON 3 in ISOBUS-modus gestart, [zie pagina 15](#page-20-0)
- 1. *"Tractordata"* > *"Sensoren"*.
- **→** Het menu "Sensoren" wordt geopend.

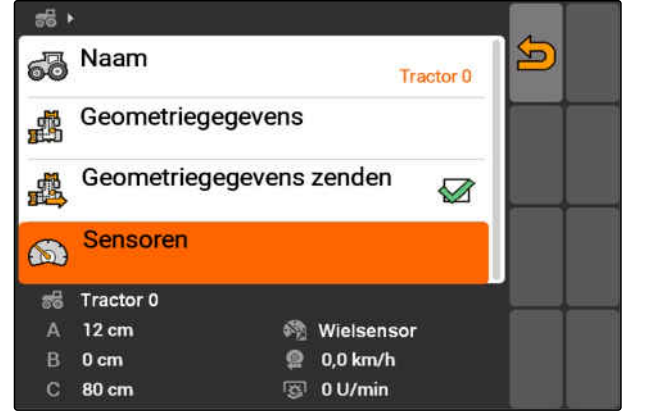

CMS-I-002229

2. Onder *"Snelheidsbron"* aangeven, op welke manier de tractorsnelheid wordt bepaald.

## **TIP**

Alleen die snelheidsbronnen worden getoond, die nog niet op ISOBUS zijn aangemeld.

- 3. Onder *"Aftakas"* het aantal impulsen opgeven, die de aftakas per omwenteling verzendt.
- 4. *Wanneer onder "Snelheidsbron" de wielsensor of de radarsensor is gekozen,* onder *"Impulsen per 100 m"* het aantal impulsen invoeren, dat de wielsensor of de radarsensor over 100 m afgelegde weg verzendt

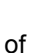

*Wanneer het aantal impulsen per 100 m niet bekend is,*

*"Impulsen over 100 m bepalen"* kiezen en de instructies op het display volgen.

## **9.5**

## **Tractor kiezen**

Om GPS-Switch te gebruiken, moet een tractor zijn gekozen.

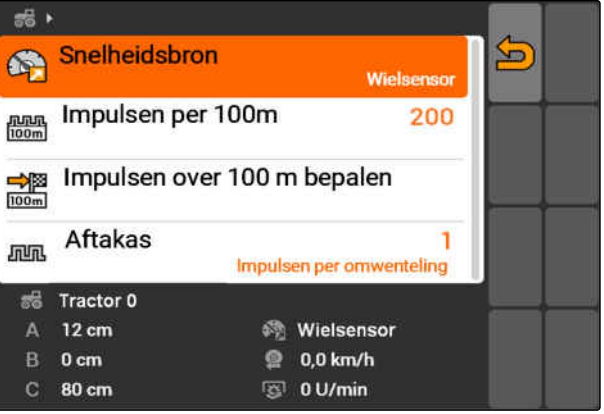

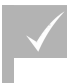

**VOORWAARDEN**

- Tractordata bewerkt, [zie pagina 44](#page-49-0)
- Gewenste tractor markeren.  $\blacktriangleright$
- $\rightarrow$  De tractor is gekozen.

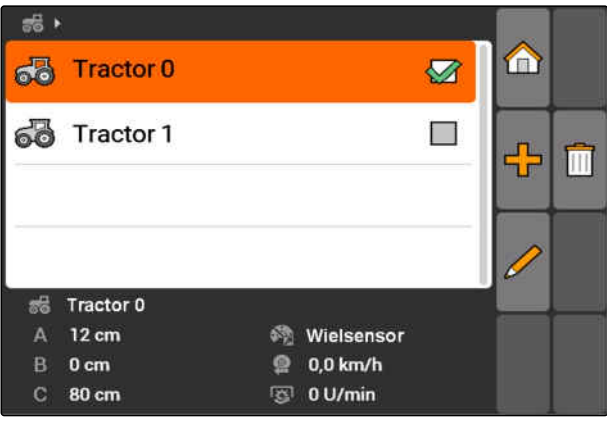

# **Opdrachtbeheer gebruiken** 1000 auch 1000 auch 1000 auch 1000 auch 1000 auch 1000 auch 1000 auch 1000 auch 1000 au<br>1000 auch 1000 auch 1000 auch 1000 auch 1000 auch 1000 auch 1000 auch 1000 auch 1000 auch 1000 auch 1000 au

CMS-T-00004677-B.1

## **10.1**

## **Taken beheren**

CMS-T-00004698-A.1

Met het opdrachtbeheer kunnen opdrachten in ISO-XML-formaat worden verwerkt. De ISO-XMLopdrachten kunnen met een Farm Management Information System (FMIS) worden aangemaakt en met een USB-stick op de AMATRON 3 worden overgedragen. Als alternatief kunnen de opdrachten op de AMATRON 3 worden aangemaakt en bewerkt.

Uit een opdracht in ISO-XML-foirmaat kunnen veldgrenzen en applicatiekaarten met GPS-Switch worden verwerkt.

#### **Twee typen applicatiekaarten kunnen worden geïmporteerd:**

- Kaarttype 1: dit kaarttype wordt op de GPS-Switch-kaart getoond. De opgeslagen instelwaarden worden aan het apparaat overgedragen en verwerkt.
- Kaarttype 2: dit kaarttype wordt op de GPS-Switch-kaart niet getoond. De opgeslagen instelwaarden worden aan het apparaat overgedragen en verwerkt.

Wanneer een opdracht op de AMATRON 3 wordt gestart, worden de veldgrenzen en de applicatiekaarten op de GPS-Switch-kaart getoond en de opdrachtgegevens geregistreerd. Welke opdrachtgegevens geregistreerd worden, hangt af van de opgestelde ISO-XML-opdracht en het aangesloten apparaat.

#### **Onder andere kunnen de volgende opdrachtgegevens worden geregistreerd:**

- Afgifte
- Afgifteposities
- Gebruiksduur van tractoren en apparaten

De bewerkte opdrachten kunnen worden geëxporteerd en in een Farm Management Information System (FMIS) verder worden verwerkt.

#### **VOORWAARDEN**

- Opdrachtbeheer geactiveerd, [zie pagina 19](#page-24-0)
- USB-stick geplaatst
- Hoofdmenu > *"Opdrachten"*.

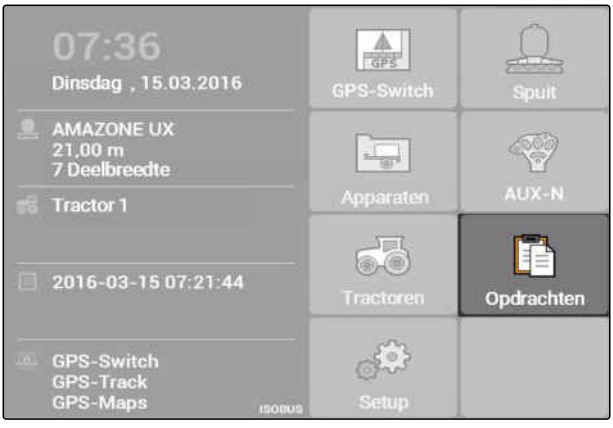

CMS-I-002175

#### **Overzicht opdrachtmenu:**

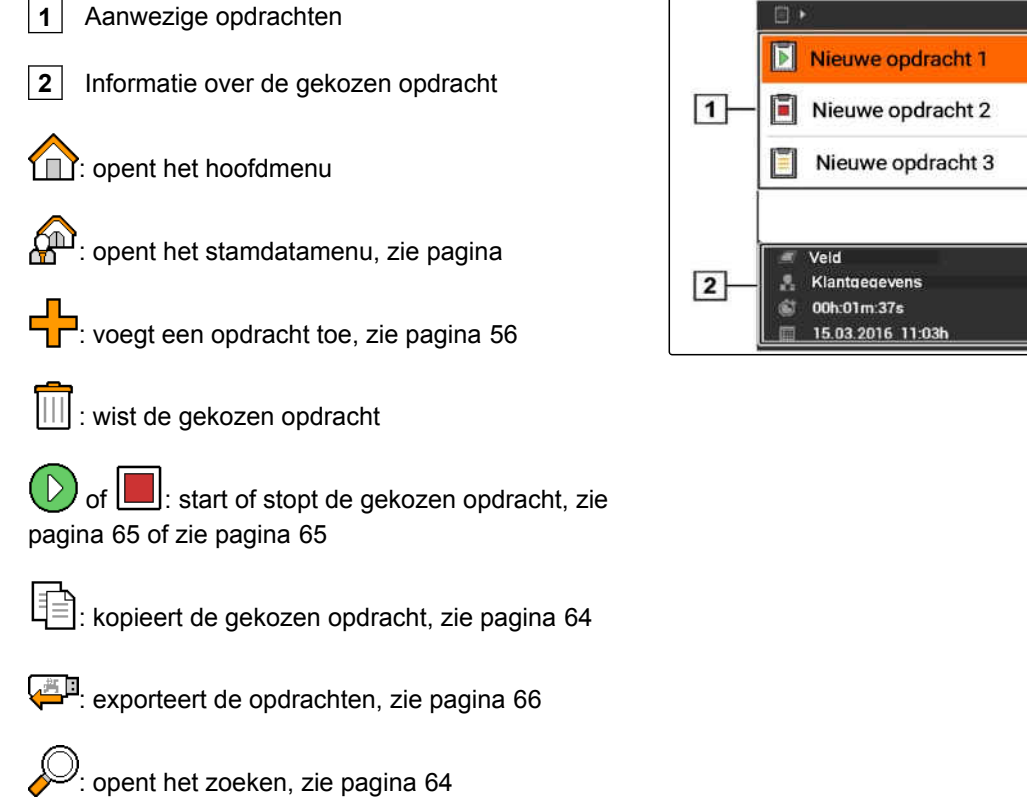

A m ÷ r E  $\epsilon$ 

## <span id="page-61-0"></span>**10.2**

## **Opdrachten bewerken**

CMS-T-00004679-B.1

## **10.2.1 Nieuwe opdracht aanmaken**

Met de AMATRON 3 kunnen opdrachten in ISO-XMLformaat worden aangemaakt en bewerkt. De aangemaakte opdrachten kunnen worden geëxporteerd en in een Farm Management Information System (FMIS) verder worden verwerkt.

#### **De volgende aanvullende gegevens kunnen aan de opdrachten worden toegevoegd:**

- Veldgegevens
- Klantgegevens
- Instelwaarden voor de afgifte
- Productgegevens
- Arbeidergegevens
- Apparaatgegevens
- **Tractordata**

1. Opdrachten >  $\begin{array}{c} \blacksquare \ \blacksquare \ \blacksquare \end{array}$ kiezen.

- Het menu *"Nieuwe opdracht"* wordt geopend.  $\rightarrow$
- 2. Voer de opdrachtnaam in.
- 3. Veld kiezen.
- 4. Klant kiezen.

#### **TIP**

In het menu voor de klantkeuze, [zie pagina 70](#page-75-0) en voor de veldkeuze, [zie pagina 69](#page-74-0)kunnen klanten en velden ook worden aangemaakt.

5. Invoer bevestigen.

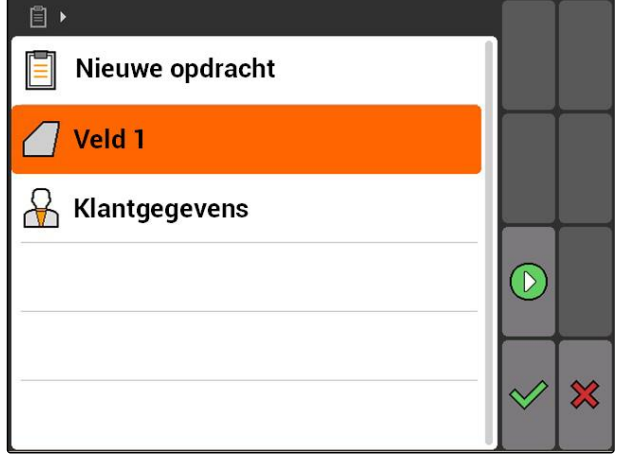

CMS-I-000348

## **10.2.2 Instelwaarden aan opdracht toevoegen**

Aan bestuurbare apparaatelementen kunnen instelwaarden worden toegekend. Zo worden bijvoorbeeld de afgiftes van een spuit, een strooier of een zaaimachine ingesteld.

CMS-T-004280-B.1

CMS-T-002036-B.1

**AMAZONE** 

**De instelwaarden voor de afgiftes kunnen uit de volgende bronnen komen:**

- In AMATRON 3 aangemaakte instelwaarden  $\bullet$
- Van een geïmporteerde applicatiekaart in shapeformaat
- Van een extern apparaat via de ASD-interface

#### **VOORWAARDEN**

Opdracht gestart, [zie pagina 65](#page-70-0)

#### **Wanneer de instelwaarde uit de stamdata moet komen:**

 $\sqrt{ }$  Instelwaarde in de stamdata aangemaakt, [zie](#page-72-0) [pagina 67](#page-72-0)

#### **Wanneer de instelwaarde uit een applicatiekaart in shape-formaat moet komen:**

Applicatiekaart in shape-formaat geïmporteerd,  $\checkmark$ [zie pagina 123](#page-128-0)

#### **Wanneer de instelwaarde met de ASD-interface moet worden overgedragen:**

- ASD-interface ingesteld, [zie pagina 28](#page-33-0)
- 1. *"Opdrachten"* > de gestarte opdracht kiezen.

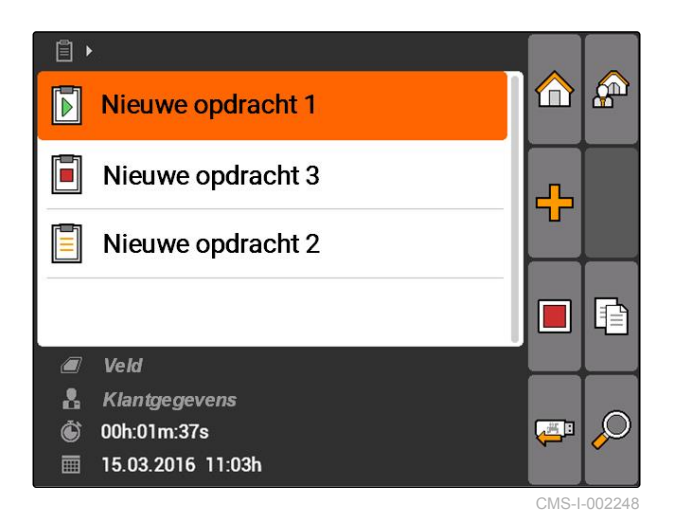

#### **10 | Opdrachtbeheer gebruiken Opdrachten bewerken**

- 2. *"Instelwaarden"* kiezen.
- **→** Het menu "Instelwaarden" wordt geopend. De bestuurbare apparaatelementen worden getoond.

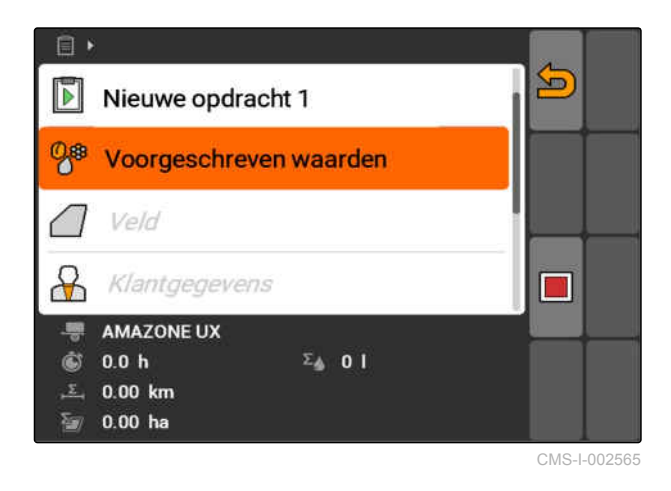

3. Bestuurbaar apparaatelement kiezen.

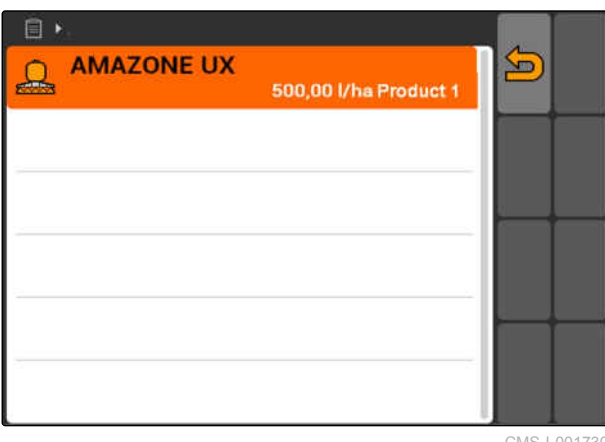

CMS-I-001730

 $\rightarrow$  Het menu voor de keuze van de instelwaarde wordt geopend. De in de stamdata aangemaakte instelwaarden worden getoond.

#### **TIP**

Wanneer geen instelwaarden ter beschikking staan, opent de AMATRON 3 automatisch het menu voor het aanmaken van een instelwaarde. In dit geval, [zie pagina 68](#page-73-0).

- 4. Gewenste instelwaarde uit de lijst kiezen.
- $\rightarrow$  De gekozen instelwaarde is aan het bestuurbare apparaatelement toegekend.

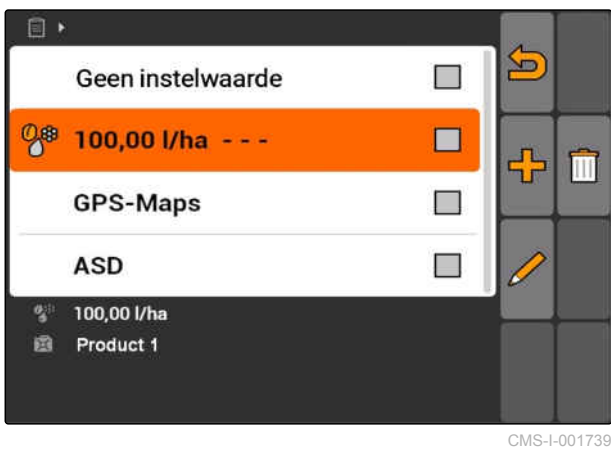

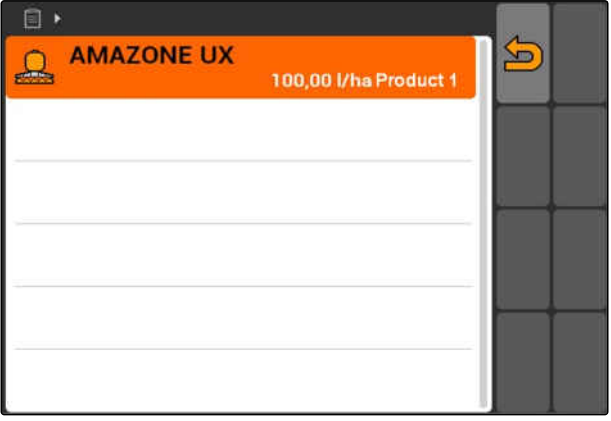

CMS-I-001743

## **10.2.3 Werknemer aan opdracht toevoegen**

CMS-T-004382-B.1

Werknemers kunnen aan een opdracht worden toegekend, teneinde de werktijd van deze werknemer te registreren.

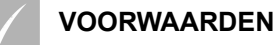

- Werknemer in de stamdata aangemaakt, [zie](#page-72-0) [pagina 67](#page-72-0)
- Opdracht gestart, [zie pagina 65](#page-70-0)
- 1. *"Opdrachten"* > gestarte opdracht kiezen.

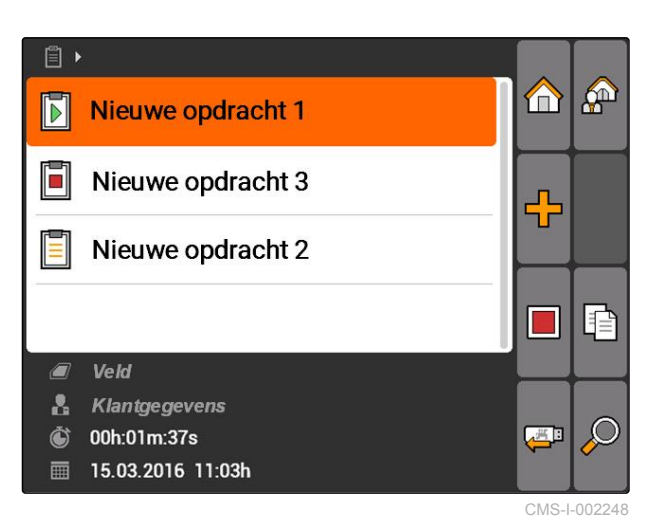

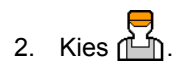

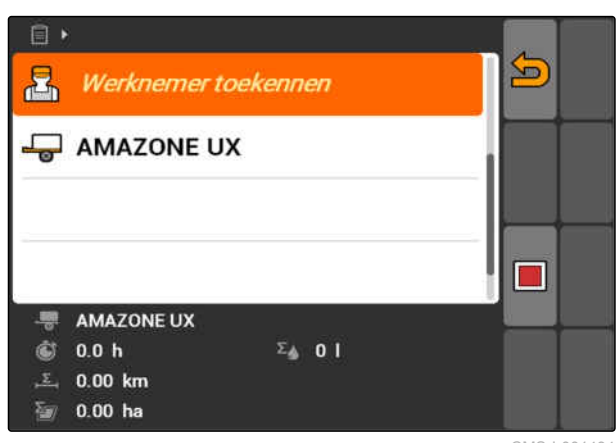

CMS-I-001494

**→** Het menu *"Werknemer toekennen"* wordt geopend. De al toegekende werknemers worden getoond.

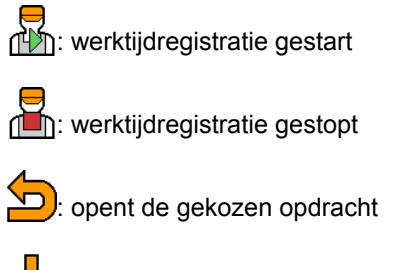

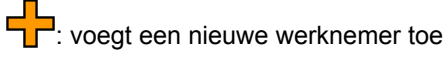

of **U**: start of stopt de werktijdregistratie voor gekozen werknemer

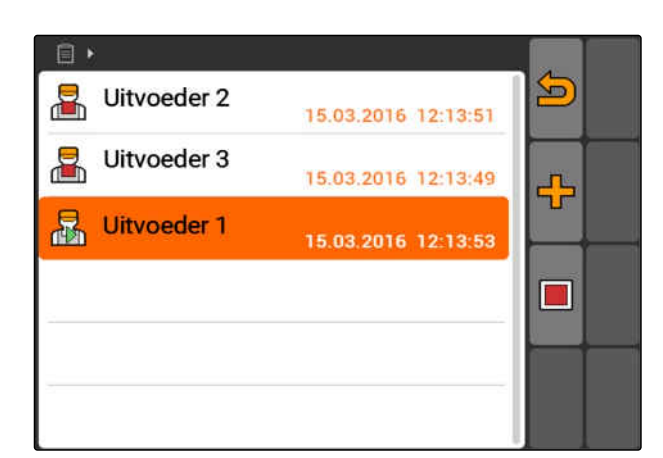

- 3. *Om een werknemer toe te voegen,*  $Kies$  $\frac{1}{2}$
- 4. Gewenste werknemer uit de lijst kiezen.
- De geselecteerde werknemer wordt aan de opdracht toegevoegd.

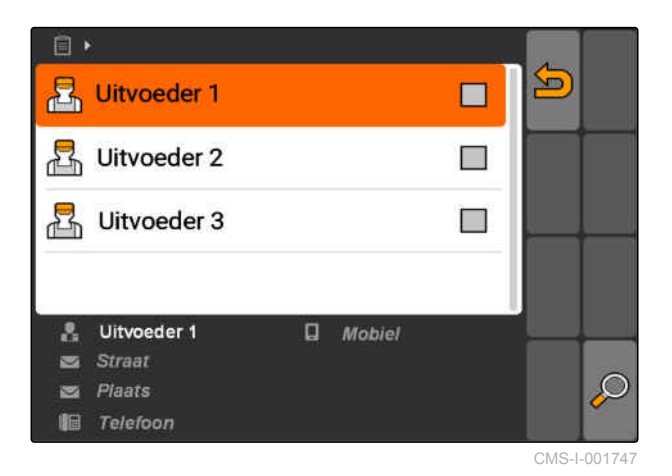

5. *Om de werktijdregistratie voor een werknemer te starten,*

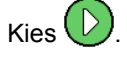

6. *Om de werktijdregistratie voor een werknemer te stoppen,*

**Kies** 

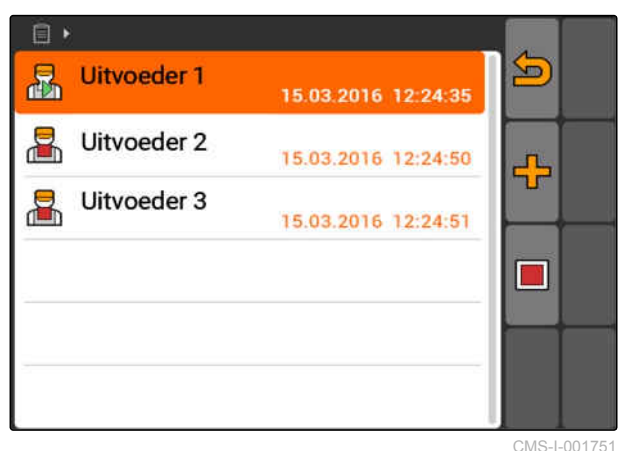

CMS-I-001751

## **10.2.4 Apparaten en tractoren aan de opdracht toevoegen**

CMS-T-004387-A.1

Apparaten en tractoren kunnen aan een opdracht worden toegekend, teneinde de werktijd van deze apparaten en tractoren te registreren.

#### **VOORWAARDEN**

- Apparaat aangemaakt, [zie pagina 43](#page-48-0)
- Tractor aangemaakt, [zie pagina 48](#page-53-0)
- Opdracht gestart, [zie pagina 65](#page-70-0)
- 1. *"Opdrachten"* > gestarte opdracht kiezen.

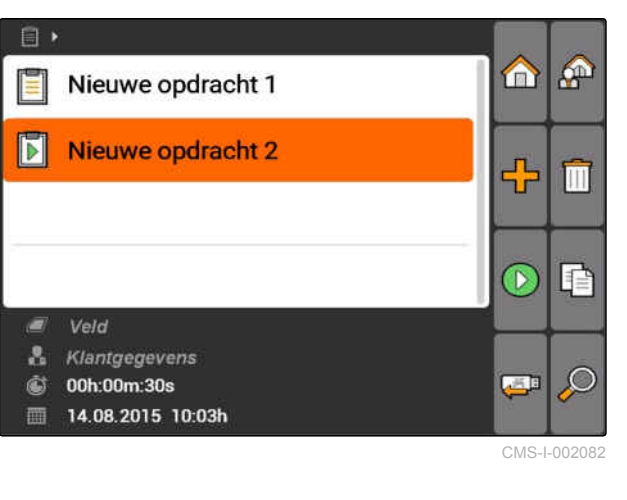

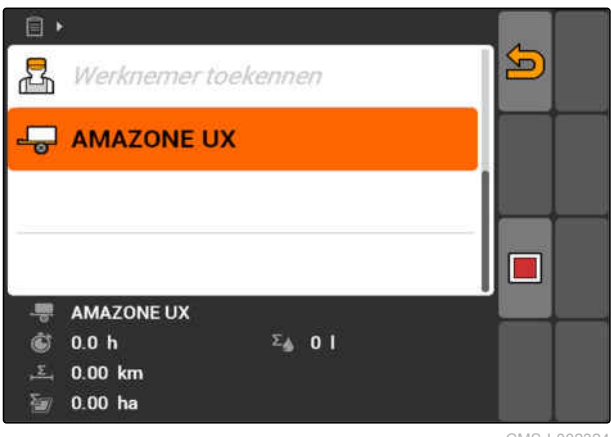

CMS-I-002324

**→** Het menu "Apparaattoekenning" wordt geopend. De al toegekende apparaten en tractoren worden getoond.

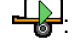

2. Kies  $\overline{\bullet}$ .

**in 1997**: werktijdregistratie gestart

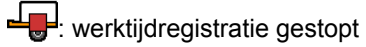

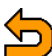

: opent de gekozen opdracht

EL<br>: opent het menu met de selecteerbare apparaten en tractoren

(D  $\int$  of  $\boxed{\blacksquare}$ : starten of stoppen van de werktijdregistratie voor het geselecteerde apparaat of tractor

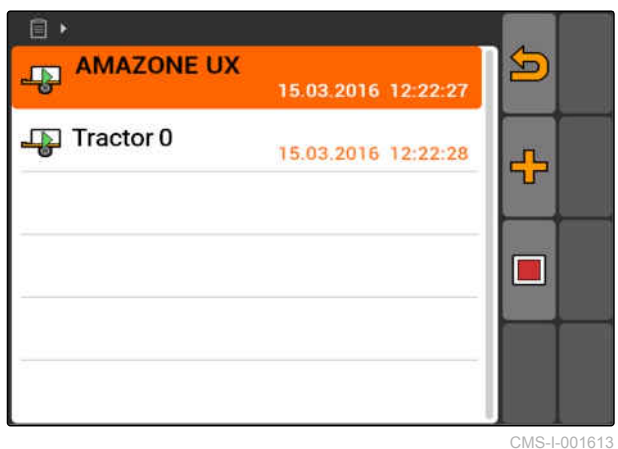

- 3. *Om een apparaat of een tractor toe te voegen,*  $Kies$  $\frac{1}{2}$
- $\rightarrow$  Het menu met de selecteerbare apparaten en tractoren wordt getoond.
- 4. Gewenste apparaat of gewenste tractor uit de lijst kiezen.
- $\rightarrow$  Het gekozen apparaat of de gekozen tractor wordt aan de opdracht toegevoegd.

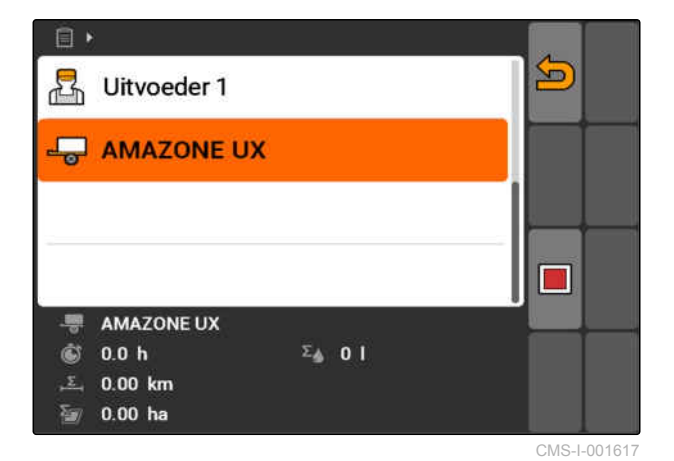

5. *Om de werktijdregistratie voor een apparaat of tractor te starten,*

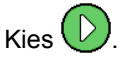

6. *Om de werktijdregistratie voor een apparaat of tractor te stoppen,*

Kies<sup>1</sup>

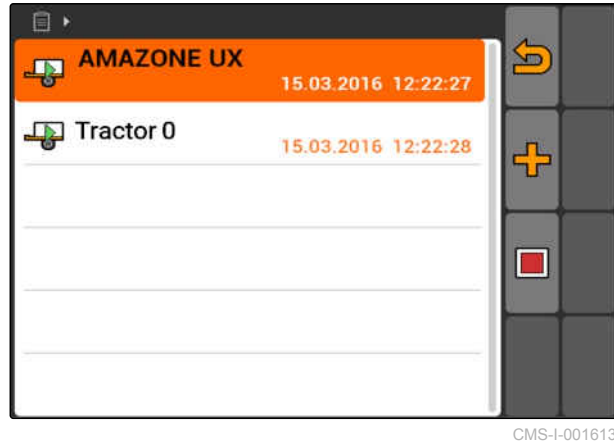

## **10.2.5 Kaarttype controleren**

Wanneer een opdracht met applicatiekaart in ISO-XML-formaat uit het Farm Management Informatie System aan de AMATRON 3 is overgedragen, wordt hier het kaarttype getoond.

- Kaarttype 1: de applicatiekaart wordt in GPS-Switch weergegeven en de instelwaarden worden verwerkt.
- Kaarttype 2: de applicatiekaart wordt niet in GPS-Switch weergegeven, maar de instelwaarden worden verwerkt.

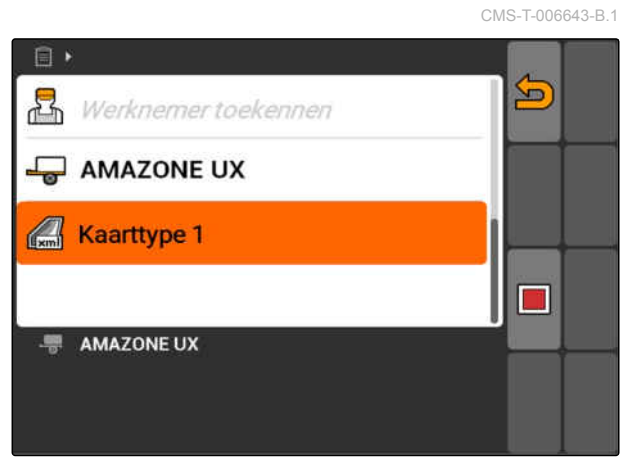

CMS-T-002051-A.1

## <span id="page-69-0"></span>**10.2.6 Opdrachten zoeken**

- 1. Opdrachten >  $\oslash$  kiezen.
- 2. Zoekbegrip invoeren.
- 3. Invoer bevestigen.
- Gevonden opdrachten worden getoond.  $\rightarrow$

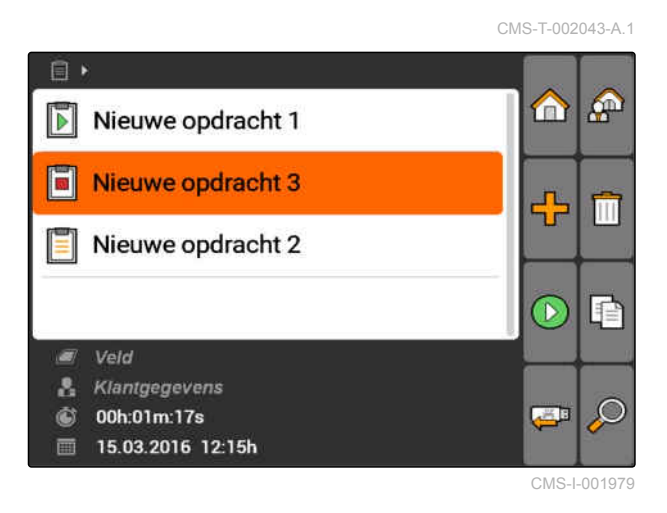

## **10.2.7 Opdrachten kopiëren**

Om opdrachten met dezelfde gegevens meerdere keren te bewerken, kunnen opdrachten gekopieerd worden.

- 1. *"Opdrachten"* > een opdracht kiezen.
- 2. Kies  $\boxed{\mathbb{R}}$
- 3. Kopiëren bevestigen.

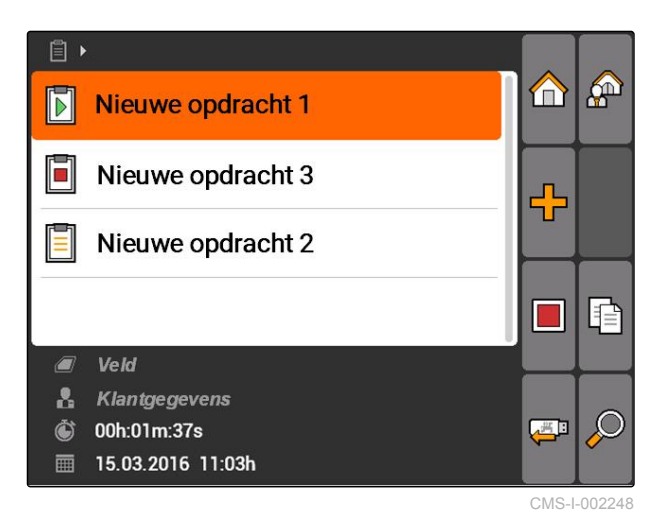

De opdracht wordt gekopieerd en met een *"\*"* gemarkeerd.

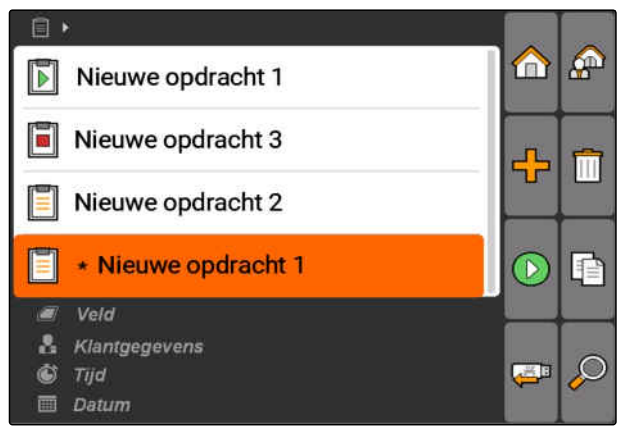

CMS-T-001583-A.1

## <span id="page-70-0"></span>**10.2.8 Taak starten**

Wanneer een opdracht wordt gestart, worden de opdrachtgegevens geregistreerd. De in de opdracht opgenomen veldgegevens worden op de kaart in GPS-Switch getoond.

#### **VOORWAARDEN**

- Opdracht geïmporteerd of aangemaakt:
	- Opdracht importeren, zie pagina
	- Opdracht aanmaken, [zie pagina 56](#page-61-0)
- 1. *"Opdrachten"* > een opdracht kiezen.
- 2. Kies
- **→** De gekozen opdracht wordt gestart.

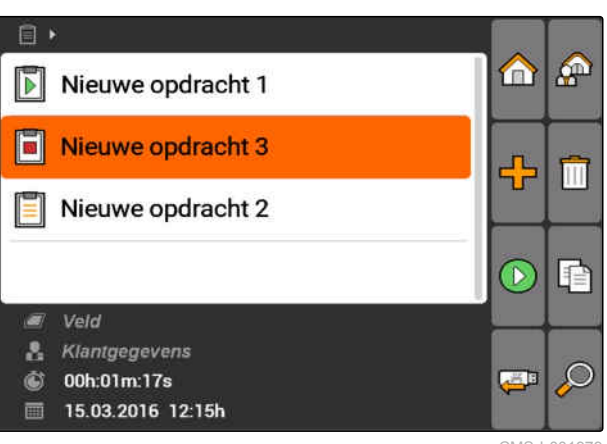

CMS-I-001979

CMS-T-001589-A.1

#### **10.2.9 Opdracht stoppen**

Wanneer een opdracht wordt gestopt, worden geen opdrachtgegevens meer geregistreerd.

- 1. *"Opdrachten"* > de lopende opdracht kiezen.
- 2. Kies
- **→** De gekozen opdracht wordt gestopt.

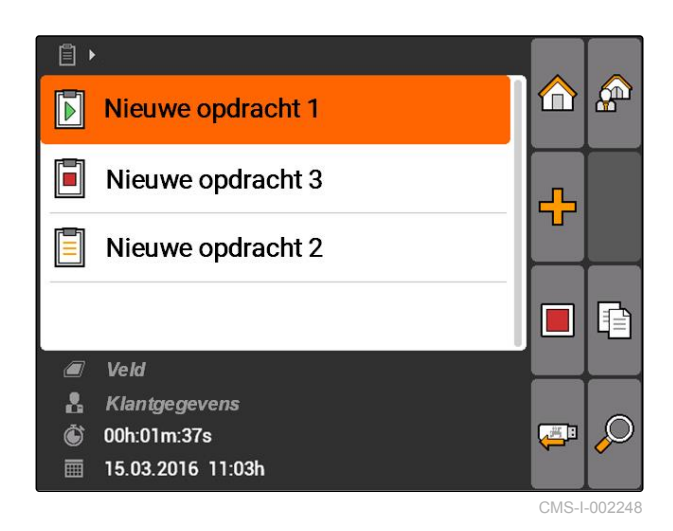

MG5560-NL-II | E.1 | 22.04.2020 65

## <span id="page-71-0"></span>**10.2.10 Opdrachten exporteren**

Geëxporteerde opdrachten worden op de USB-stick opgeslagen. De geëxporteerde opdrachten kunnen dan met een Farm Management Information System (FMIS) verder worden verwerkt.

#### **VOORWAARDEN**

- USB-stick is geplaatst
- *"Opdrachten"* > kiezen.
- Alle opdrachten worden geëxporteerd en op de USB-stick opgeslagen.

#### Veld ø Klantgegevens 8 00h:01m:17s ⑥ 15.03.2016 12:15h 画

#### **10.3**

## **Beheer stamgegevens gebruiken**

#### **10.3.1 Stamdata beheren**

Stamdata is extra informatie, die in AMATRON 3 kunnen worden aangemaakt en opgeslagen. De aangemaakte stamdata kunnen aan opdrachten worden toegevoegd. Stamdata uit een Farm Management Informatie System (FMIS) kunnen niet worden bewerkt.

#### **De volgende informatie behoort tot de stamdata:**

- Instelwaarden voor de afgifte
- Veldgegevens
- Klantgegevens  $\bullet$
- Arbeidergegevens
- Productgegevens

CMS-T-00004678-A.1

CMS-T-00004699-A.1

66 MG5560-NL-II | E.1 | 22.04.2020

**AMAZONE** 

CMS-T-002056-A.1

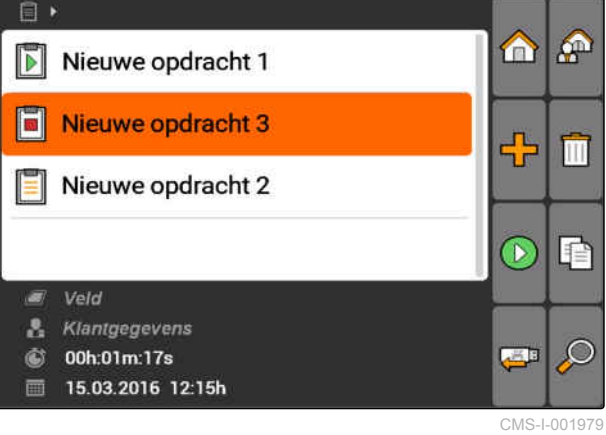

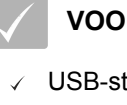

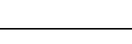
*"Opdrachten"* > kiezen.

 $\Box$  $\mathbb{A}^n$ A  $\blacksquare$ Nieuwe opdracht 1 F Nieuwe opdracht 3 ╬ Nieuwe opdracht 2 E P ٦ Veld ā Klantgegevens A.  $\ddot{\mathbf{C}}$ 00h:01m:37s **■ 15.03.2016 11:03h** 

CMS-I-002248

**→** Het menu "Stamdata" wordt geopend.

#### **Mogelijke instellingen:**

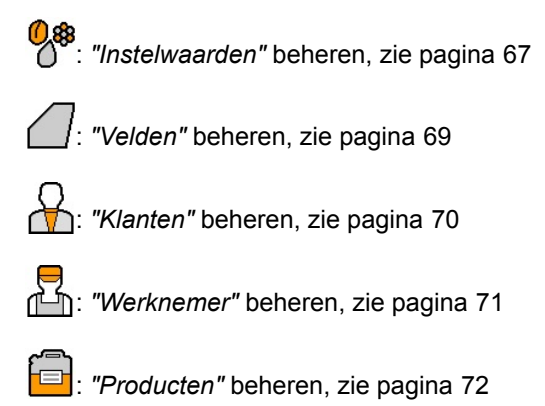

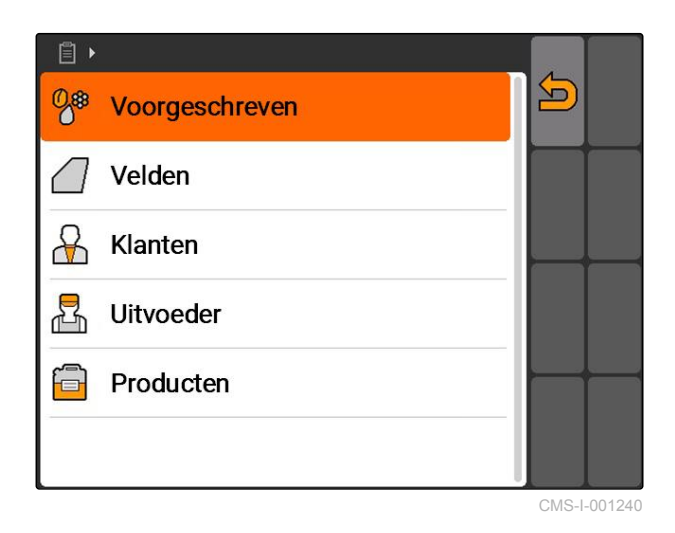

#### **TIP**

De met een *"\*"* gemarkeerde velden zijn verplichte velden, die moeten worden ingevuld. Voorbeelden van verplichte velden zijn *"Instelwaarden"* of *"Achternaam"*.

### **10.3.2 Instelwaarden beheren**

Aan bestuurbare apparaatelementen kunnen instelwaarden worden toegekend. Zo wordt bijvoorbeeld de afgifte van een spuit, een strooier of een zaaimachine ingesteld.

CMS-T-002435-B.1

*"Opdrachten"* > > *"Instelwaarden"* kiezen.

#### **Overzicht instelwaardemenu**

 $\overline{\mathbf{D}}$ : opent het stamdatamenu

**TL**: voegt een instelwaarde toe

: wist de gekozen instelwaarde

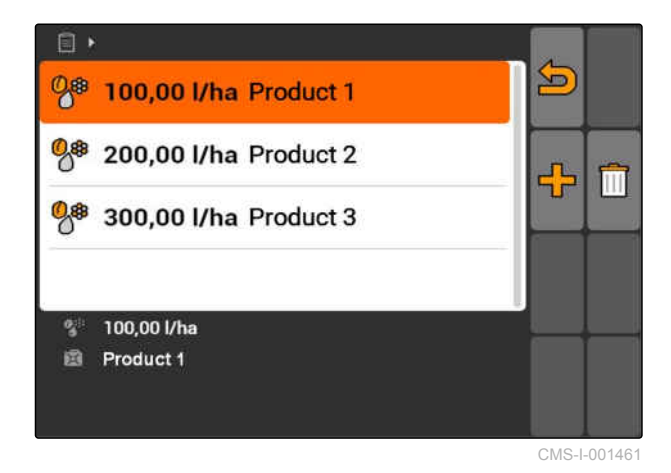

**10.3.3 Instelwaarden bewerken**

Instelwaarden kunnen uit verschillende producten worden samengesteld, om te documenteren, welke producten voor de opdracht zijn gebruikt.

Om instelwaarden uit verschillende producten samen te stellen, moeten producten worden aangemaakt, [zie](#page-77-0) [pagina 72.](#page-77-0)

1. Instelwaarde uit de lijst kiezen

of

Nieuwe instelwaarde toevoegen.

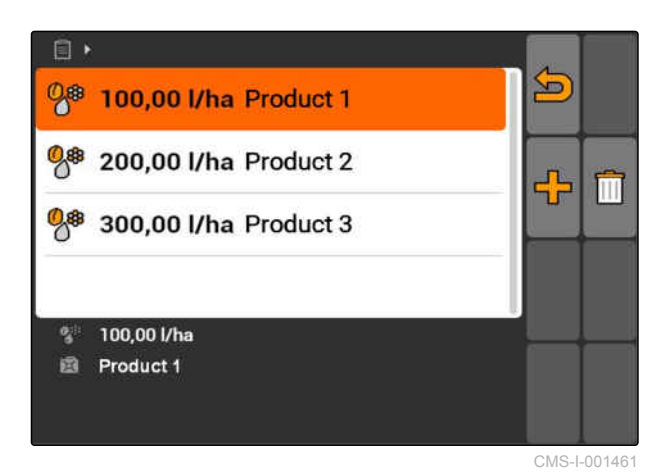

Het menu *"Instelwaarde"* wordt geopend.

CMS-T-003930-A.1

<span id="page-74-0"></span>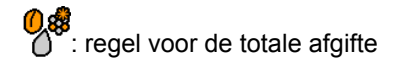

: regel voor een product.

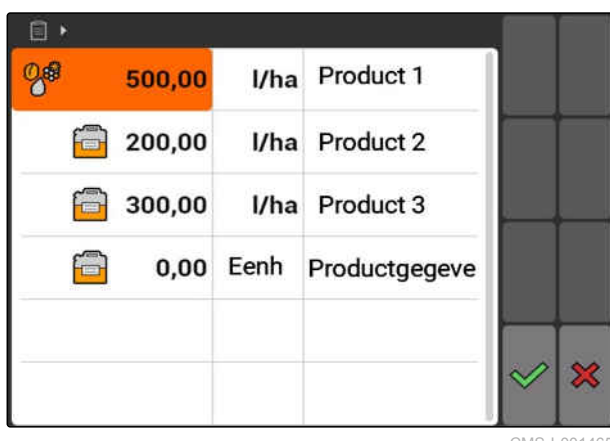

CMS-I-001465

- 2. In de eerste kolom de instelwaarde voor het product invoeren.
- 3. In de tweede kolom de maateenheid voor de instelwaarden kiezen.
- 4. In de derde kolom de producten kiezen.

# **TIP**

In het menu voor de productkeuze kunnen producten ook worden aangemaakt en bewerkt, [zie pagina 73](#page-78-0).

- 5. Invoer bevestigen.
- Totale afgifte en de maateenheid worden aan de machine overgedragen. Hier in het voorbeeld *"Product 1"*: 500 l/ha.

### **10.3.4 Velden beheren**

Velden kunnen worden aangemaakt, om te documenteren, welke velden in de betreffende opdrachten worden bewerkt.

CMS-T-002445-B.1

<span id="page-75-0"></span>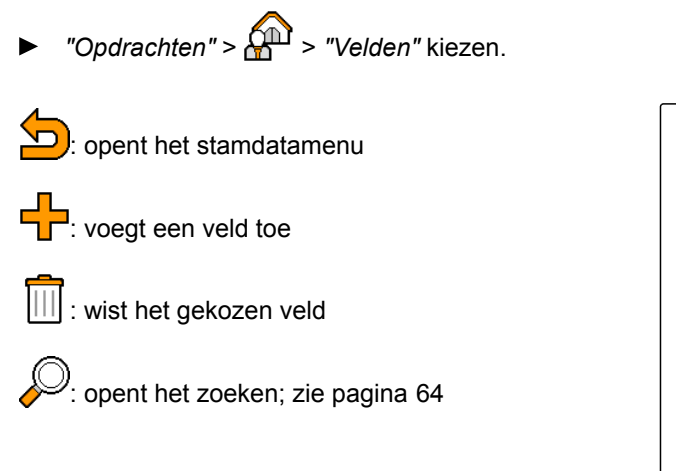

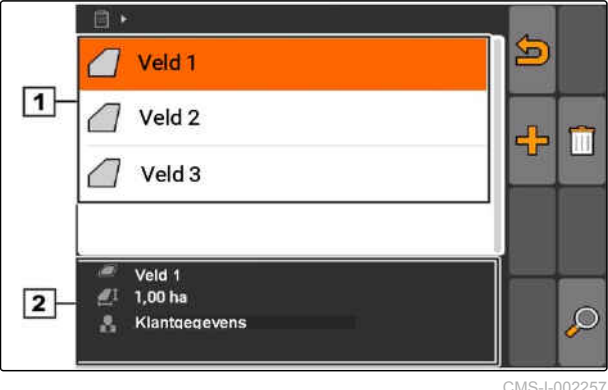

### **10.3.5 Veldgegevens bewerken**

1. Veld uit de lijst kiezen

of

Nieuw veld toevoegen.

- Het menu *"Veldgegevens"* wordt geopend.
- 2. Gegevens invoeren en bevestigen.

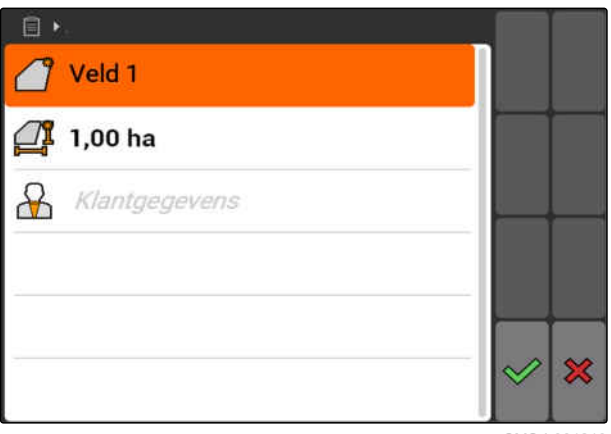

CMS-I-001219

### **10.3.6 Klanten beheren**

Klantgegevens kunnen aan opdrachten worden toegevoegd. Zo kan worden gedocumenteerd, voor welke klanten de betreffende opdracht wordt bewerkt. CMS-T-002440-B.1

CMS-T-002252-A.1

 $\Box$  Mobiel

日

 $\vert \mathbf{1} \vert$ 

 $\overline{2}$ 

R Naam 1

 $\mathcal{R}$  Naam 2

R Naam 3

Naam 1

Plaats 酉

Telefoon

z. **RS** Straat

<span id="page-76-0"></span>*"Opdrachten"* > > *"Klanten"* kiezen.

#### **Overzicht klantenmenu**

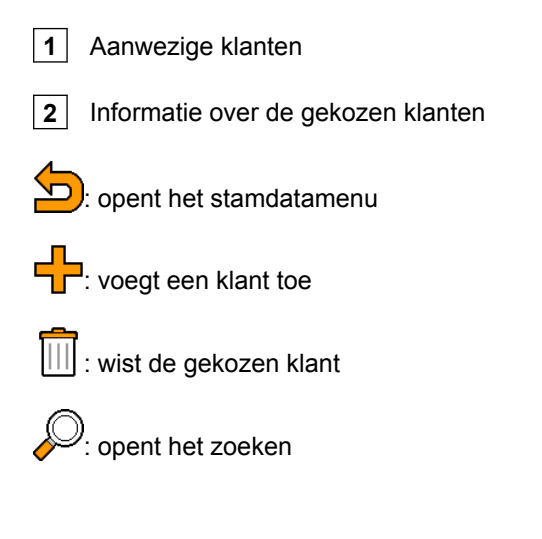

### **10.3.7 Klantgegevens bewerken**

1. Klanten uit de lijst kiezen

of

Nieuwe klanten toevoegen.

- **→** Het menu "Klantgegevens" wordt geopend.
- 2. Klantgegevens invoeren.
- 3. Invoer bevestigen.

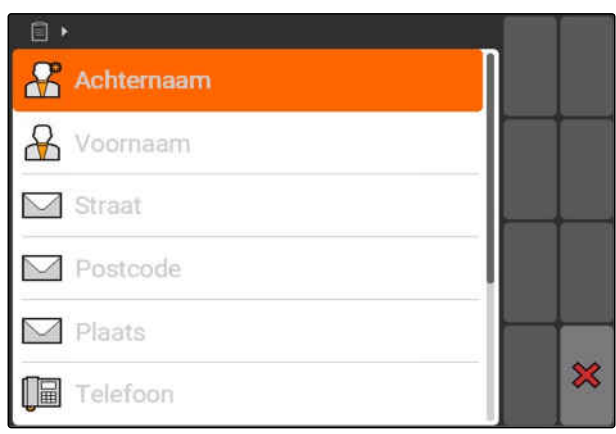

CMS-I-001291

### **10.3.8 Werknemer beheren**

Werknemergegevens kunnen aan opdrachten worden toegevoegd. Zo kan de werktijd van elke werknemer worden gedocumenteerd.

CMS-T-002450-B.1

CMS-I-002024

 $\circ$ 

S

÷ m

CMS-T-003400-A.1

<span id="page-77-0"></span>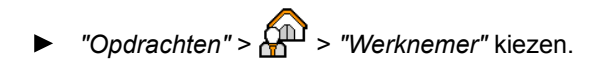

#### **Overzicht werknemermenu**

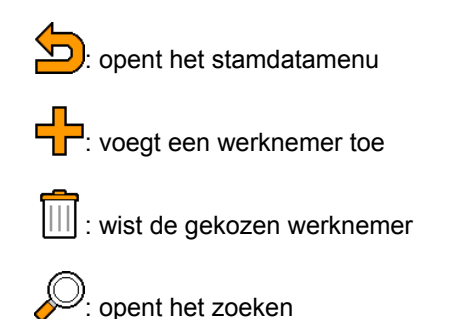

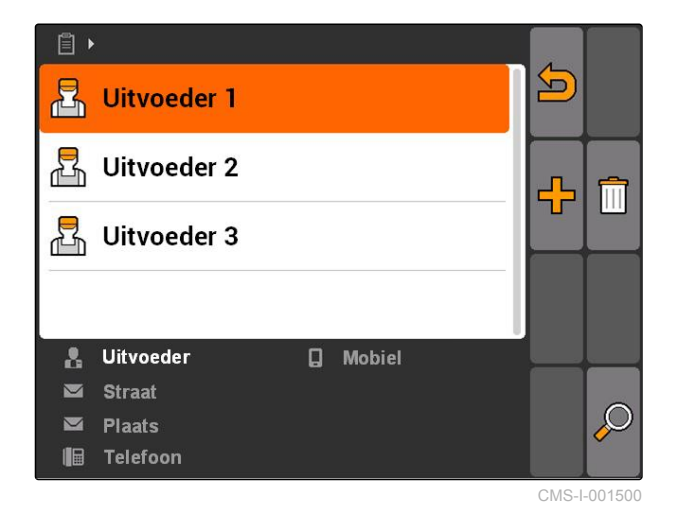

### **10.3.9 Gegevens werknemer bewerken**

CMS-T-003415-A.1

1. Werknemer uit lijst kiezen

of

Nieuwe werknemer toevoegen.

- Het menu *"Gegevens werknemer"* wordt geopend.
- 2. Gegevens werknemer invoeren.
- 3. Invoer bevestigen.

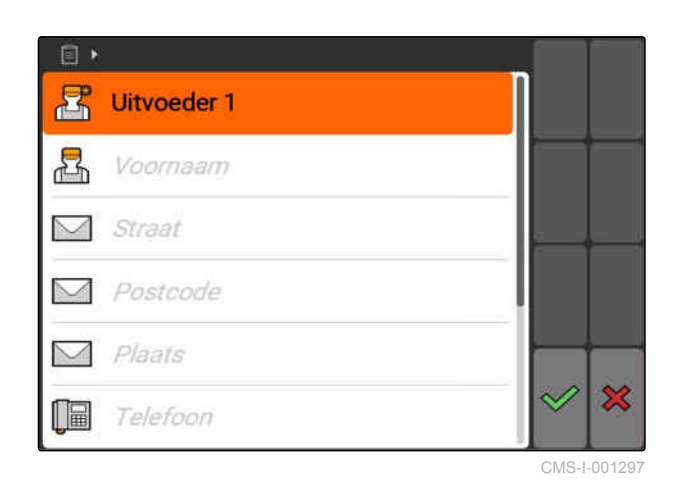

**10.3.10 Producten beheren**

Producten kunnen aan instelwaarden worden toegevoegd. Zo kan worden gedocumenteerd, welke producten in welke hoeveelheden worden gebruikt.

CMS-T-002461-B.1

<span id="page-78-0"></span>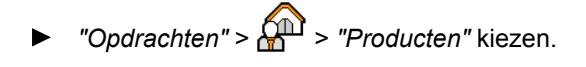

#### **Overzicht productmenu**

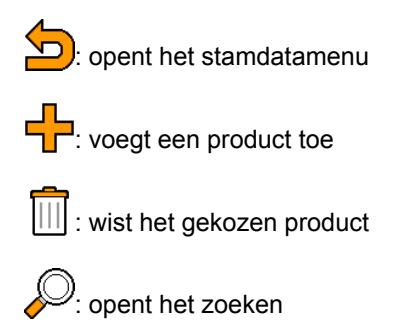

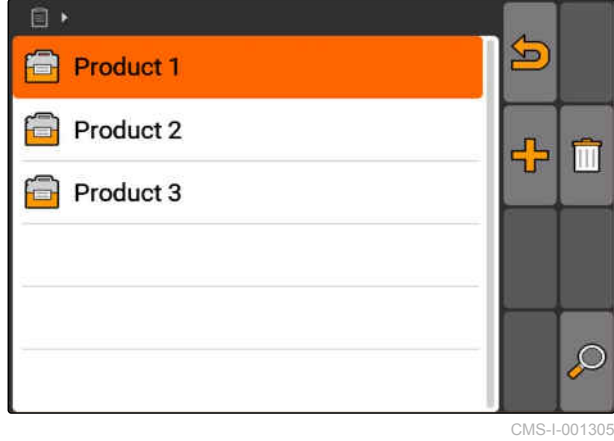

### **10.3.11 Productgegevens bewerken**

1. Product uit de lijst kiezen

of

Nieuw product toevoegen.

- **→** Het menu "Productgegevens" wordt geopend.
- 2. Gegevens invoeren en bevestigen.

## **TIP**

Een product kan alleen aan ee productgroep worden toegekend, wanneer gegevens voor productgroepen in een Farm Management Information Systeem zijn aangemaakt. Deze gegevens worden automatisch van de USB-stick geladen.

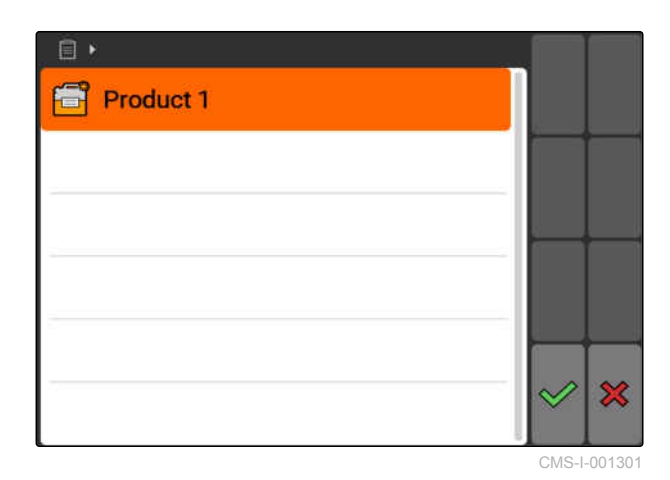

CMS-T-003475-A.1

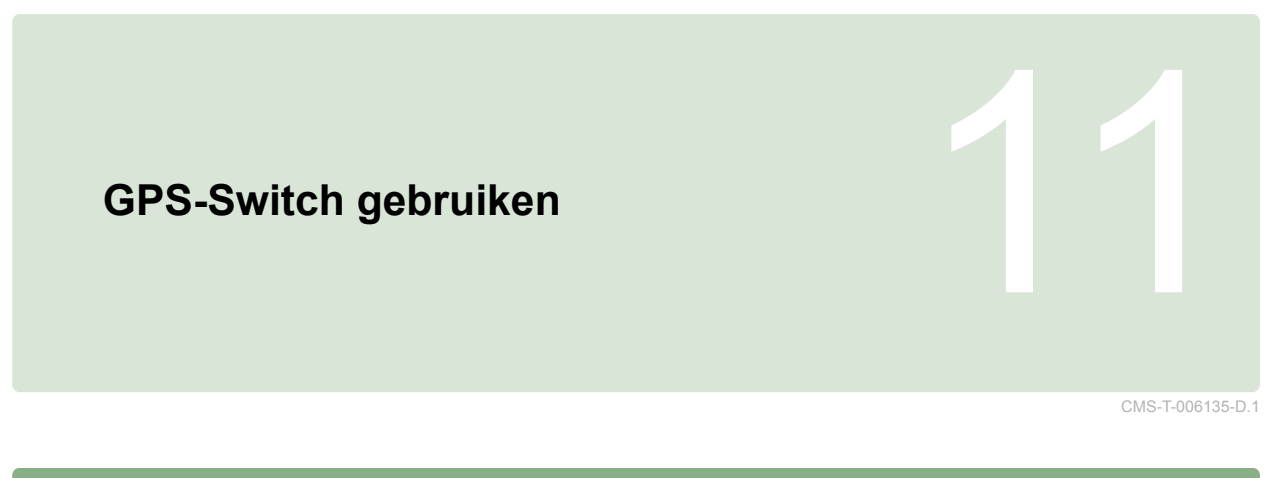

## **11.1**

**Overzicht GPS-Switch**

## **11.1.1 GPS-Switch-interface**

CMS-T-00004685-B.1

CMS-T-00004684-B.1

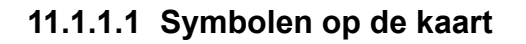

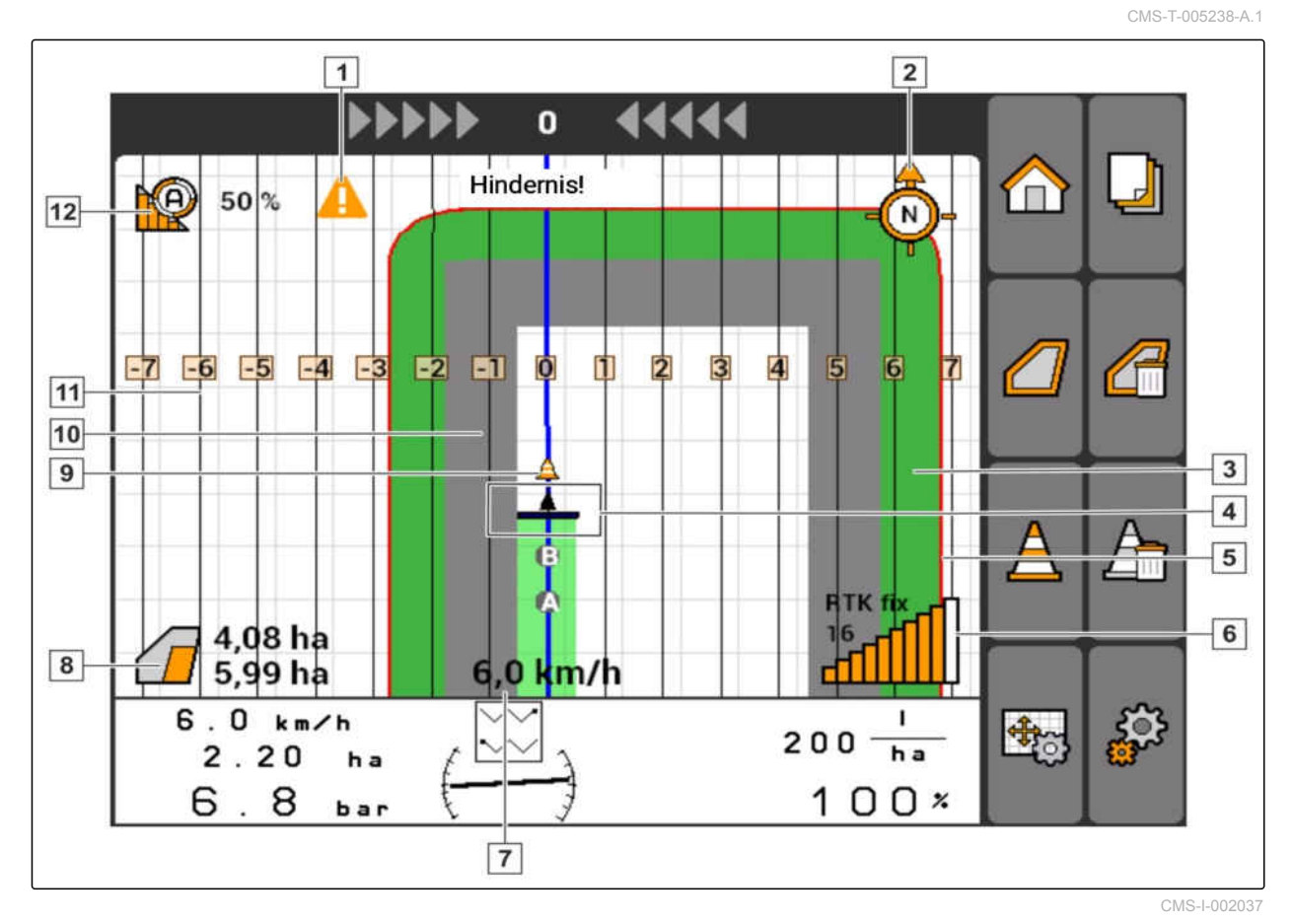

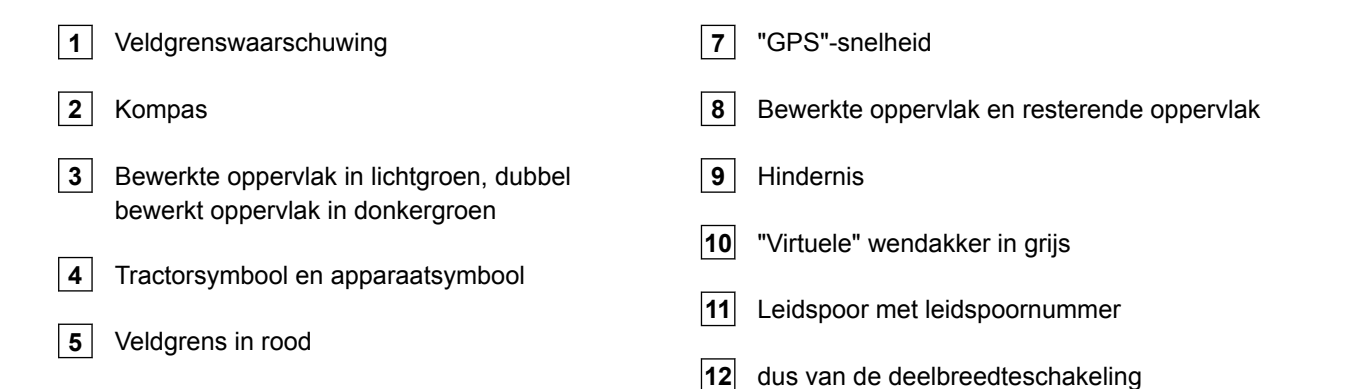

signaalsterkte

**6** Correctiebron, aantal satellieten en GPS-

#### CMS-T-005243-A.1

### **11.1.1.2 Weergaven buiten de kaart**

**1** Leidspoorafwijking in centimeters, pijlsymbolen voor richting en mate van leidspoorafwijking

**2** Knoppen van het GPS-Switch-menu

**3** Apparaatinformatie

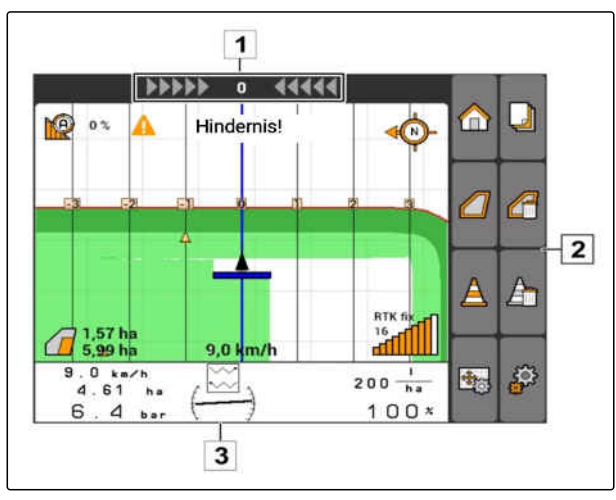

CMS-I-001534

CMS-T-005248-B.1

#### **11.1.1.3 GPS-Switch-menu**

#### **Pagina 1**

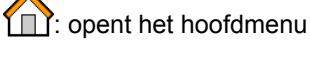

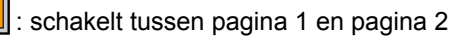

 $\bigcirc$  start en  $\Box$ : stopt de registratie bij een handmatige machine

start en  $\overline{\mathbb{C}}$  : stopt de registratie bij een ISOBUS- of AMABUS-machine

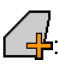

: opent het menu *"Veldgegevens"*

**of E**<br>**of all i**: aanmaken startpunt en eindpunt voor leidsporen of wissen van de leidsporen

wissen

of  $\Box$ : veldgrens aanmaken of veldgrens

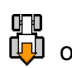

**ond**<br>**lou** of **[**L] : draait het voertuigsymbool

of  $\bigoplus$  of  $\bigoplus$ : omschakelen tussen zoom en kaartverschuiving

#### **Pagina 2**

: maakt de virtuele wendakker aan en activeert deze. **inder it schakelt de bewerking in het veld in en** 

blokkeert de virtuele wendakker

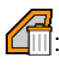

: wist de "virtuele" wendakker

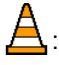

: maakt een hindernis aan

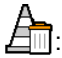

: wist de hindernissen

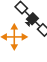

୍ତୁ<br>⊀<sup>1</sup>⊁ି: opent de GPS-Switch-kalibratie

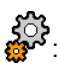

: ୧୦୨<br>ଜୁନ : opent de GPS-Switch instellingen

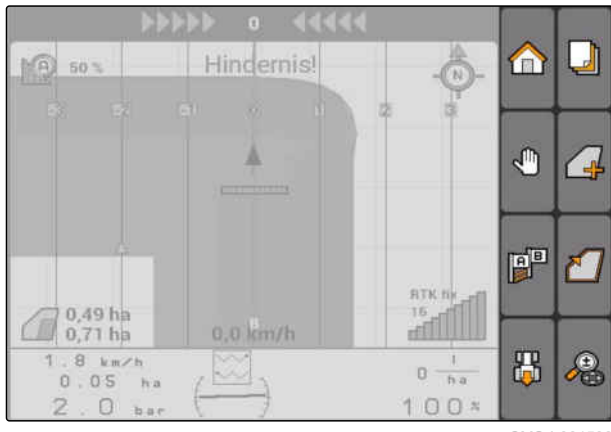

CMS-I-001538

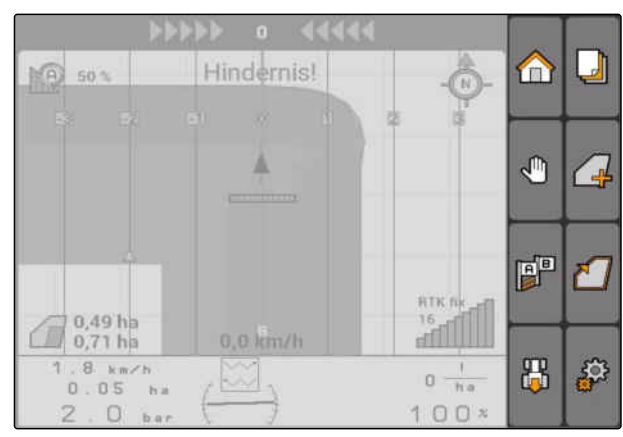

### **11.1.1.4 Storingssymbolen**

seen opdrachtgegevens aanwezig. Opdrachtgegevens aanmaken, zie pagina

66 : geen tractor-ECU aanwezig, tractor aanmaken, [zie pagina 48](#page-53-0)

┶  $\epsilon$ : geen apparaat aanwezig, apparaat aanmaken, [zie pagina 43](#page-48-0)

**X**: geen GPS-signaal aanwezig, GPS aanmaken, zie pagina

### **11.1.2 GPS-Switch-functies**

┛ n E 63 ro ∕<br>⊣<mark>‼</mark> ℅  $\frac{1}{2}$ FP  $0.0 km/h$  $0 \frac{1}{\ln a}$ 品 €  $2.34$  $\sim$  $h<sub>z</sub>$ 6  $\mathsf S$  $100<sup>*</sup>$ 

CMS-I-001543

CMS-T-005233-A.1

CMS-T-00004686-A.1

### **11.1.2.1 Automatische deelbreedteschakeling**

Wanneer de deelbreedten van het aangesloten apparaat zijn ingeschakeld, wordt het bewerkte oppervlak op de kaart van de AMATRON 3 groen gemarkeerd. Om een optimale afdekking te realiseren, kan de AMATRON 3 de deelbreedten van het aangesloten apparaat automatisch in- en uitschakelen. Daarvoor gebruikt de AMATRON 3 het GPS-signaal van de aangesloten GPS-ontvanger.

**TIP**

**De aangesloten ontvanger moet de volgende berichten aan de terminal verzenden:**

- GGA
- GSA
- VTG

**Voor de automatische deelbreedteschakeling staan de volgende instellingen ter beschikking:**

- Overlapping 0%, 50% of 100%
- Overlappingstolerantie tot 25 cm
- Overlappingstoleranties aan de veldgrens tot 25 cm
- Overlappingen of gemiste gedeelten in de rijrichting van -1000 cm tot +1000 cm

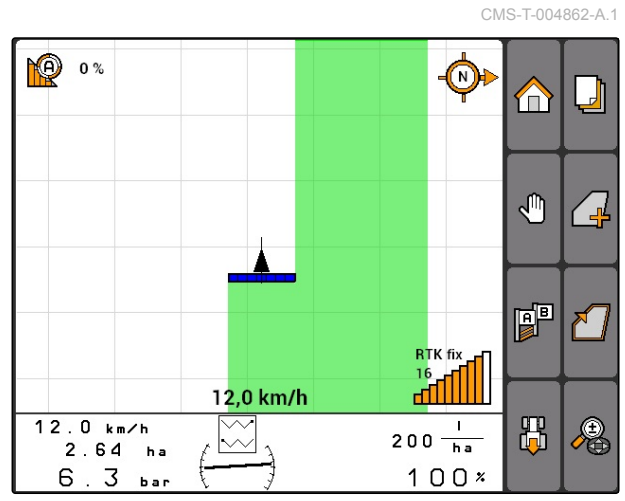

Met deze instellingen kan in de automatische deelbreedteschakeling worden ingegrepen, om de automatische deelbreedteschakeling voor de individuele behoeften aan te passen.

### **11.1.2.2 Spoorgeleiding met GPS-Track**

Op de AMATRON 3 kunnen leidsporen worden aangemaakt, die de bestuurder ondersteunen bij het volledig bewerken van het veld. Nadat de leidsporen zijn aangemaakt, worden deze op de kaart getoond.

#### **De volgende patronen staan ter beschikking:**

- A-B lijn: recht leidspoor tussen twee punten
- A+: recht leidspoor op hoekmaat
- Contour: gebogen leidspoor in de vorm van de afgelegde weg

Om te waarborgen dat de bestuurder de leidsporen betrouwbaar kan volgen, wordt aan de bovenste rand van de kaart de lightbar getoond. De lightbar bestaat uit driehoekige symbolen, die de spoorafwijking aangeven. Zo kan de bestuurde corrigeren.

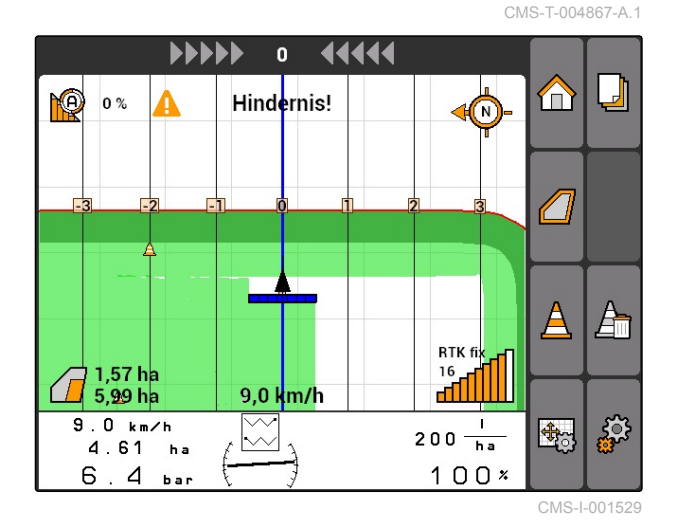

**TIP**

Deze toepassing is voor een gebruiksduur van 50 uur vrijgeschakeld. Om de toepassing onbeperkt te kunnen gebruiken, moet een licentiecode bij AMAZONE worden aangeschaft.

### **11.1.2.3 Variabele hoeveelheidsregeling met GPS-Maps**

Met GPS-Maps kunnen applicatiekaarten in shapeformaat worden geïmporteerd en gebruikt. Met applicatiekaarten kan een element van het aangesloten apparaat worden aangestuurd. Zo kunnen bijvoorbeeld de afgiftes van een spuit, een kunstmeststrooier of een zaaimachine worden aangestuurd.

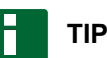

Om deze functie onbeperkt te kunnen gebruiken, moet een licentiecode bij AMAZONE worden aangeschaft.

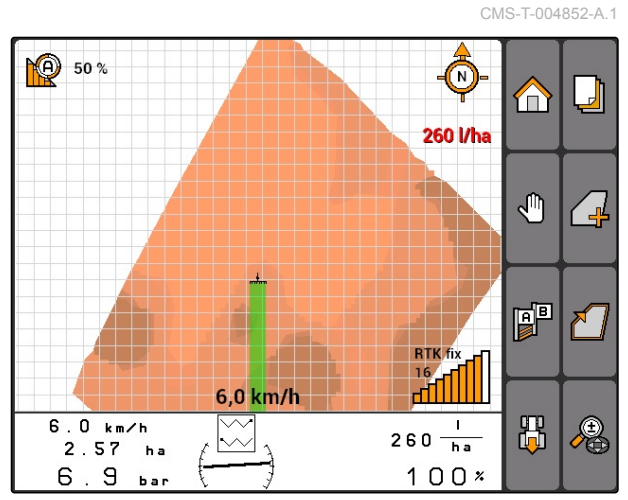

### **11.1.3 Eisen aan de GPS-kwaliteit**

CMS-T-006650-A.1

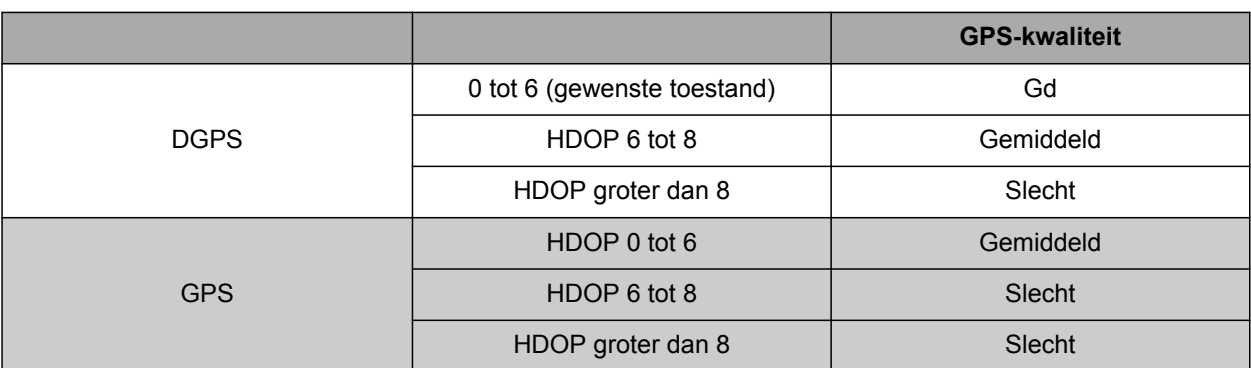

- Goede kwaliteit: bewerkte oppervlak wordt groen weergegeven
- Gemiddelde kwaliteit: bewerkte oppervlak wordt geel weergegeven
- Slechte kwaliteit: GPS te onnauwkeurig. Veld wordt niet meer op de GPS-Switch getoond

### **11.2**

## **Basisinstellingen voor GPS-Switch invoeren**

CMS-T-00004680-A.1

CMS-T-003460-A.1

## **11.2.1 Machinenabootsing vastleggen**

De instelling van de machinenabootsing is nodig, om verschillende naloopeigenschappen van de apparaten te simuleren.

*"GPS-Switch"* > > *"Machinenabootsing"* kiezen.

#### **Mogelijke instellingen:**

- *"aangebouwd"*: voor gedragen apparaten en zelfrijders zonder vierwielbesturing
- *"getrokken"*: voor apparaten met dissel
- *"zelfrijder"*: voor zelfrijders met vierwielbesturing

### **TIP**

Wanneer de machinenabootsing *"getrokken"* is gekozen, moet bij AMABUS-machines of een handmatige machine in de apparaatgeometriegegevens de waarde *"X2"* worden ingevoerd, [zie pagina 45.](#page-50-0)

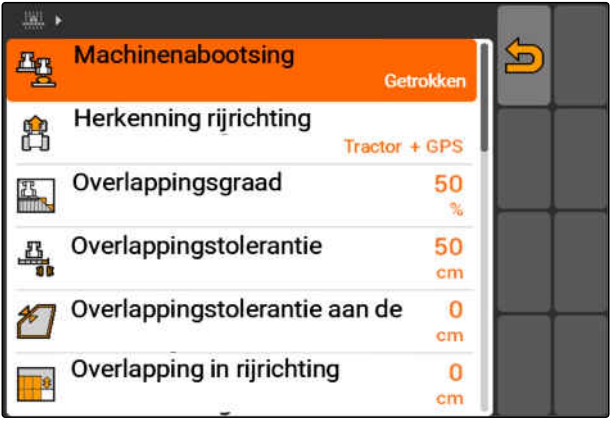

## <span id="page-85-0"></span>**11.2.2 Bron van de rijrichtingsherkenning kiezen**

De rijrichtingsherkenning zorgt ervoor, dat het tractorsymbool niet wordt omgedraaid, wanneer de tractor achteruit rijdt. Voor de rijrichtingsherkenning staan verschillende bronnen ter beschikking. Wanneer de bronnen geen correcte rijrichtingsherkenning leveren, kan de rijrichtingsherkenning worden uitgeschakeld.

*"GPS-Switch"* > > *"Rijrichtingsherkenning"* kiezen.

#### **Mogelijke instellingen:**

- *"Uit"*
- *"GPS"*
- *"Tractor+GPS: levert de tractor een rijrichtingssignaal, dan wordt deze gebruikt. Indien dit niet het geval is, wordt het GPS-signaal gebruikt."*

**TIP**

De richting van het tractorsymbool kan handmatig worden omgekeerd; [zie pagina 98.](#page-103-0) Wanneer de tractor een achteruitrijsignaal zendt, dan staat de functie "richting omkeren" niet ter beschikking.

## **11.2.3 Akoestische veldgrenswaarschuwing activeren**

Wanneer het voertuig de veldgrens nadert, kan de AMATRON 3 een geluidswaarschuwing geven.

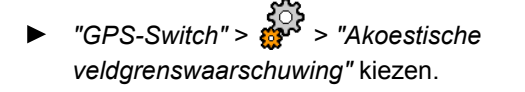

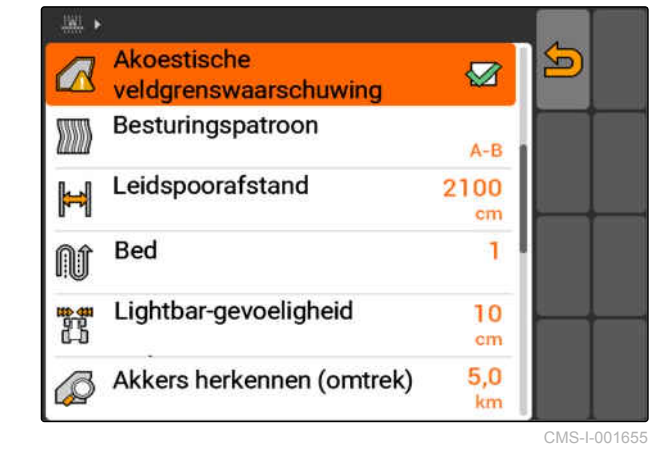

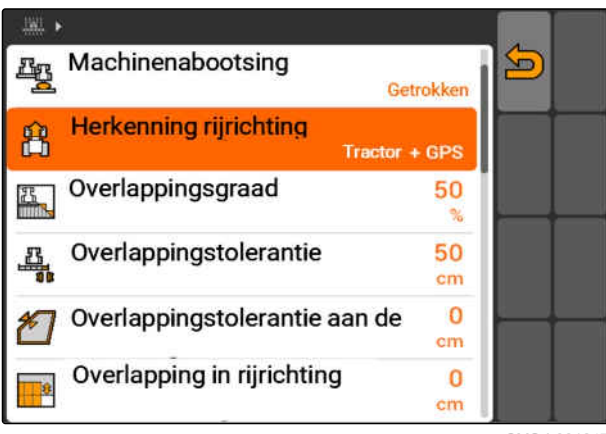

CMS-I-001647

CMS-T-003430-A.1

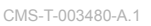

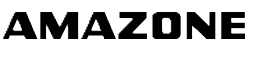

### **11.2.4 Kaartweergave vastleggen**

De kaart in GPS-Switch kan tweedimensioneel of driedimensioneel worden weergegeven.

- 1. *"GPS-Switch"* > > *"Kaartweergave"* kiezen.
- 2. Gewenste kaartweergave kiezen.

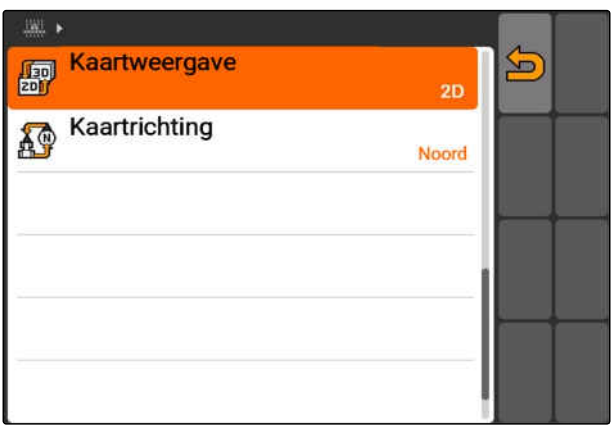

CMS-I-001826

CMS-T-003405-A.1

### **11.2.5 Kaartrichting vastleggen**

#### **Voor de kaartrichting bestaan 2 mogelijke instellingen:**

- *"Rijrichting"*: de kaart draait samen met het  $\bullet$ voertuig. Het kompas op de kaart toont de actuele rijrichting.
- *"Noord"*: de kaart staat altijd in dezelfde richting.
- 1. *"GPS-Switch"* > > *"Kaartrichting"* kiezen.
- 2. Gewenste kaartrichting kiezen.

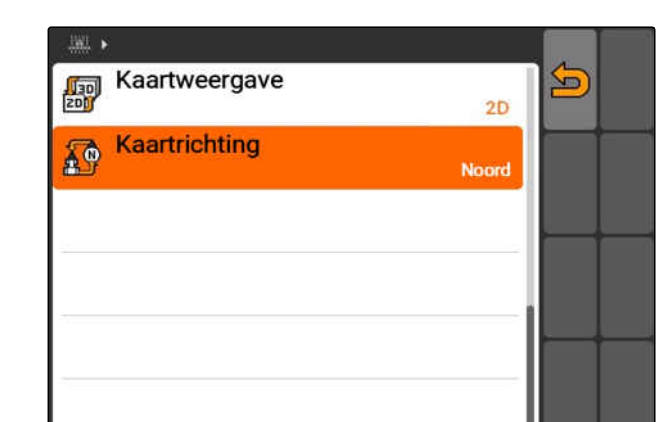

CMS-I-001817

### **11.2.6 GPS-Switch-instellingen voor de strooier uitvoeren**

CMS-T-00004681-A.1

#### **11.2.6.1 Veiligheidszone automatisch aanmaken**

Met deze functie wordt vastgelegd, of binnen een veldgrens automatisch een veiligheidszone wordt aangemaakt.

CMS-T-006129-A.1

CMS-T-003395-A.1

#### **VOORWAARDEN**

#### **Voor AMABUS-strooier:**

- $\checkmark$  Strooier aangesloten
- De AMATRON 3 in AMABUS-modus gestart;  $\checkmark$ [zie pagina 15](#page-20-0)
- $\checkmark$  Strooier in apparaatmenu gekozen, [zie](#page-51-0) [pagina 46](#page-51-0)

#### **Voor ISOBUS-strooier:**

- Strooier aangesloten  $\checkmark$
- De AMATRON 3 in ISOBUS-modus gestart,  $\checkmark$ [zie pagina 15](#page-20-0)
- *"GPS-Switch"* > > *"Veiligheidszonde automatisch aanmaken"* kiezen.

#### **Mogelijke instellingen:**

- $\sqrt{2}$ : wanneer een veldgrens wordt aangemaakt, wordt automatisch een veiligheidszone aangemaakt.
	- : wanneer een veldgrens wordt aangemaakt, wordt de vraag getoond, of een veiligheidszone

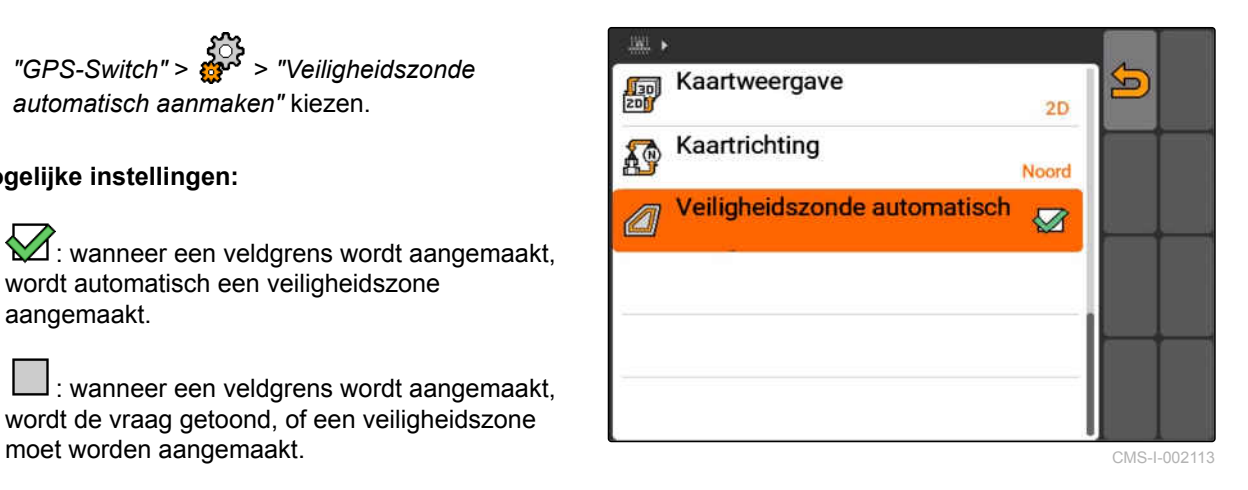

### **11.2.6.2 Wendakkerafstand instellen**

De wendakkerafstand **3** is de afstand tussen de wendakkergrens **4** en het applicatiepunt van de strooier **2** . Pas wanneer het applicatiepunt van de strooier met de wendakkerafstand is verwijderd van de wendakkergrens, kan het strooien worden gestart. Wanneer de wendakkerafstand correct is ingesteld, wordt verhinderd, dat het strooien 1 tot in de wendakker reikt.

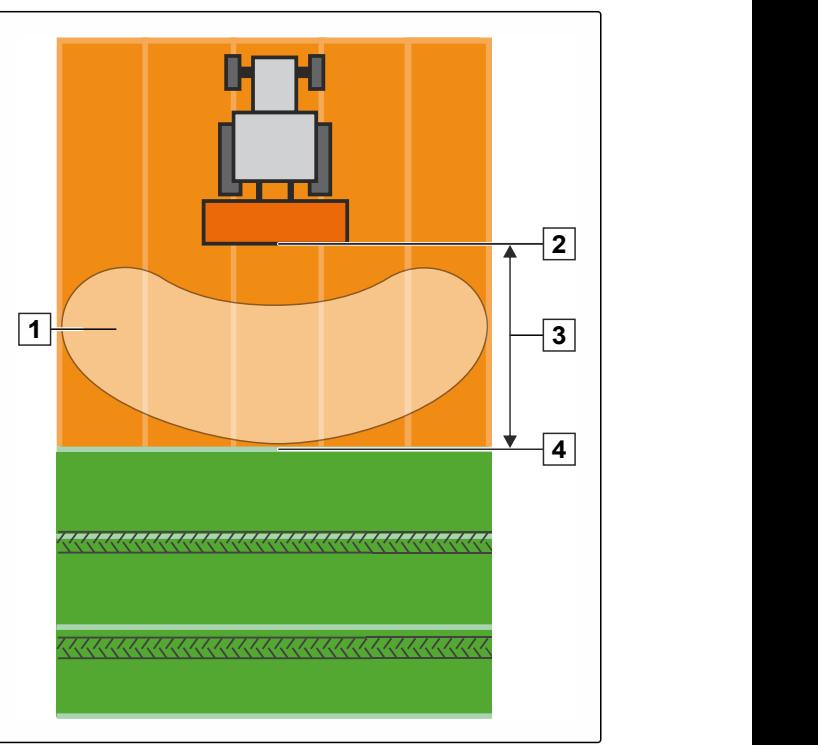

CMS-I-002104

CMS-T-006119-A.1

#### **VOORWAARDEN**

#### **Voor AMABUS-strooier:**

- $\checkmark$  Strooier aangesloten
- De AMATRON 3 in AMABUS-modus gestart; [zie pagina 15](#page-20-0)
- Strooier in apparaatmenu gekozen, [zie](#page-51-0) [pagina 46](#page-51-0)
- Geometriegegevens van de strooier worden correct aangegeven, [zie pagina 45](#page-50-0)

#### **Voor ISOBUS-strooier:**

- $\checkmark$  Strooier aangesloten
- AMATRON 3 in ISOBUS-modus gestart, [zie](#page-20-0) [pagina 15](#page-20-0)
- 1. *"GPS-Switch"* > > *"Wendakkerafstand"* kiezen.
- 2. Gewenste wendakkerafstand invoeren en bevestigen.

### **11.2.7 GPS-Switch-instellingen voor spuiten uitvoeren**

#### **11.2.7.1 Automatisch boom neerlaten instellen**

Met automatisch boom neerlaten worden de bomen automatisch neergelaten, wanneer de spuit op een niet bewerkt oppervlak wordt gereden.

## **TIP**

De in te voeren waarde is gerelateerd aan de duur van het neerlaten.

**De in de tijd correcte werking van het automatisch boom neerlaten is afhankelijk van de volgende factoren:**

- **•** Rijsnelheid
- **Tractoruitrusting**  $\bullet$
- Apparaatuitrusting  $\bullet$
- Af te leggen weg van de bomen

De waarde voor de duur van het neerlaten moet handmatig worden bepaald.

CMS-T-00004682-A.1

**AMAZONE** 

CMS-T-006124-A.1

#### **VOORWAARDEN**

#### **Voor AMABUS-spuiten:**

- $\checkmark$  Spuit aangesloten
- De AMATRON 3 in AMABUS-modus gestart; [zie pagina 15](#page-20-0)
- Spuit in apparaatmenu gekozen, [zie pagina 46](#page-51-0)
- Veldgrens aangemaakt, [zie pagina 99](#page-104-0)

#### **Voor AMAZONE ISOBUS-spuiten:**

- $\checkmark$  Spuit aangesloten
- De AMATRON 3 in ISOBUS-modus gestart, [zie pagina 15](#page-20-0)
- Veldgrens aangemaakt, [zie pagina 99](#page-104-0)
- 1. *"GPS-Switch"* > > *"Automatisch boom neerlaten"* kiezen.
- 2. Duur van het neerlaten in milliseconden invoeren en bevestigen.

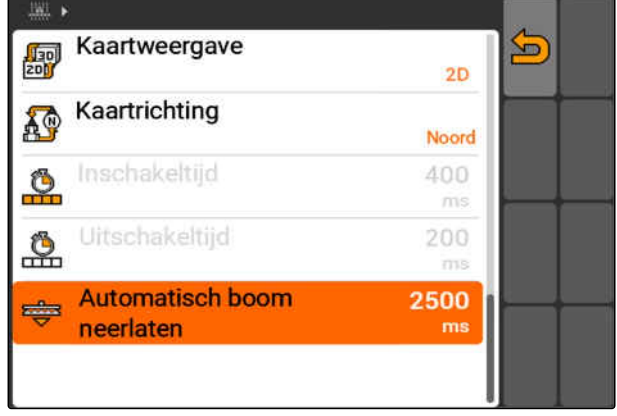

CMS-I-002017

### **11.2.8 GPS-Switch-instellingen voor zaaimachines uitvoeren**

CMS-T-00004683-A.1

### **11.2.8.1 Bestuurderassistentsysteem configureren**

Het bestuurdersassistentsysteem ondersteunt de bestuurder bij het volledig bewerken van het veld. Door de schakelvertragingen van de zaaimachine en een ongelijkmatige rijsnelheid kunnen overlappingen of gemiste delen van de zaairijen ontstaan. Het bestuurdersassistentsysteem maakt de bestuurder met een geluidssignaal en een symbool erop attent, dat het voertuig het schakelpunt nadert en de rijsnelheid constant moet worden gehouden.

De in te voeren waarde bepaalt, bij welke afstand tussen machine en schakelpunt het bestuurdersassistentsysteem wordt geactiveerd.

CMS-T-006114-A.1

#### **Mogelijke schakelpunten:**

- Veldgrens  $\bullet$
- Wendakkergrens
- Grens tussen bewerkt en onbewerkt oppervlak

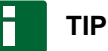

Voor meer informatie over het gebruik van de bestuurdersassistentsysteem, [zie pagina 125](#page-130-0).

#### **VOORWAARDEN**

#### **Voor AMABUS-zaaimachine:**

- $\times$  Zaaimachine aangesloten
- AMATRON 3 in AMABUS-modus gestart, [zie](#page-20-0)  $\checkmark$ [pagina 15](#page-20-0)
- Zaaimachine in apparaatmenu gekozen, [zie](#page-51-0)  $\checkmark$ [pagina 46](#page-51-0)

#### **Voor ISOBUS zaaimachine:**

- $\angle$  Zaaimachine aangesloten
- De AMATRON 3 in ISOBUS-modus gestart, [zie pagina 15](#page-20-0)
- 1. *"GPS-Switch"* > > *"Bestuurderassistentsysteem"* kiezen.
- 2. Gewenste afstand invoeren en bevestigen

of

*Wanneer de bestuurdersassistentsysteem moet worden uitgeschakeld, "0"* invoeren en bevestigen

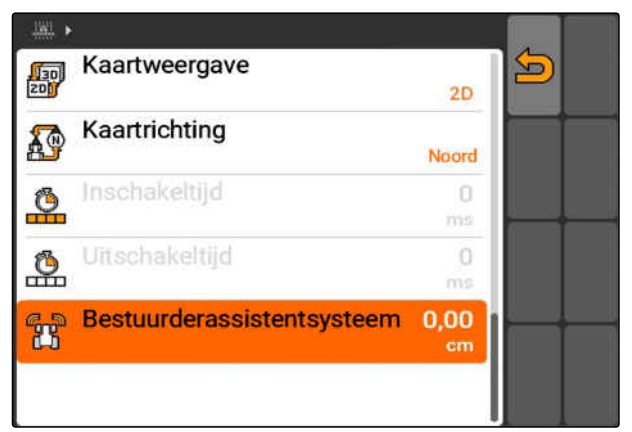

## **11.2.9 Overlappingstijden instellen**

Wanneer de deelbreedten zijn ingeschakeld 1, duurt het enkele honderden milliseconden, tot het uitbrengen ook werkelijk start **2** . Deze inschakelvertraging **3** kan gemiste gedeelten in de bewerking tot gevolg hebben. Wanneer de deelbreedten worden uitgeschakeld, duurt het ook enkele honderden milliseconden, tot het uitbrengen ook werkelijk stopt. Deze uitschakelvertraging kan overlappingen bij de bewerking tot gevolg hebben.

De overlappingstijden compenseren deze vertragingen bij het inschakelen en uitschakelen van de deelbreedten.

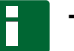

#### **TIP**

De overlappingstijden kunnen alleen voor AMABUS-zaaimachines en AMABUS-spuiten worden ingesteld.

## **TIP**

De *"Overlappingstijd voor AAN"* moet zodanig worden ingesteld, dat het uitbrengen exact start en dus gemiste gedeelten worden voorkomen.

De *"Overlappingstijd voor UIT"* moet zodanig worden ingesteld, dat het uitbrengen exact stopt en dus overlappingen worden voorkomen.

#### **Grenzen voor het starten en stoppen van het uitbrengen:**

- Grens van bewerkt tot onbewerkt oppervlak
- Veldgrens
- Wendakkergrens

Wanneer er ongewenste overlappingen of gemiste gedeelten optreden, kunnen de correcte overlappingstijden via een tabel of formule worden bepaald; [zie pagina 90.](#page-95-0)

Gewenste overlapping of gemiste gedeelten kunnen via de instelling *"Overlapping in de rijrichting "* worden vastgelegd, [zie pagina 117](#page-122-0).

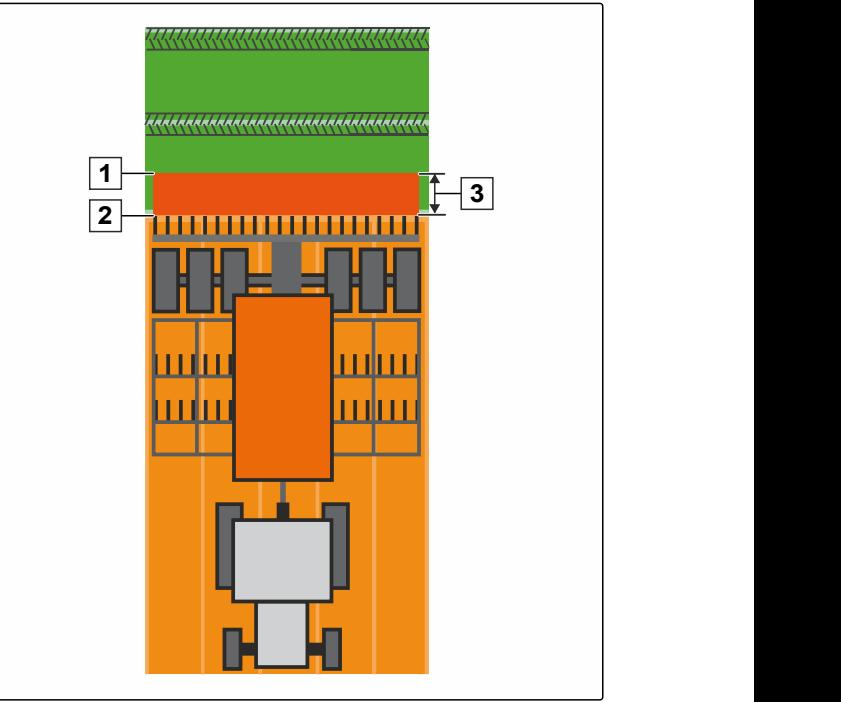

CMS-I-002116

CMS-T-005059-A.1

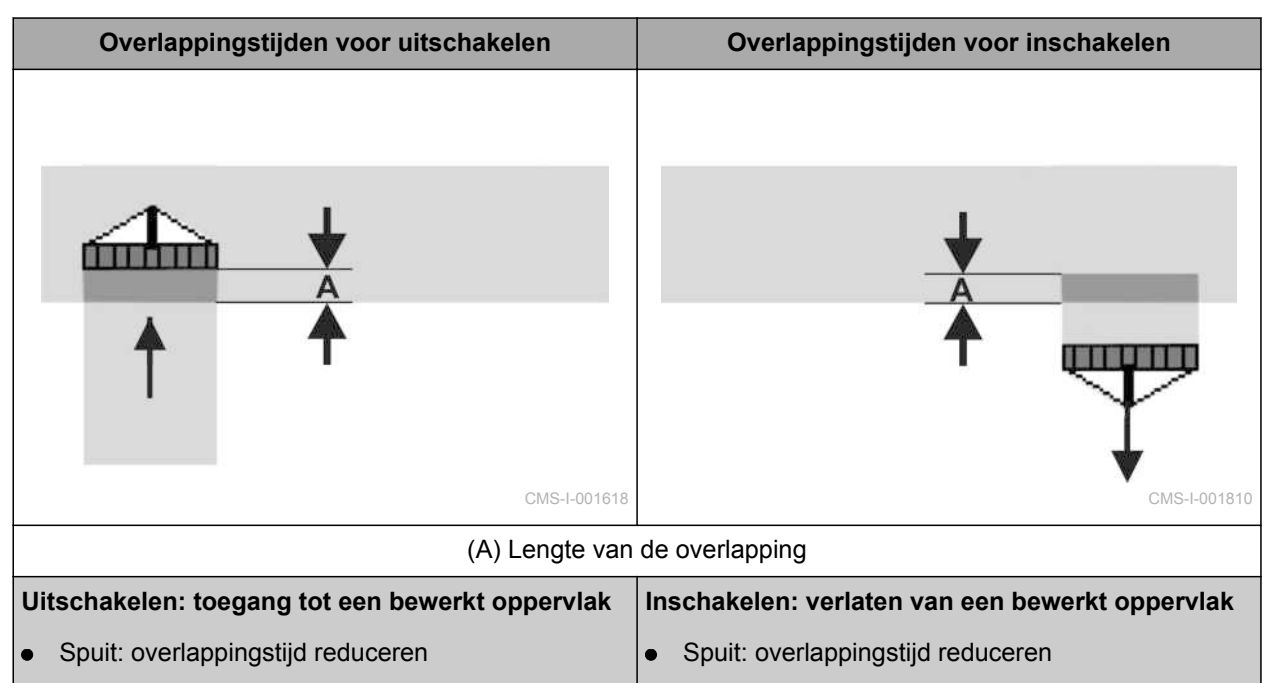

Zaaimachine: overlappingstijd verlengen Zaaimachine: overlappingstijd reduceren ٠

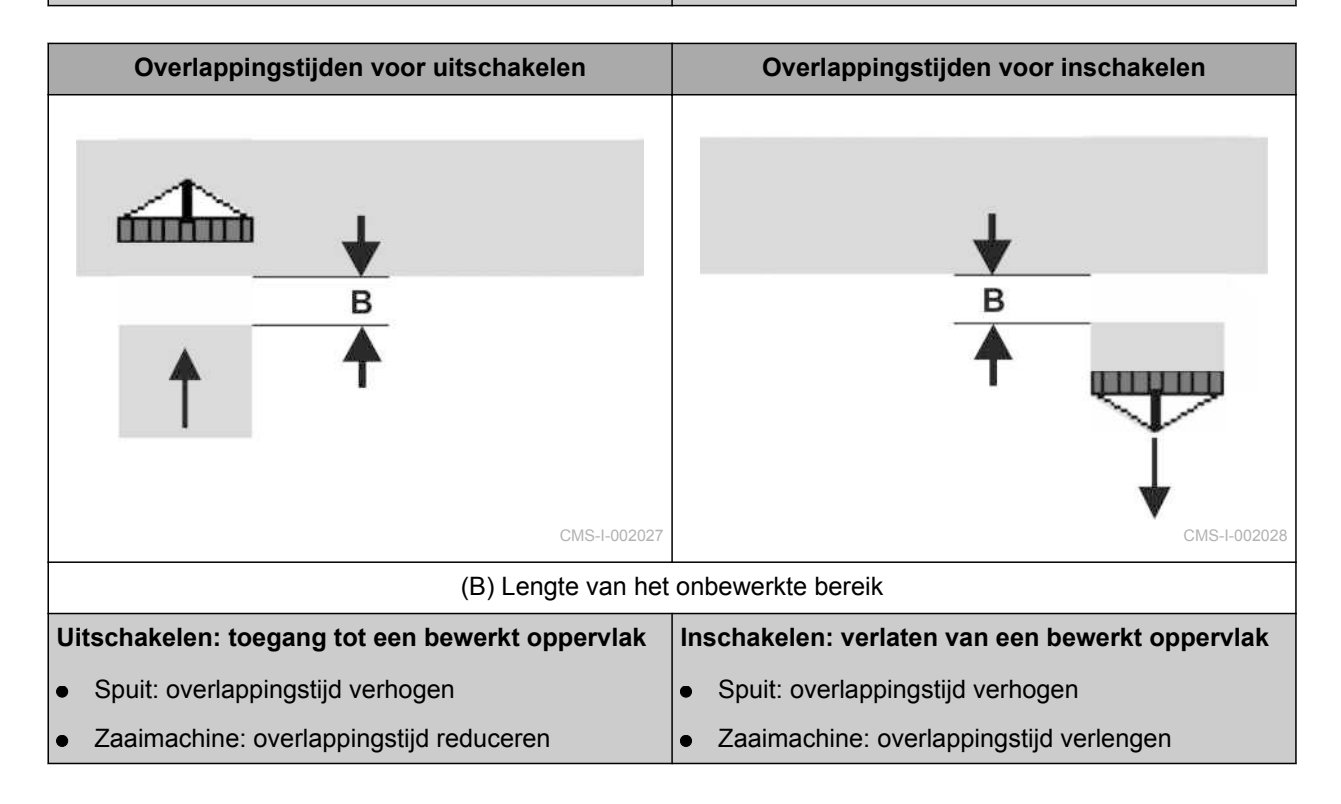

**VOORWAARDEN**

- AMABUS-machine aangesloten
- AMATRON 3 in AMABUS-modus gestart, [zie](#page-20-0) [pagina 15](#page-20-0)
- AMABUS-machine in apparaatmenu gekozen,  $\mathscr{L}$ [zie pagina 46](#page-51-0)
- 1. *"GPS-Switch"* > > *"Overlappingstijd voor AAN"* kiezen.
- 2. Berekende overlappingstijd invoeren.

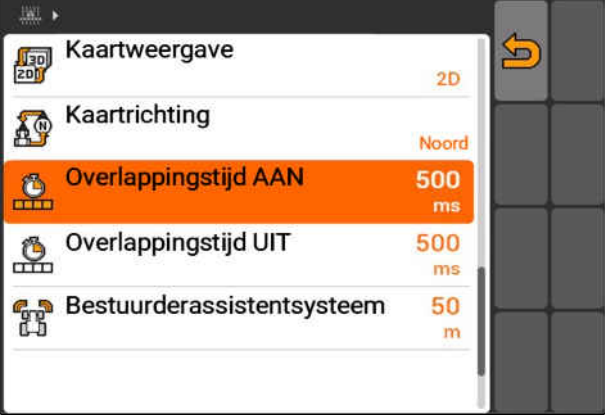

CMS-I-002233

- 3. *"GPS-Switch"* > > *"Overlappingstijd voor UIT"* kiezen.
- 4. Berekende overlappingstijd invoeren.

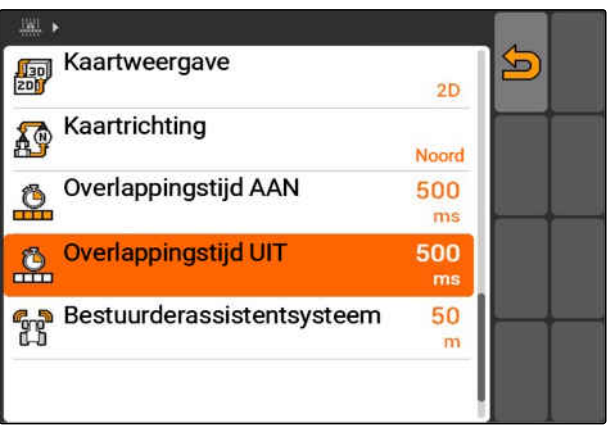

<span id="page-95-0"></span>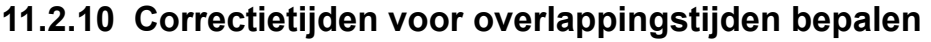

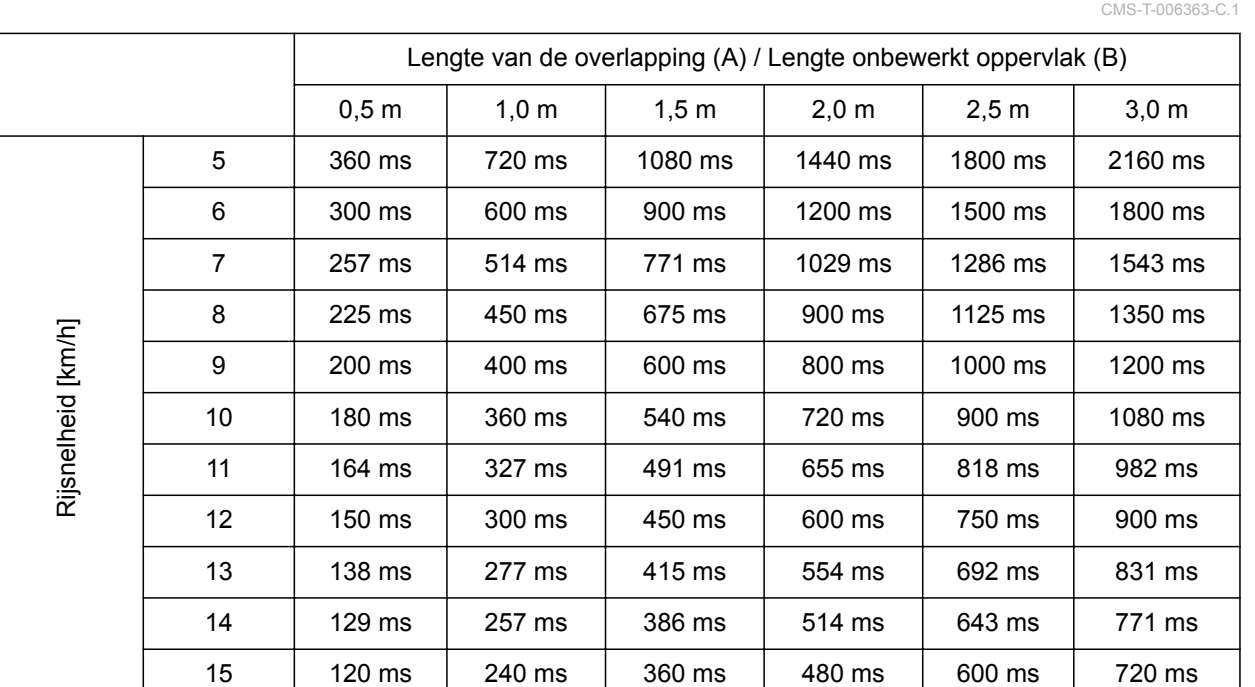

Correctietijden voor niet genoemde snelheden en afstanden (A, B) kunnen worden geëxtrapoleerd, geïnterpoleerd of via de volgende formule worden berekend:

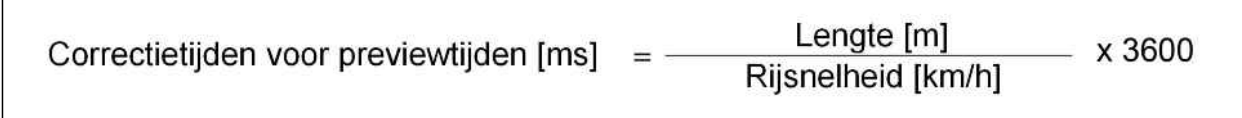

CMS-I-002149

#### **De overlappingstijd in de zaaitechniek voor het inen uitschakelen wordt beïnvloed door de volgende factoren:**

- Transporttijden afhankelijk van het soort zaaigoed, transportafstand en turbinetoerental
- Rijgedrag afhankelijk van snelheid, versnelling en remmen
- GPS-nauwkeurigheid afhankelijk van correctiesignaal en updatefrequentie van de GPSontvanger

ſ

### **TIP**

**Voor precies schakelen op de wendakker, in het bijzonder bij zaaimachines, zijn de volgende punten absoluut noodzakelijk:**

- · RTK-nauwkeurigheid van de GPS-ontvanger  $\bullet$ (update-frequentie minimaal 5 Hz)
- Gelijkmatige snelheid bij het rijden in/uit de wendakker
- 

## **11.2.11 Inschakeltijden en uitschakeltijden controleren**

CMS-T-004847-A.1

Wanneer de deelbreedten worden ingeschakeld, duurt het ook enkele honderden milliseconden, tot het uitbrengen ook werkelijk start. Deze inschakelvertraging kan gemiste gedeelten in de bewerking tot gevolg hebben. Wanneer de deelbreedten worden uitgeschakeld, duurt het ook enkele honderden milliseconden, tot het uitbrengen ook werkelijk stopt. Deze uitschakelvertraging kan overlappingen bij de bewerking tot gevolg hebben.

De schakeltijden compenseren deze vertragingen bij het inschakelen en uitschakelen van de deelbreedten.

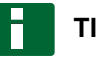

#### **TIP**

De schakeltijden worden alleen bij ISOBUSzaaimachines en ISOBUS-spuiten weergegeven. De schakeltijden kunnen allen via de apparaatbediening worden veranderd.

#### **VOORWAARDEN**

- ISOBUS-machine aangesloten
- De AMATRON 3 in ISOBUS-modus gestart,  $\checkmark$ [zie pagina 15](#page-20-0)
- 1. In de GPS-Switch-instellingen de waarden voor de *"Inschakeltijd"* en voor de *"Uitschakeltijd"* controleren.
- 2. *Wanneer de schakeltijden niet correct zijn,* schakeltijden in de apparaatbediening wijzigen.

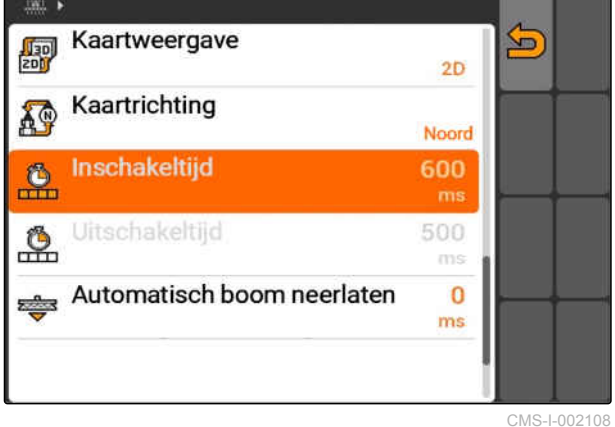

## **11.3**

## **GPS-Switch starten**

CMS-T-00004702-A.1

## **11.3.1 GPS-Switch met opdrachtbeheer starten**

Bij geactiveerd opdrachtbeheer kunnen opdrachten in ISO-XML-formaat worden geïmporteerd en bewerkt.

CMS-T-005147-A.1

#### **VOORWAARDEN**

**Wanneer GPS-Switch met het opdrachtbeheer moet worden gestart, moet aan de volgende voorwaarden zijn voldaan:**

- GPS ingesteld, zie pagina
- Bij ISOBUS-apparaten en AMABUSapparaten: apparaat aangesloten
- Bij ISOBUS-apparaten: ISOBUS correct geconfigureerd, [zie pagina 24](#page-29-0)
- $\vee$  Bij AMABUS-apparaten en apparaten, die niet met de terminal kunnen communiceren: apparaat gekozen, [zie pagina 46](#page-51-0)
- Tractor gekozen, [zie pagina 52](#page-57-0)  $\checkmark$
- Opdrachtbeheer geactiveerd, [zie pagina 19](#page-24-0) L
- USB-stick geplaatst
- Opdracht in ISO-XML-formaat geïmporteerd of aangemaakt:
	- Opdracht importeren, zie pagina
	- Opdracht aanmaken, [zie pagina 56](#page-61-0)
- Opdracht gestart, [zie pagina 65](#page-70-0)
- Hoofdmenu > *"GPS-Switch"* kiezen.
- GPS-Switch wordt gestart.

#### **De volgende inhoud wordt op de GPS-Switchkaart getoond:**

- Een tractorsymbool
- Een apparaatsymbool
- De in de opdracht aangemaakte veldgrens en applicatiekaart

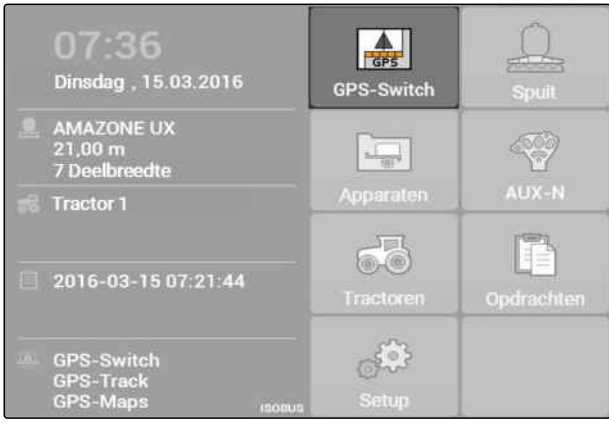

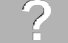

#### **STORINGEN OPLOSSEN**

*Wordt de inhoud niet op de GPS-Switch-kaart weergegeven?*

*Aan de voorwaarden voor het starten van GPS-Switch is niet voldaan. Op de GPS-Switch-kaart knipperen foutsymbolen.*

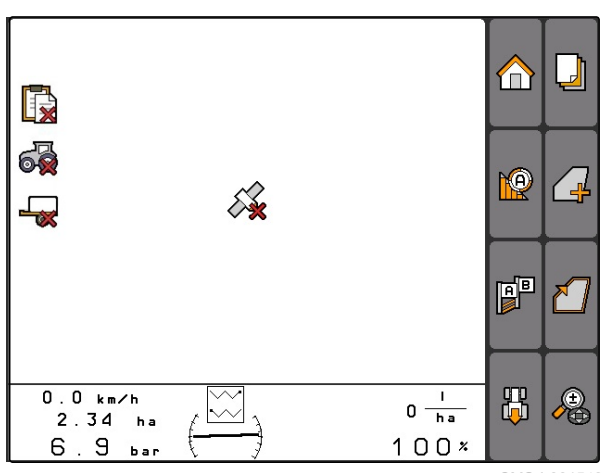

- 1. Controleer de voorwaarden voor het starten van GPS-Switch.
- 2. GPS-Switch opnieuw starten.

### **11.3.2 GPS-Switch zonder opdrachtbeheer starten**

#### **VOORWAARDEN**

**Wanneer GPS-Switch zonder het opdrachtbeheer moet worden gestart, moet aan de volgende voorwaarden zijn voldaan:**

- GPS ingesteld, zie pagina
- $\checkmark$ Bij ISOBUS-apparaten en AMABUSapparaten: apparaat aangesloten
- Bij ISOBUS-apparaten: ISOBUS geconfigureerd, [zie pagina 24](#page-29-0)
- $\vee$  Bij AMABUS-apparaten en apparaten, die niet met de terminal kunnen communiceren: apparaat gekozen, [zie pagina 46](#page-51-0)
- $\checkmark$ Tractor gekozen, [zie pagina 52](#page-57-0)
- Opdrachtbeheer uitgeschakeld, [zie pagina 19](#page-24-0)
- Hoofdmenu > *"GPS-Switch"* kiezen.
- **→ GPS-Switch wordt gestart.**

#### **De volgende inhoud wordt op de GPS-Switchkaart getoond:**

- Een tractorsymbool
- Een apparaatsymbool

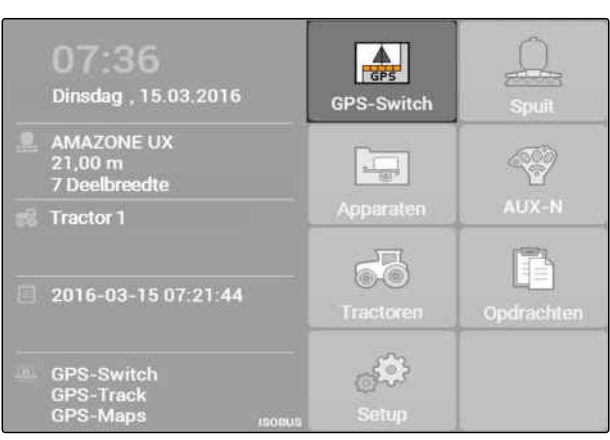

CMS-I-002167

CMS-T-005152-A.1

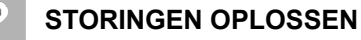

*Wordt de inhoud niet op de GPS-Switch-kaart weergegeven?*

*Aan de voorwaarden voor het starten van GPS-Switch is niet voldaan. Op de GPS-Switch-kaart knipperen foutsymbolen.*

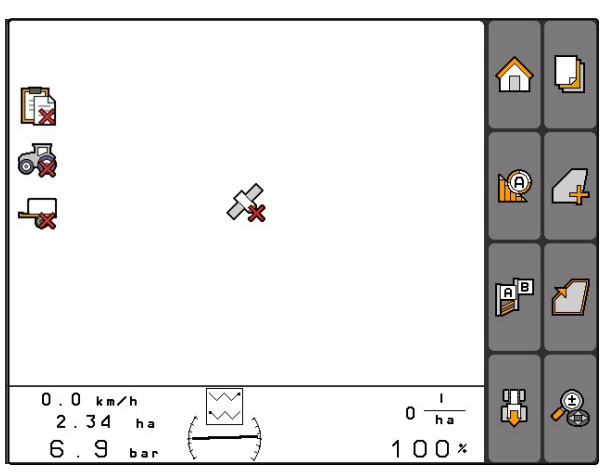

CMS-I-001543

- 1. Controleer de voorwaarden voor het starten van GPS-Switch.
- 2. GPS-Switch opnieuw starten.

## **11.4**

### **Kaart zoomen**

**De kaart wordt met het bedieningskruis gezoomd en verschoven. Welke van de beide functies op dat moment actief is, wordt in het GPS-Switchmenu getoond:**

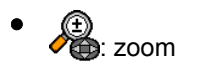

: kaartverschuiving

CMS-T-003545-A.1

**RTKI** 

题

 $0 - \frac{1}{h}$ 

 $100$ 

J

 $\blacksquare$ 

A

 $\mathbf{p}^{\mathbf{u}}$ 

禺

 $\partial\mathbb{B}$ 

- 1. *Wanneer de kaartverschuiving actief is,*  $Kies$   $\frac{1}{2}$
- **→** Het symbool voor het zoomen wordt getoond:  $\partial\hskip-1.25em\partial_\hskip-1.25em\partial_\hskip-1.25em$
- 2. *Om de kaart in kleine stappen te zoomen,*

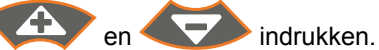

3. *Om de kaart in grote stappen te zoomen,*

**E** indrukken.

4. *Om de kaart naar de standaard maat te zoomen en het voertuigsymbool te focussen,*

indrukken.

### **11.5**

### **Kaart verschuiven**

**De kaart wordt met het bedieningskruis gezoomd en verschoven. Welke van de beide functies op dat moment actief is, wordt in het GPS-Switchmenu getoond:**

- **的**: zoom
- : kaartverschuiving
- 1. *Wanneer de zoom actief is,*

 $Kies$ 

- Het symbool voor de kaartverschuiving wordt  $\rightarrow$ getoond:
- 2. Met het bedieningskruis de kaart verschuiven.
- 3. *Om het voertuigsymbool te focussen en de kaart naar de standaard maat te zoomen,*

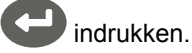

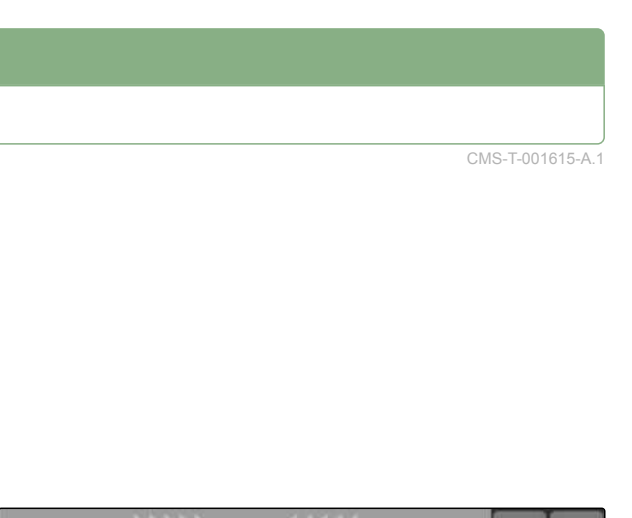

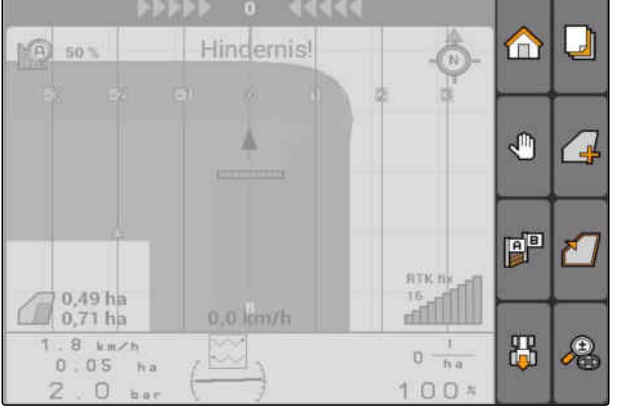

Ó  $0,71$  ha  $8 \text{ km/h}$  $0.05<sub>h</sub>$  $\Box$ 2

 $\mathbb{F}(\widehat{A})$  50%

 $0,49$  ha

Hindernis!

0.0 km/h

RX.

## <span id="page-103-0"></span>**11.6**

## **Richting van het tractorsymbool omkeren**

Wanneer de richting van het tractorsymbool op de kaart niet overeenkomt met de rijrichting van de tractor, kan het voertuigsymbool handmatig worden omgekeerd. De rijrichting wordt via de tractor of het GPS-signaal bepaald, [zie pagina 80.](#page-85-0) Het symbool wordt daarbij alleen weergegeven, wanneer het signaal via GPS wordt verwerkt. Wanneer een signaal van de tractor aanwezig is, wordt het symbool niet getoond.

- 1. *Wanneer de tractor achteruit rijdt, maar het tractorsymbool naar voren is gericht,* بی<br>Kies ایران
- 2. *Wanneer de tractor vooruit rijdt, het tractorsymbool is echter naar achteren gericht,* 的<br>[口

## **11.7**

### **Hindernis markeren**

- 1. *"GPS-Switch"* >  $\triangle$
- $\rightarrow$  Op de kaart knippert het hindernissymbool  $\triangle$
- **→** De lengtespecificaties van de verschuiving worden naast het hindernissymbool getoond.

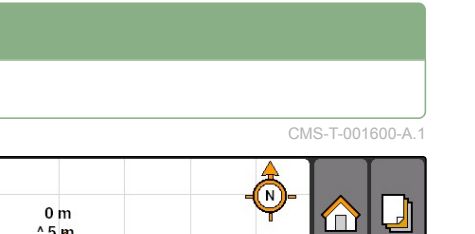

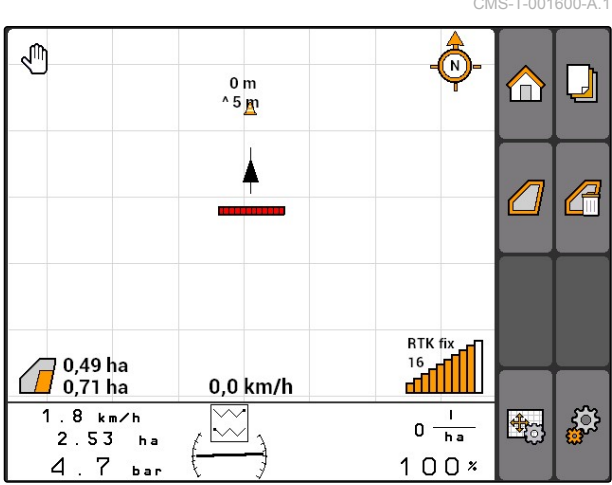

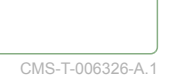

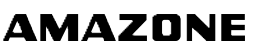

- <span id="page-104-0"></span>2. Met het bedieningskruis het hindernissymbool naar de gewenste plaats verschuiven.
- **→** Het hindernissymbool wordt telkens één meter verschoven, wanneer op de toetsen van het bedieningskruis wordt gedrukt.

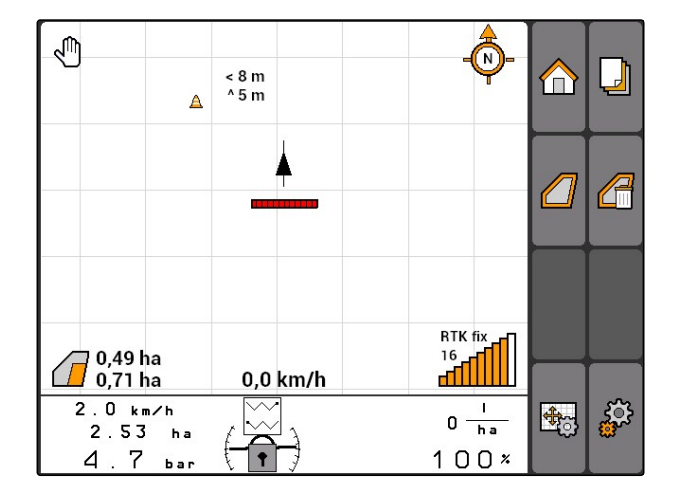

3. *Wanneer het hindernissymbool naar de gewenste plaats is verschoven,*

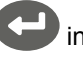

indrukken.

 $\rightarrow$  De hindernis is geplaatst. De lengtespecificaties van de verschuiving worden onderdrukt.

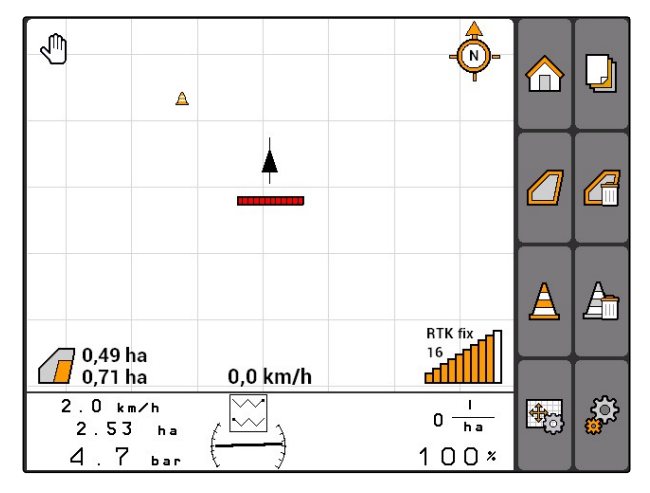

### **11.8**

## **Hindernismarkering wissen**

Alle hindernismarkeringen in een omtrek van 30 m worden gewist.

- 1. Het voertuig met een afstand van maximaal 30 m tot de gemarkeerde hindernis positioneren.
- 2. *"GPS-Switch"* >  $\frac{\Delta}{\Delta}$
- 3. Wissen bevestigen.

## **11.9**

### **Veldgrens aanmaken**

De AMATRON 3 kan uit het bewerkte oppervlak een veldgrens aanmaken. Uit de veldgrens kan de AMATRON 3 de veldgrootte berekenen. Uit de

CMS-T-001605-A.1

CMS-T-001595-B.1

veldgrootte resulteren het bewerkte oppervlak en het resterende oppervlak.

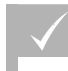

**VOORWAARDEN**

- Veldrand volledig bewerkt
- *"GPS-Switch"* > .

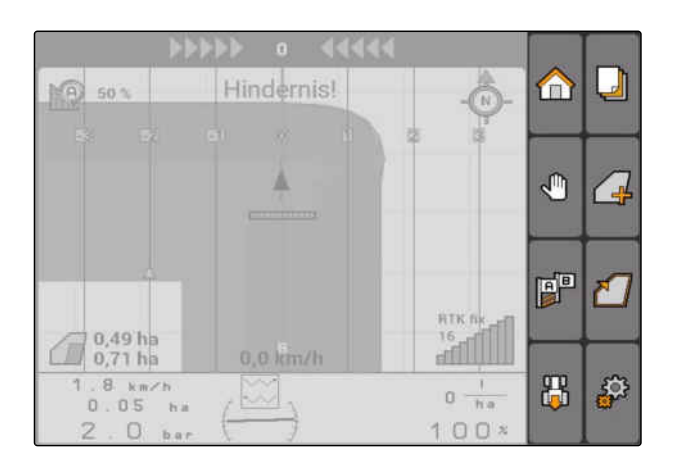

De veldgrens wordt om het bewerkte oppervlak  $\rightarrow$ gelegd.

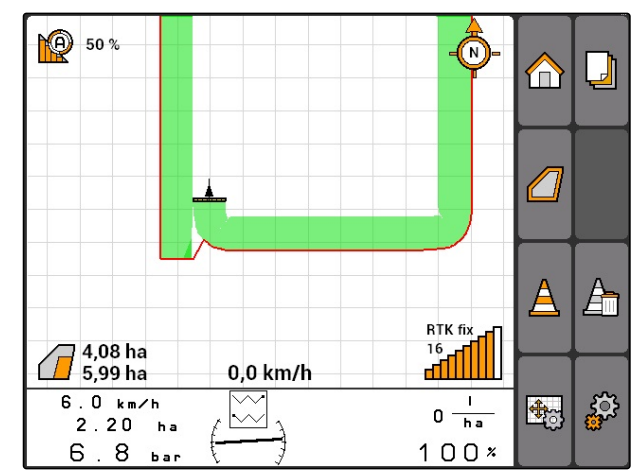

## **11.10**

### **Veldgrens wissen**

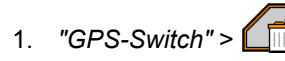

2. Wissen bevestigen.

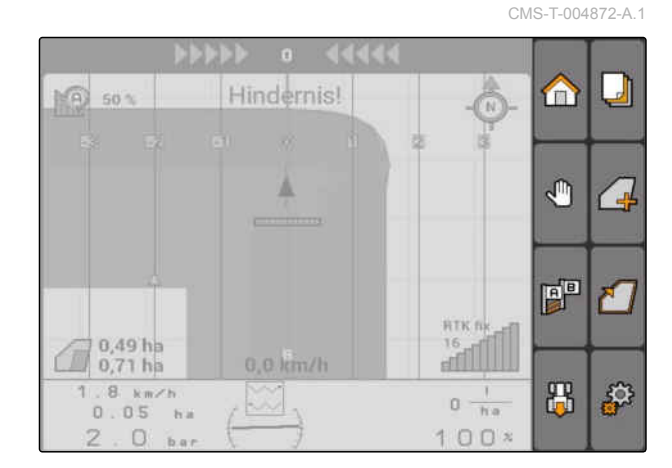

## **11.11**

**Virtuele wendakker beheren**

CMS-T-00004687-A.1

### **11.11.1 Virtuele wendakker aanmaken**

CMS-T-003520-B.1

#### **VOORWAARDEN**

- Veldgrens aangemaakt, [zie pagina 99](#page-104-0)
- 1. *"GPS-Switch"* >
- 2. Wendakkerbreedte invoeren en bevestigen.
- **Een vraag naar de wendakkerleidspoor wordt** getoond.

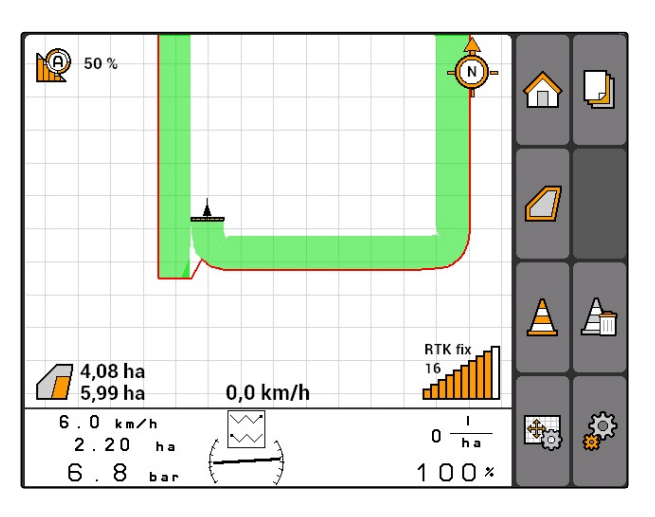

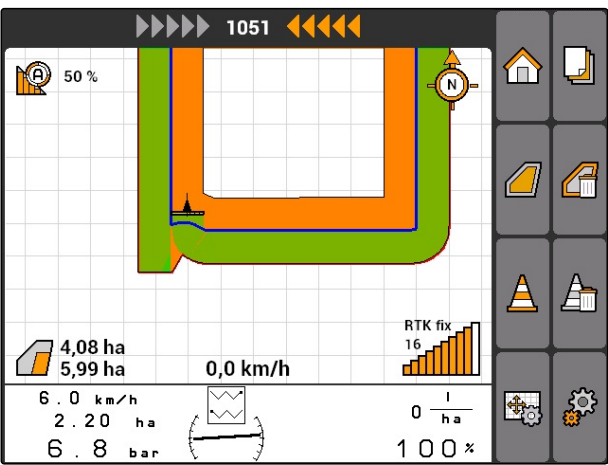

## **TIP**

Wanneer het eerste leidspoor op de veldgrens wordt gelegd, ligt de tweede wendakkerleidspoor een werkbreedte verder binnen de veldgrens.

#### **11 | GPS-Switch gebruiken Virtuele wendakker beheren**

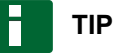

Wanneer de eerste wendakkerleidspoor niet op de veldgrens wordt gelegd, ligt de eerste wendakkerleidspoor een halve werkbreedte verder binnen de veldgrens.

- $\frac{1}{2}$ 44444  $\mathbf{I}$  $\Box$ A **PO** 50 % নি Ą ╱╺<mark>┙</mark> FP  $\sqrt{2}$ **RTK fix 16 10 10**  $\sqrt{3}$  4,08 ha  $0.0$  km/h  $6.0 km/h$ 品 ጴ  $0 \frac{1}{\hbar a}$  $2.20<sub>ha</sub>$  $\sim$  $100x$  $6.8<sub>bar</sub>$
- 3. *Wanneer de eerste wendakkerleidspoor op de veldgrens moet worden gelegd, "Ja"* kiezen

#### of

*Wanneer de eerste wendakkerleidspoor niet op de veldgrens moet worden gelegd, "Nee"* kiezen.

**→** Nadat de wendakker is aangemaakt, wordt de wendakker als grijs vlak binnen de veldgrens weergegeven.

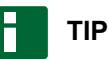

Om binnen de wendakker het uitbrengen te kunnen starten en om de leidsporen binnen de wendakker te kunnen gebruiken, moet de wendakker worden ontgrendeld, zie pagina 102.

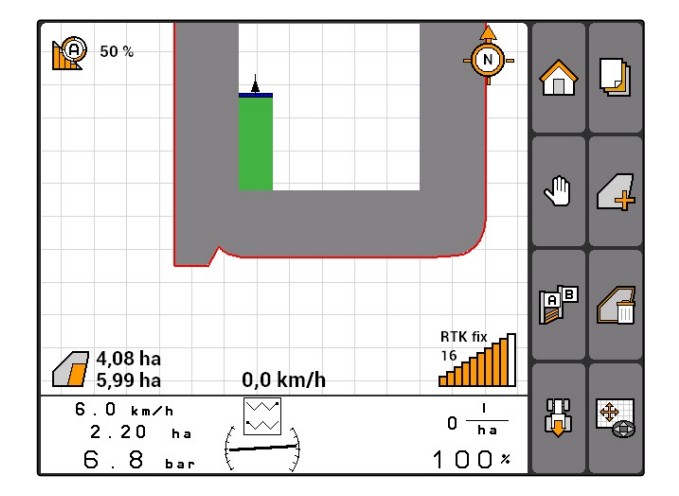

### **11.11.1.1 Wendakker vergrendelen of ontgrendelen**

CMS-T-003550-A.1

De wendakker kan voor het uitbrengen worden vergrendeld of ontgrendeld. Voor deze functie is geen GPS-Track-licentie nodig.
- Wendakker vergrendeld: de wendakker wordt grijs weergegeven. In de automatische modus worden de deelbreedten uitgeschakeld, wanneer de deelbreedten tot in de wendakker lopen.
- Wendakker ontgrendeld: de wendakker wordt  $\bullet$ oranje weergegeven. In de automatische modus worden de deelbreedten ingeschakeld, wanneer de deelbreedten tot in de wendakker lopen. Binnen de wendakker worden leidsporen aangemaakt.

### **11.11.1.2 Wendakker wissen**

- 1. *"GPS-Switch"* >  $\sqrt{\frac{4}{10}}$
- 2. Wissen bevestigen.
- $\rightarrow$  De wendakker is gewist.

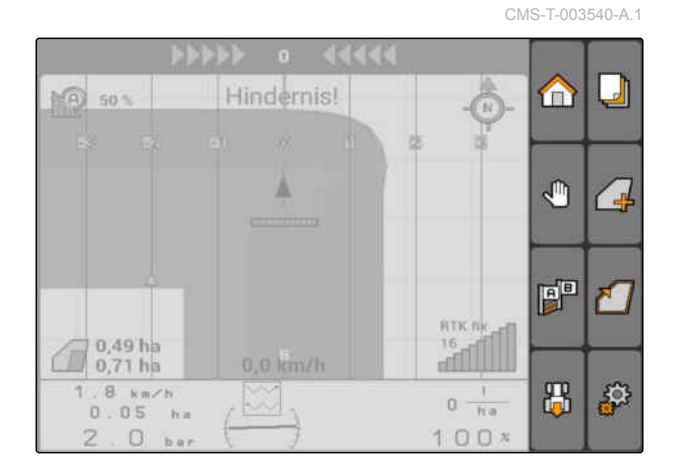

# **11.11.2 Wendakker vergrendelen of ontgrendelen**

CMS-T-003550-B.1

De wendakker kan voor het uitbrengen worden vergrendeld of ontgrendeld. Voor deze functie is geen GPS-Track-licentie nodig.

- Wendakker vergrendeld: de wendakker wordt grijs  $\bullet$ weergegeven. In de automatische modus worden de deelbreedten uitgeschakeld, wanneer de deelbreedten tot in de wendakker lopen.
- Wendakker ontgrendeld: de wendakker wordt  $\bullet$ oranje weergegeven. In de automatische modus worden de deelbreedten ingeschakeld, wanneer de deelbreedten tot in de wendakker lopen. Binnen de wendakker worden leidsporen aangemaakt.

 $\blacksquare$ 

#### <span id="page-109-0"></span>**11.11.3 Wendakker wissen**

- 1. *"GPS-Switch"* >  $\sqrt{\frac{H}{|| ||}}$
- 2. Wissen bevestigen.
- $\rightarrow$  De wendakker is gewist.

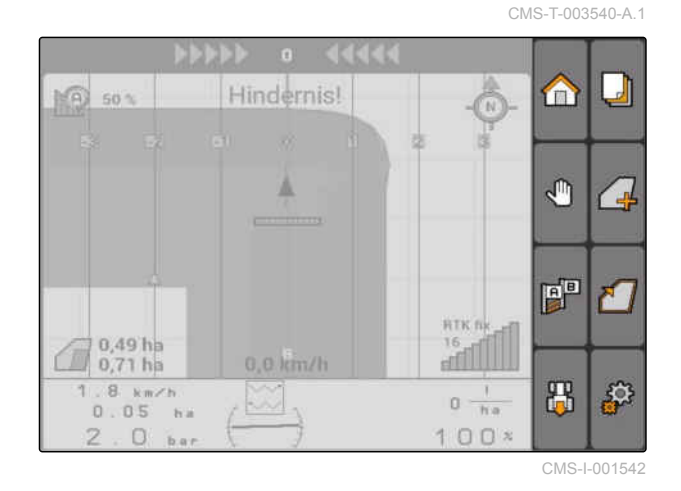

# **11.12**

# **Leidsporen gebruiken**

# **11.12.1 Leidspoorpatroon kiezen**

Leidsporen ondersteunen de bestuurder bij het volledig bewerken van het veld. Afhankelijk van de omstandigheden kunnen verschillende leidspoorpatronen worden gekozen. Wanneer het veld in bedden moet worden bewerkt, kunnen de leidsporen op een bepaalde afstand worden geaccentueerd.

Om te zorgen dat de bestuurder de leidsporen gemakkelijker kan volgen, wordt op de AMATRON 3 boven de kaart de Lightbar weergegeven. De lightbar toont de lengte van de spoorafwijking. De lightbar kan in de GPS-Switch instellingen worden geconfigureerd.

Met de AMATRON 3 kunnen verschillende soorten leidsporen worden vastgelegd. Het leidspoorpatroon kan in de GPS-Switch-instellingen worden veranderd. CMS-T-00004688-A.1

CMS-T-003450-B.1

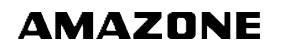

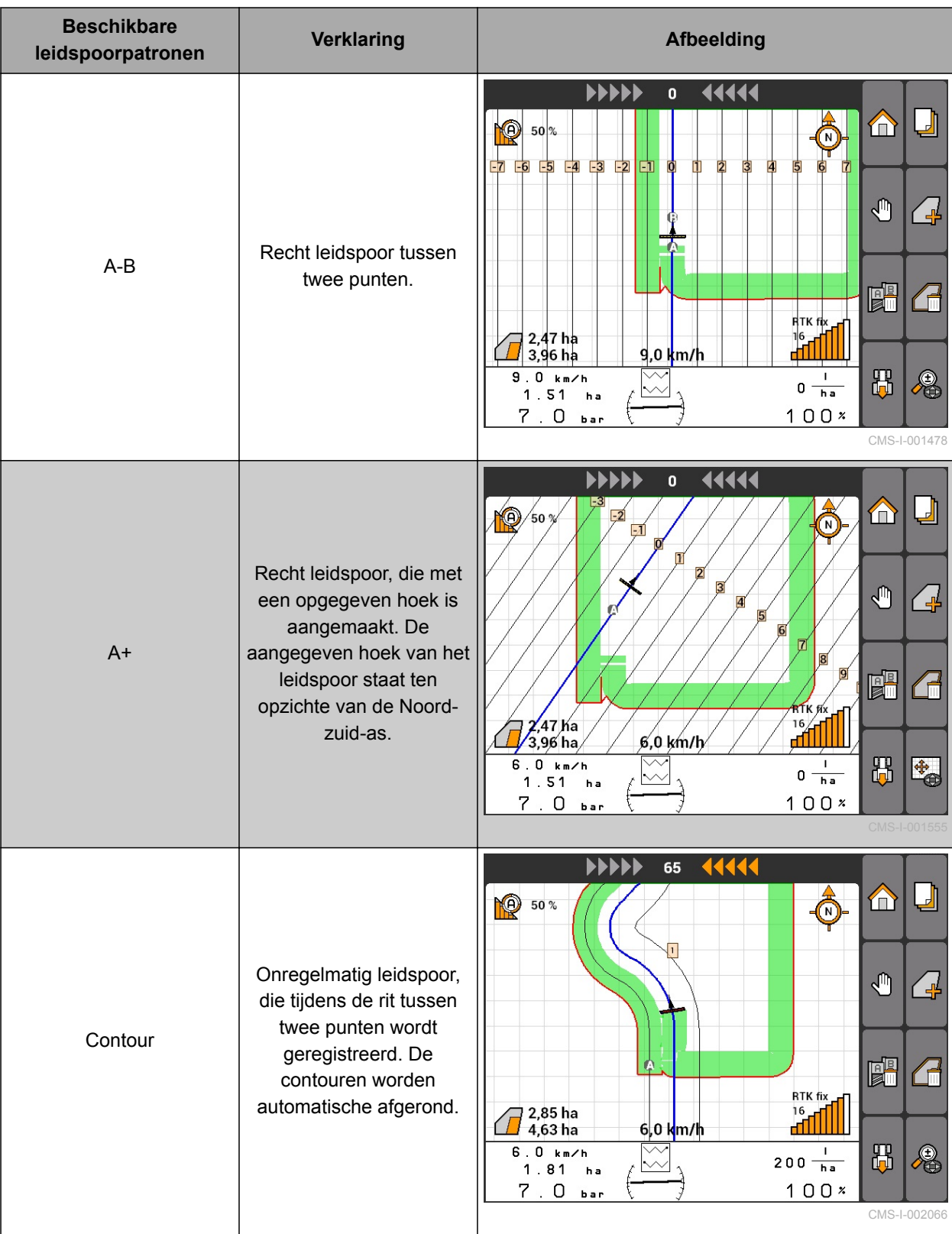

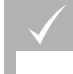

**VOORWAARDEN**

- GPS-Track vrijgeschakeld, [zie pagina 37](#page-42-0)
- 1. *"GPS-Switch"* > > *"Leidspoorpatroon"* kiezen.
- 2. Gewenste leidspoorpatroon kiezen en bevestigen.

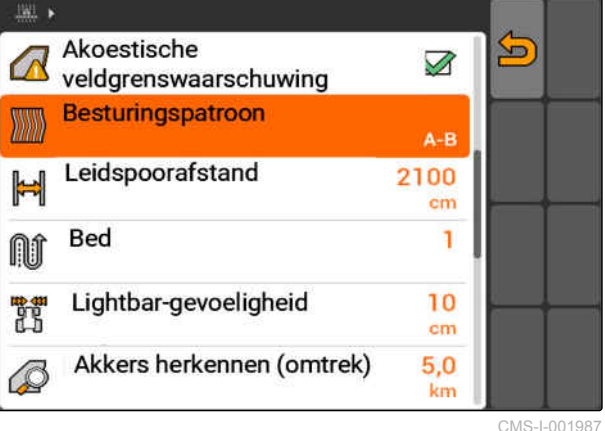

CMS-T-003465-A.1

# **11.12.2 Leidspoorafstand vastleggen**

De leidspoorafstand wordt automatisch op een werkbreedte ingesteld. Wanneer de sporen exact worden aangehouden, is een volledige afdekking gewaarborgd. Wanneer een overlapping van de rijen is gewenst, kan de leidspoorafstand handmatig worden veranderd.

# **TIP**

Wanneer de leidspoorafstand voor een gewenste overlapping wordt verminderd, moet de overlappingstolerantie overeenkomstig worden aangepast, [zie pagina 115](#page-120-0).

- مهر<br>"GPS-Switch" > **\*\*\***\* > "Leidspoorafstand" kiezen.
- 2. Lengte voor de gewenste leidspoorafstand invoeren en bevestigen.

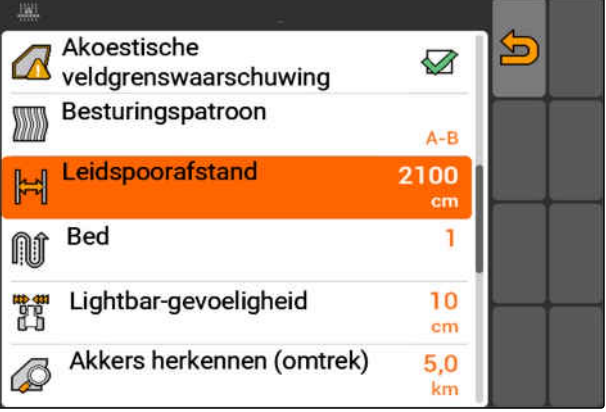

CMS-I-001991

# **11.12.3 Bedden aanmaken**

Om bedden aan te maken, kunnen bepaalde leidsporen worden gemarkeerd. De gemarkeerde leidsporen geven aan, in welke rij het werkgebied moet worden bereden, om een bed in de gewenste grootte aan te leggen. Het in te voeren getal geeft aan, in welk ritme de leidsporen moeten worden bereden. Wanneer bijvoorbeeld een 2 wordt ingevoerd, moet elk tweede leidspoor worden bereden. Zo wordt steeds een leidspoor weggelaten en daarmee een bed ter grootte van een werkbreedte gemaakt.

- 1. *"GPS-Switch"* > > *" Bed"* kiezen.
- 2. Gewenste ritme invoeren en bevestigen

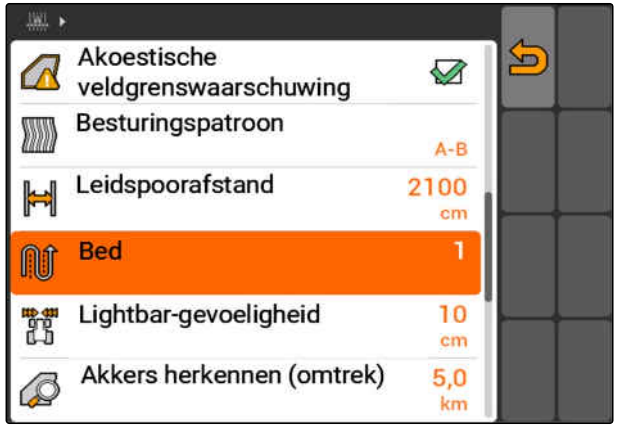

CMS-I-001995

# **11.12.4 Lightbar-gevoeligheid instellen**

Wanneer het voertuig van het bereden leidspoor afwijkt, wordt de lengte van de leidspoorafwijking door pijlsymbolen weergegeven, die opeenvolgend geel worden **1** . De Lightbar-gevoeligheid geeft aan, met welke lengte het voertuig van het leidspoor kan afwijken, voordat een extra symbool voor de weergave van de leidspoorafwijking geel wordt.

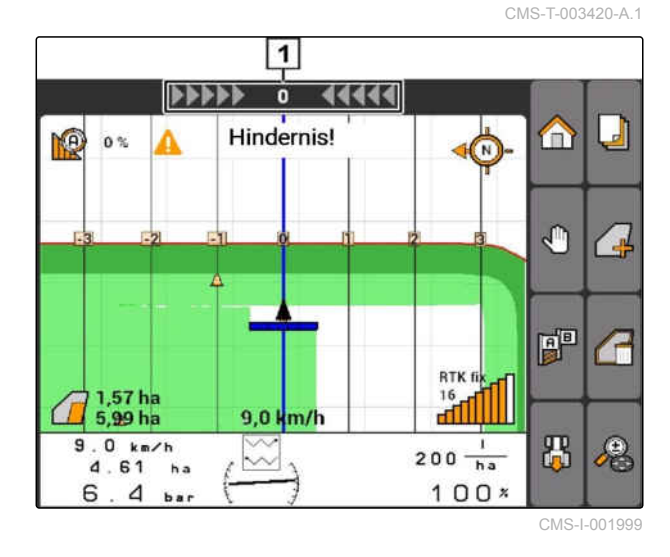

CMS-T-003470-A.1

- 1. *"GPS-Switch"* > > *"Lightbar-gevoeligheid"* kiezen.
- 2. Lengte van de benodigde leidspoorafwijking invoeren en bevestigen.

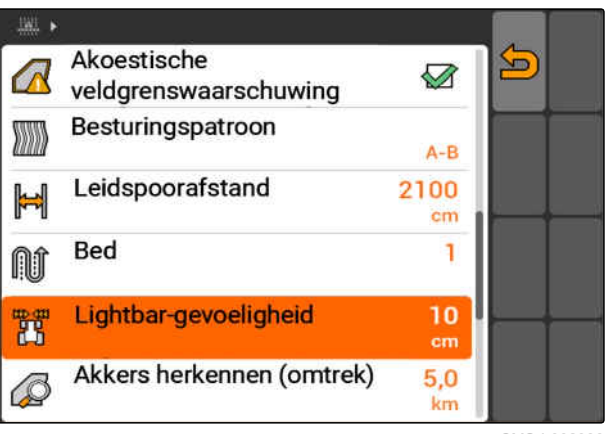

CMS-I-002086

# **11.12.5 Leidsporen aanmaken**

CMS-T-00004689-A.1

CMS-T-005582-A.1

# **11.12.5.1 A-B lijn aanmaken**

**VOORWAARDEN**

- Leidspoorpatroon *"A-B"* gekozen, [zie](#page-109-0)  $\mathscr{L}$ [pagina 104](#page-109-0)
- Het eindpunt van het leidspoor moet op  $\checkmark$ minimaal 15 m afstand van het startpunt liggen.
- 1. Rij naar het begin van de rijen.
- 2. Kies  $\mathbb{R}^{\mathbb{R}}$
- Het startpunt van het leidspoor wordt op de  $\rightarrow$ voertuigpositie ingesteld.

**PO** 50%  $\bar{\mathbb{Q}}$  $\Box$ 仚  $\mathbb{P}$ ╱⋥ J  $\mathbb{F}^{\mathbb{F}}$ ₹ **RTK fix**  $\frac{16}{16}$ 0,0 km/h  $1.9 km/h$ 出  $0 \frac{1}{\ln a}$  $\frac{1}{\sqrt[4]{3}}$  $\lambda$  $2.65<sub>ha</sub>$  $100x$  $4.7$  $h_{\rm BH}$ 

CMS-I-002055

- 3. Rij naar het einde van de rij.
- 4. Kies  $\overline{\mathbf{A}^{\mathbf{B}}}$ .
- **→** Het eindpunt van het leidspoor wordt op de voertuigpositie ingesteld. Overige leidsporen worden toegevoegd.

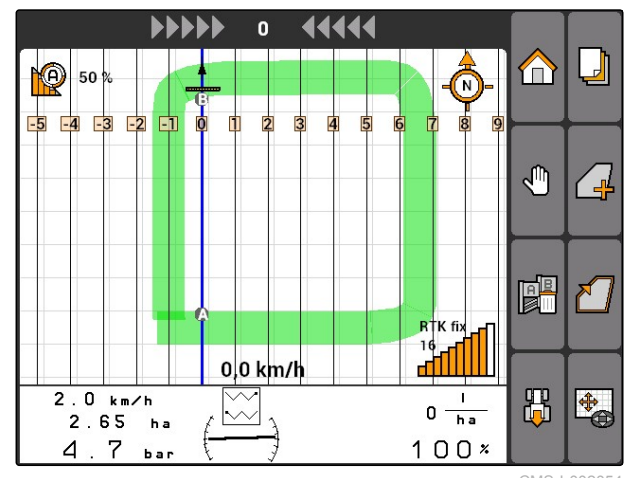

CMS-I-002054

#### **11.12.5.2 Contourlijn aanmaken**

CMS-T-005572-A.1

# **VOORWAARDEN**

- Leidspoorpatroon *"Contour"* gekozen, [zie](#page-109-0) [pagina 104](#page-109-0)
- 1. Rij naar het begin van de rijen.

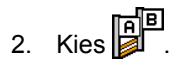

- $→$  Het startpunt van het leidspoor wordt op de voertuigpositie ingesteld.
- 3. Rij naar het einde van de rij.

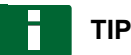

Het eindpunt van het leidspoor moet op minimaal 15 m afstand van het startpunt liggen.

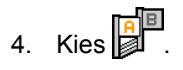

Het eindpunt van het leidspoor wordt op de  $\Rightarrow$ voertuigpositie ingesteld. Overige leidsporen worden toegevoegd.

#### **11.12.5.3 A+ lijnen aanmaken**

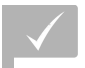

#### **VOORWAARDEN**

- Leidspoorpatroon *"A+"* gekozen, [zie](#page-109-0) [pagina 104](#page-109-0)
- 1. Rij naar het begin van de rijen.

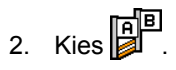

**→** Het nummerieke veld voor de invoer van de leidspoorhoek wordt geopend.

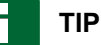

De vooringestelde hoek van het leidspoor komt overeen met de voertuigstand ten opzichte van de noord-zuid-as. Wanneer de vooringestelde hoek wordt gebruikt, worden de leidsporen in de rijrichting uitgelijnd.

3. *Wanneer de leidsporen niet in de rijrichting moeten worden uitgelijnd,* gewenste hoek van de leidsporen invoeren en bevestigen.

# **11.13**

# **Sectieregeling gebruiken**

# **11.13.1 Handmatige sectieregeling gebruiken**

#### **11.13.1.1 Handmatige deelbreedteschakeling activeren**

GPS-Switch kan ook handmatig worden gebruikt, dan is de automatische deelbreedteschakeling uitgeschakeld. De deelbreedten moeten handmatig worden ingeschakeld en uitgeschakeld.

CMS-T-005577-A.1

CMS-T-006306-B.1

CMS-T-00004691-A.1

CMS-T-00004692-A.1

#### **VOORWAARDEN**

**Voor AMABUS-apparaten en handmatige apparaten:**

 $\sqrt{2}$ AMABUS-apparaat of handmatig apparaat ingesteld, [zie pagina 43](#page-48-0)

#### **Voor ISOBUS-apparaten:**

- $\sqrt{ }$  ISOBUS-apparaat aangesloten
- 

#### **AMABUS- en ISOBUS-apparaten**

De registratie van het bewerkte oppervlak start, wanneer de deelbreedten handmatig worden ingeschakeld en stopt, wanneer de deelbreedten handmatig worden uitgeschakeld.

De geactiveerde modus wordt op de kaart getoond **1** .

*Wanneer de automatische modus is geactiveerd,*  $\blacktriangleright$ in GPS-Switch-menu kiezen.

 $\rightarrow$  De handbedieningsmodus is ingeschakeld. De deelbreedten moeten handmatig worden geschakeld.

CMS-T-005666-A.1

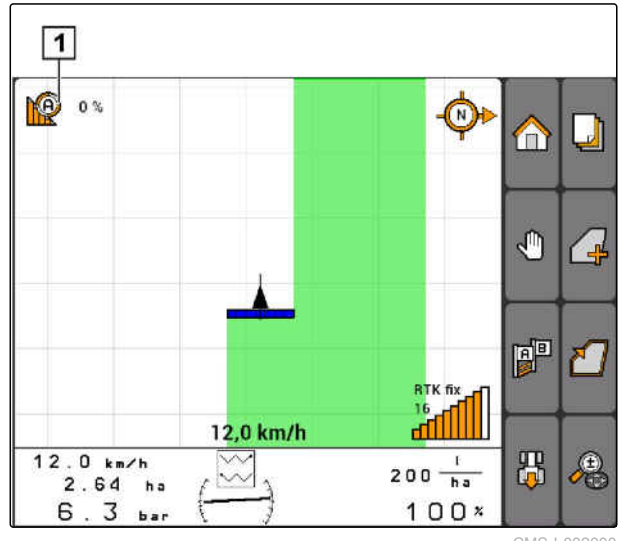

CMS-I-002000

#### **Handmatige apparaten**

**TIP**

Bij handmatige apparaten moet ook de registratie handmatig worden gestart en gestopt.

- 1. *Om de registratie te starten,* in GPS-Switch-menu $\left(\mathcal{D}\right)$
- 2. *Om de registratie te stoppen,*

in GPS-Switch-menu  $\Box$  kiezen.

CMS-T-005671-A.1

# <span id="page-117-0"></span>**11.13.2 Automatische sectieregeling gebruiken**

#### **11.13.2.1 Automatische deelbreedteschakeling activeren**

GPS-Switch kan in de handmatige modus en in de automatisch modus worden gebruikt. In de automatische modus is de automatische deelbreedteschakeling geactiveerd.

#### **Wanneer de deelbreedten over de volgend grenzen worden bewogen, worden de deelbreedte automatisch ingeschakeld en uitgeschakeld.**

- Veldgrens
- Grens van bewerkt tot onbewerkt oppervlak
- Wendakkergrens

De registratie van het bewerkte oppervlak start, wanneer de deelbreedten worden ingeschakeld en stopt, wanneer de deelbreedten worden uitgeschakeld.

#### **VOORWAARDEN**

- AMABUS-apparaat of ISOBUS-apparaat aangesloten
- Aangesloten apparaat voor de automatische deelbreedteschakeling geconfigureerd

De geactiveerde modus wordt op de kaart getoond **1** .

*Wanneer de handmatige modus is ingeschakeld,*  $\blacktriangleright$ 

in GPS-Switch-menu

**→** De automatische modus is ingeschakeld. De deelbreedten worden afhankelijk van de gekozen overlappingen automatisch geschakeld.

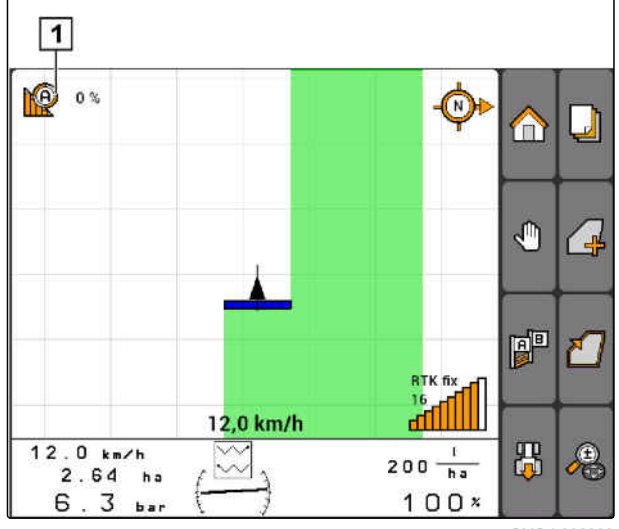

CMS-I-002000

CMS-T-00004693-A.1

**AMAZONE** 

CMS-T-006234-B.1

CMS-T-003425-A.1

# <span id="page-118-0"></span>**11.13.2.2 Overlappingsgraad vastleggen**

De overlappingsgraad bepaalt, met hoeveel procent een deelbreedte over de grens ma gaan, voordat deze uitschakelt. De ingestelde overlappingsgraad

**1** wordt naast het symbool voor de automatische modus weergegeven.

#### **Grenzen voor de overlappingsgraad:**

- Grenzen van onbewerkte te bewerken  $\bullet$ oppervlakken
- Wendakkergrens

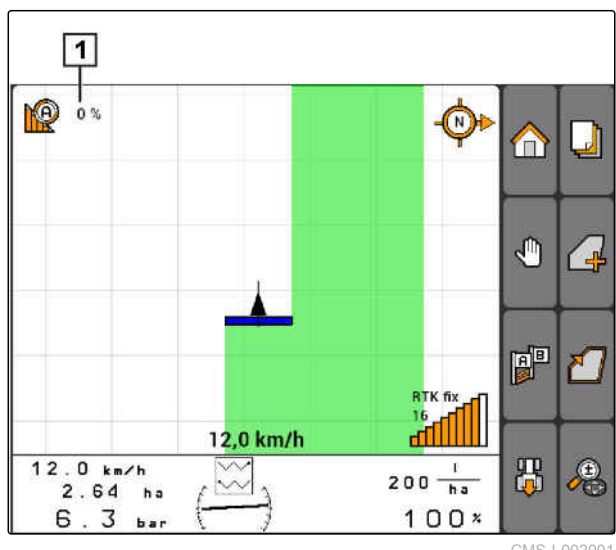

CMS-I-002001

#### **11 | GPS-Switch gebruiken Sectieregeling gebruiken**

# **AMAZONE**

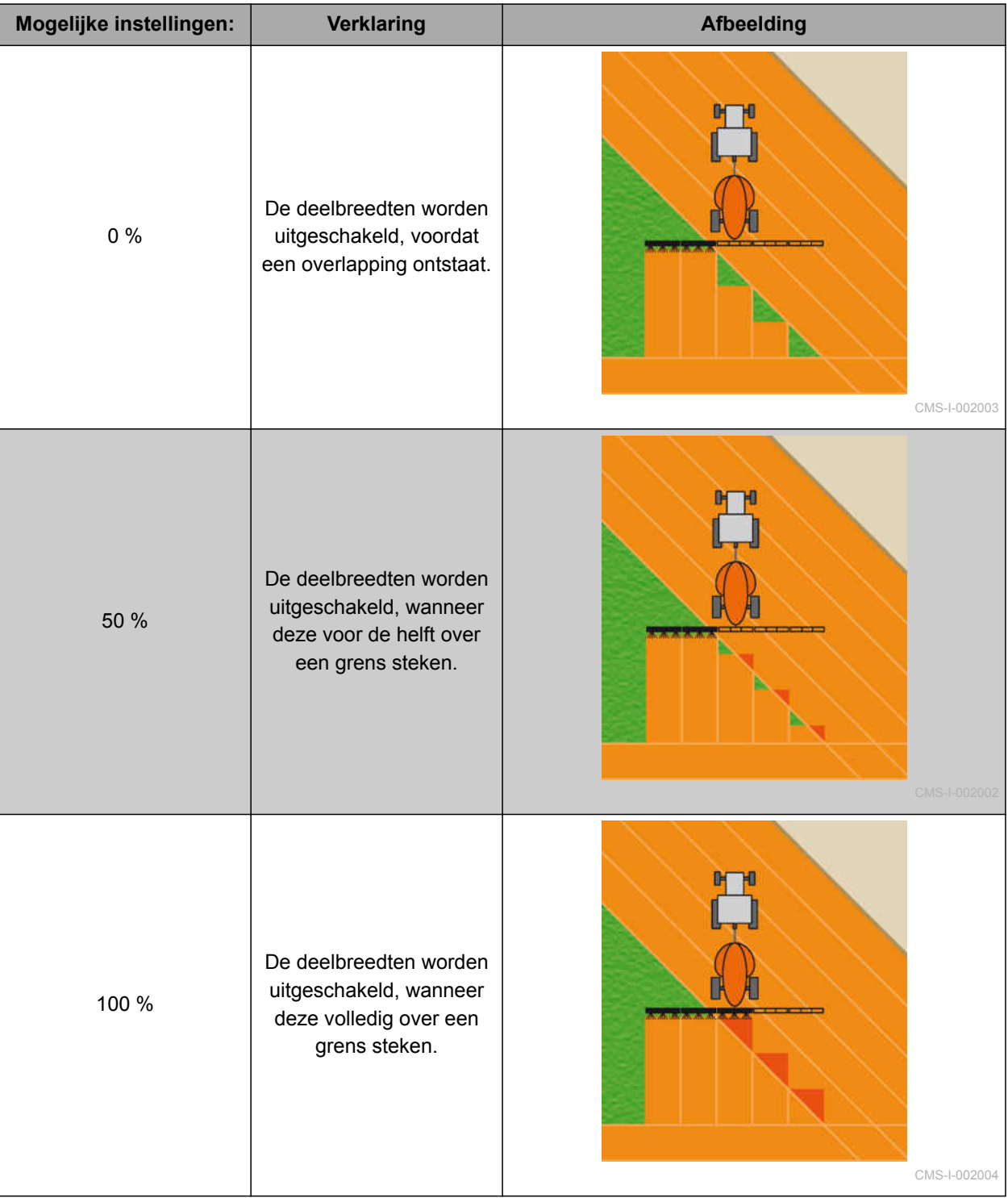

<span id="page-120-0"></span>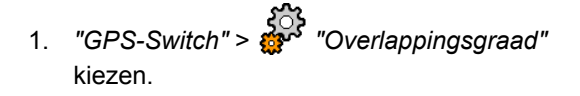

2. Procentuele waarde kiezen en bevestigen.

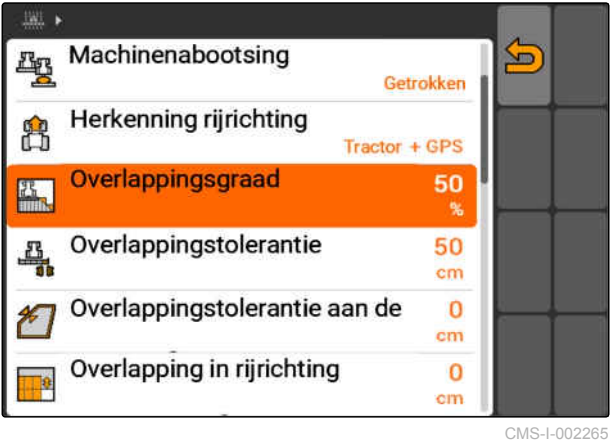

#### **11.13.2.3 Overlappingstolerantie vastleggen**

De overlappingstolerantie bepaalt, hoe ver de buitenste deelbreedten over een bewerkt oppervlak mogen reiken, voordat deze uitschakelen. Een overlappingstolerantie voorkomt, dat de buitenste deelbreedten bij parallel rijden constant uitschakelen en inschakelen, wanneer deze een grens naderen.

#### **Grenzen voor de overlappingstolerantie:**

- Grenzen van onbewerkte te bewerken oppervlakken
- Wendakkergrens

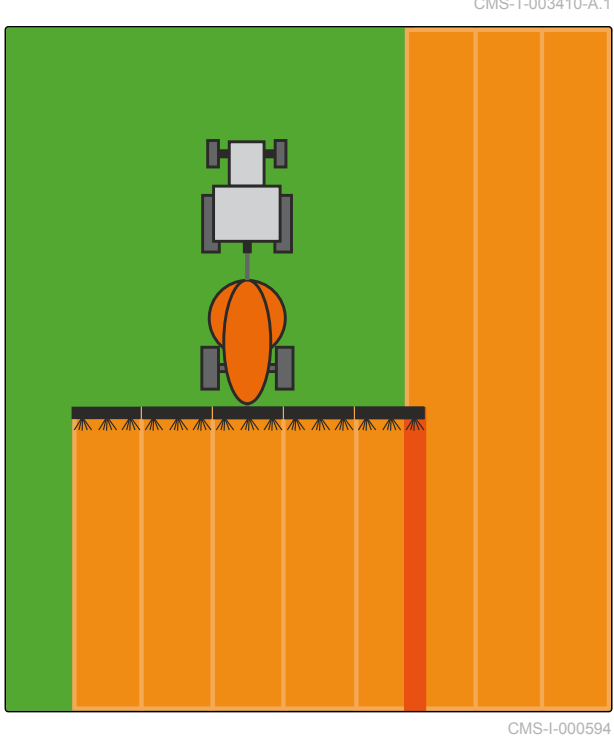

*"GPS-Switch"* > > *"Overlappingstolerantie"* kiezen

#### **Mogelijke instellingen:**

Halve werkbreedte of 0 cm tot maximaal 150 cm

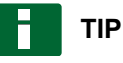

De overlappingstolerantie werkt alleen, wanneer de overlappingsgraad op 0% of 100% is ingesteld; [zie pagina 113.](#page-118-0)

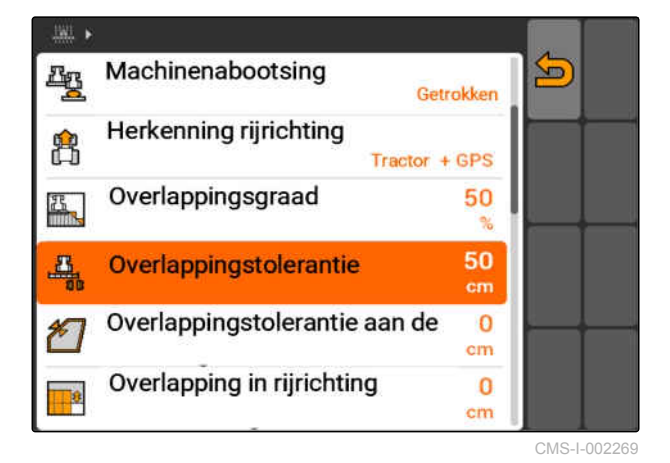

CMS-T-003410-A.1

CMS-T-003440-A.1

# **11.13.2.4 Overlappingstolerantie aan de veldgrens vastleggen**

De overlappingstolerantie aan de veldgrens bepaalt, hoe ver de buitenste deelbreedten over de veldgrens mogen reiken, voordat deze uitschakelen. Een overlappingstolerantie aan de veldgrens voorkomt, dat de buitenste deelbreedten bij ritten aan de veldgrens constant uitschakelen en inschakelen, omdat deze de veldgrens naderen. Want aan de veldgrens geldt altijd een overlappingsgraad van 0%.

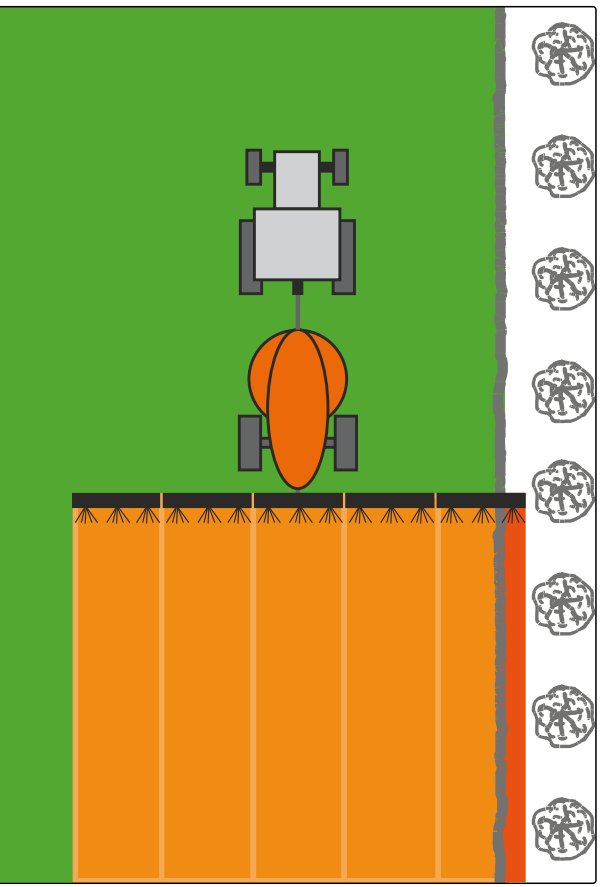

CMS-L0014

*"GPS-Switch"* > > *"Overlappingstolerantie aan de veldgrens"* kiezen.

#### **Mogelijke instellingen:**

Waarde tussen 0 cm en 25 cm

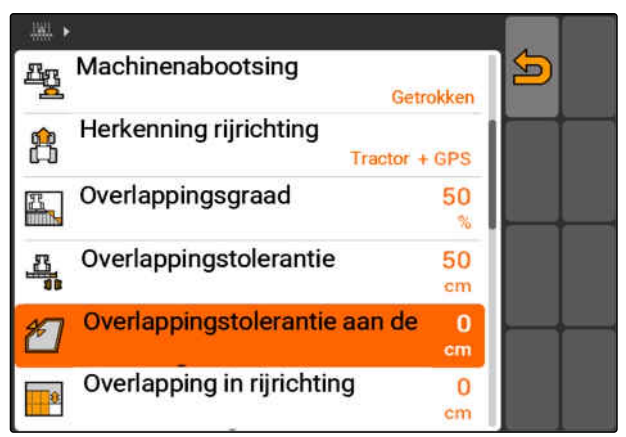

CMS-I-002273

# **11.13.2.5 Overlapping in rijrichting instellen**

De overlapping in de rijrichting geeft aan, hoe ver de deelbreedten in de rijrichting over een grens mogen reiken, voordat deze uitschakelen. Een overlapping in de rijrichting voorkomt, dat gemiste gedeelten tussen de wendakker en de rijen of tussen bewerkte oppervlakken ontstaan.

#### **Grenzen voor de overlapping in de rijrichting:**

- Grenzen van onbewerkte te bewerken  $\bullet$ oppervlakken
- Wendakkergrens

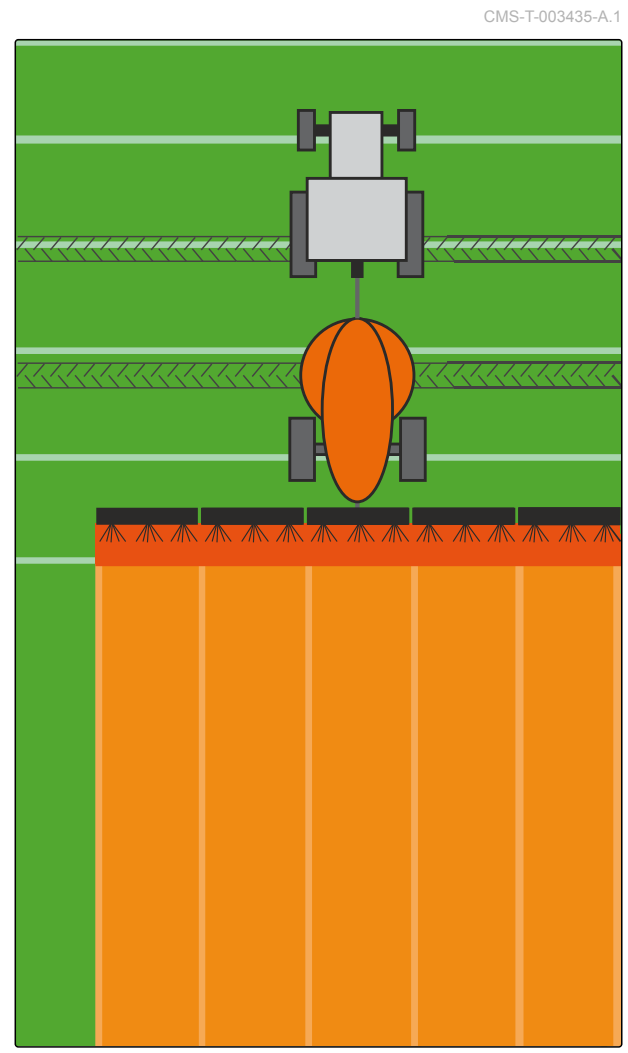

CMS-I-001468

*"GPS-Switch"* > > *"Overlapping in rijrichting"* kiezen

#### **Mogelijke instellingen:**

Waarde tussen -1000 cm en 1000 cm

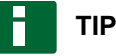

Wanneer een gemist gedeelte tussen wendakker en de rijen of tussen bewerkte oppervlakken de bedoeling is, kan voor de overlapping in de rijrichting ook een negatieve waarde worden ingevoerd. Daarmee wordt bijvoorbeeld voorkomen, dat overlappingen van de zaairijen optreden.

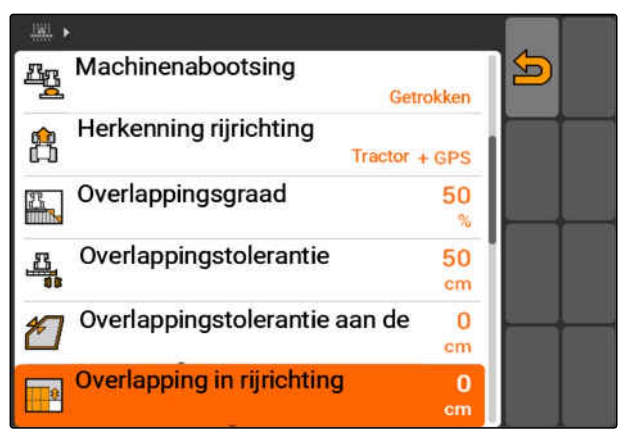

CMS-I-002277

MG5560-NL-II | E.1 | 22.04.2020 117

# **11.14**

### **Veldgegevens beheren**

CMS-T-00004694-A.1

# **11.14.1 Geregistreerde veldgegevens opslaan**

Veldgegevens, die met de AMATRON 3 zijn aangemaakt, kunnen als registratie op een USB-stick worden opgeslagen. Opgeslagen registraties kunnen op een later tijdstip worden geladen en worden hergebruikt.

#### **De volgende gegevens behoren tot de veldgegevens:**

- Veldgrens
- Bewerkt oppervlak
- Voerlijnen
- Hindernissen
- Applicatiekaarten
- Keerstrook

**VOORWAARDEN**

- USB-stick geplaatst
- 1. *"GPS-Switch"* >  $\left( \frac{\mu}{2} \right)$  kiezen.
- Het veldgegevensmenu wordt geopend.  $\rightarrow$
- 2. In het veldgegevensmenu  $\boxed{=}$  kiezen.
- 3. Naam voor het veldgegevensbestand invoeren en bevestigen.
- **→** De veldgegevens worden op de USB-stick opgeslagen.

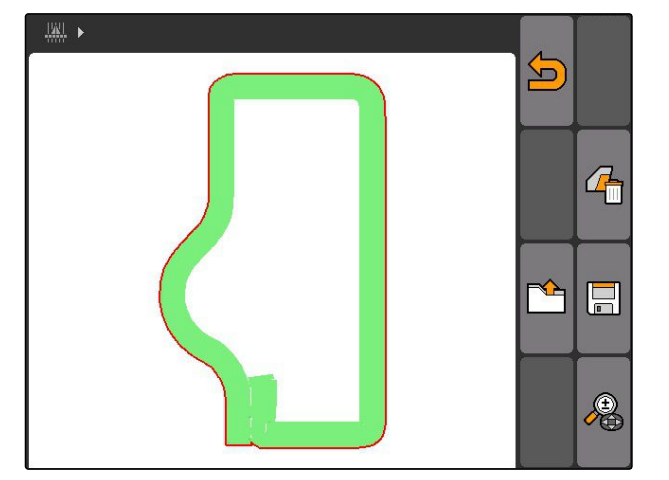

# **11.14.2 Geregistreerde veldgegevens wissen**

CMS-T-003509-A.1

Alle geregistreerde veldgegevens kunnen worden gewist. De veldgegevens kunnen vooraf op de USBstick worden opgeslagen.

**AMAZONE** 

CMS-T-003499-A.1

#### **De volgende gegevens behoren tot de veldgegevens:**

- Veldgrens  $\bullet$
- Bewerkt oppervlak
- Voerlijnen
- Hindernissen
- Applicatiekaarten
- Keerstrook
- 1. *"GPS-Switch"* > .
- Het veldgegevensmenu wordt geopend. ▄
- 2. In het veldgegevensmenu  $\frac{d}{d}$  kiezen.
- 3. *Wanneer de veldgegevens moeten worden gewist, zonder de veldgegevens op een USBstick op te slaan, "Nee"* kiezen.
- **→** De veldgegevens zijn uit de actuele opdracht gewist.
- 4. *Wanneer de geregistreerde veldgegevens op de USB-stick moeten worden opgeslagen, voordat de veldgegevens worden gewist, "Ja"* kiezen.
- 5. Naam voor de veldgegevens invoeren en bevestigen.
- **→** De veldgegevens worden op de USB-stick opgeslagen.
- **→** De veldgegevens worden gewist.

# **11.14.3 Veldgegevens uit registratie laden**

Registraties zijn veldgegevensbestanden die met een AMATRON 3 zijn aangemaakt en opgeslagen.

#### **De volgende veldgegevens kunnen worden geladen:**

- Veldgrenzen
- Bewerkte oppervlakken
- Voerlijnen
- Hindernissen

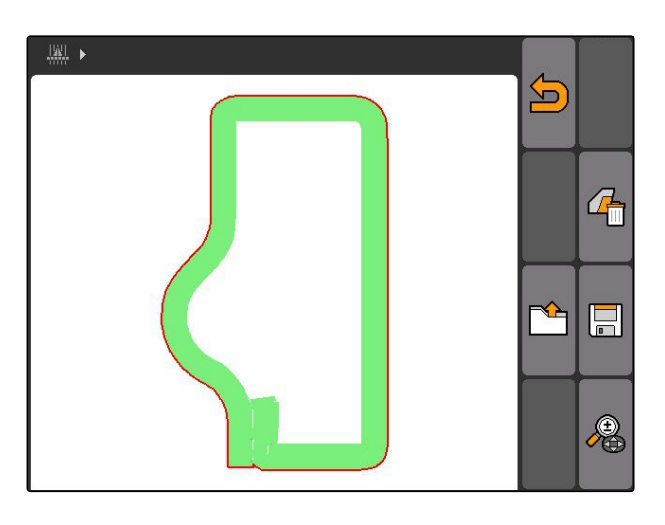

CMS-T-003515-B.1

- Applicatiekaarten  $\bullet$
- Keerstrook

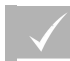

**VOORWAARDEN**

- Registraties op USB-stick aanwezig
- 1. *"GPS-Switch"* > + kiezen.
- Het veldgegevensmenu wordt geopend.  $\rightarrow$
- 2. In het veldgegevensmenu

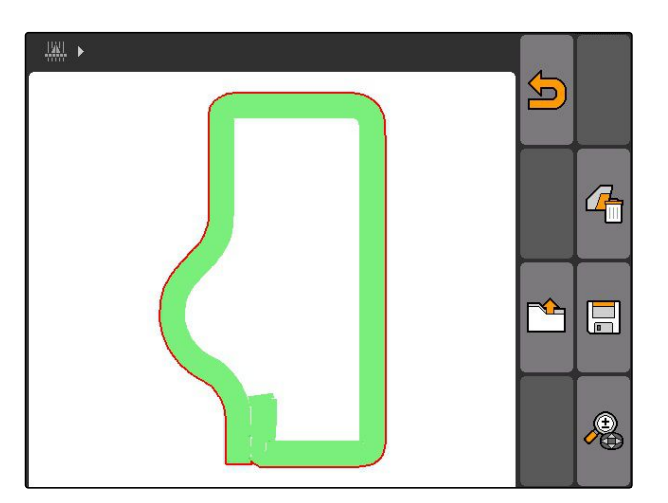

- 3. *"Registratie"* kiezen.
- **→** De opgeslagen veldgegevensbestanden worden getoond.

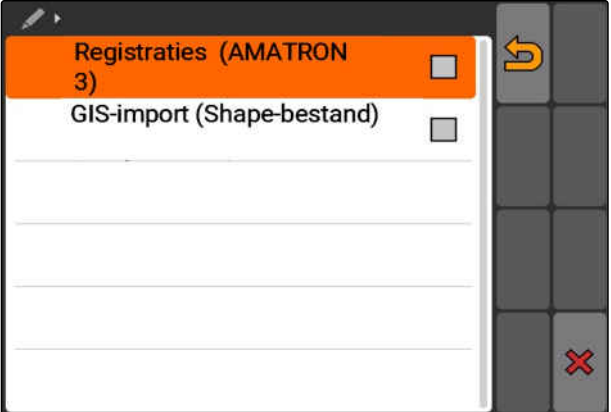

4. *Om een veldgegevensbestand te wissen,* Kies  $\overline{|||}$ 

of

*om veldgegevensbestanden te zoeken,* Kies .

of

*Om alle veldgegevensbestanden van velden in de omtrek weer te geven,*

Kies  $\bigcap$ 

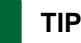

De omtrek, waarvoor de aanwezige veldgegevensbestanden worden weergegeven, is afhankelijk van de betreffende GPS-Switchinstelling, zie pagina 121.

Voor de weergave van de veldgegevensbestanden in de omtrek is een GPS-signaal nodig.

- 5. *Om een veldgegevensbestand te laden,* gewenste veldgegevensbestand kiezen.
- 6. Kies, welke veldgegevens moeten worden geïmporteerd en bevestigen.
- **→** Gekozen veldgegevens worden geïmporteerd.

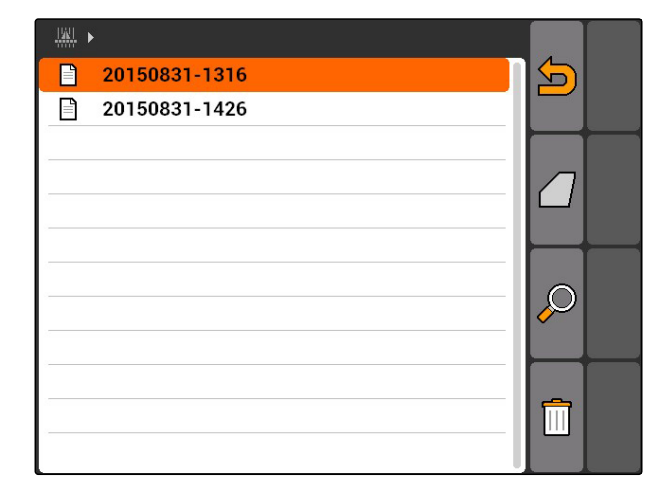

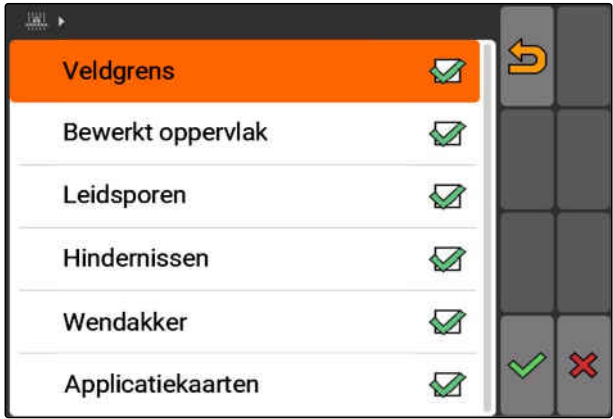

#### **11.14.3.1 Omtrek van de veldherkenning vastleggen**

CMS-T-003445-A.1

De omtrek van de veldherkenning geeft aan, welke veldgegevensbestanden bij de import van de veldgegevens wordt weergegeven. De veldgegevensbestanden van alle velden in de opgegeven omtrek rondom de voertuigpositie worden weergegeven.

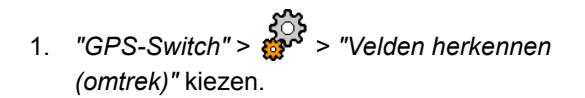

2. Omtrek voor de veldherkenning invoeren en bevestigen.

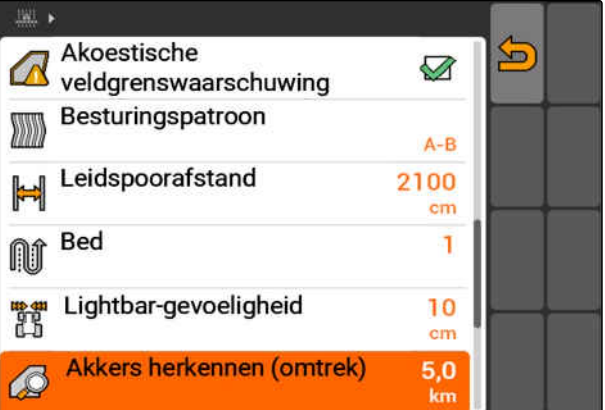

# **11.14.4 Omtrek van de veldherkenning vastleggen**

De omtrek van de veldherkenning geeft aan, welke veldgegevensbestanden bij de import van de veldgegevens wordt weergegeven. De veldgegevensbestanden van alle velden in de opgegeven omtrek rondom de voertuigpositie worden weergegeven.

- 1. *"GPS-Switch"* > > *"Velden herkennen (omtrek)"* kiezen.
- 2. Omtrek voor de veldherkenning invoeren en bevestigen.

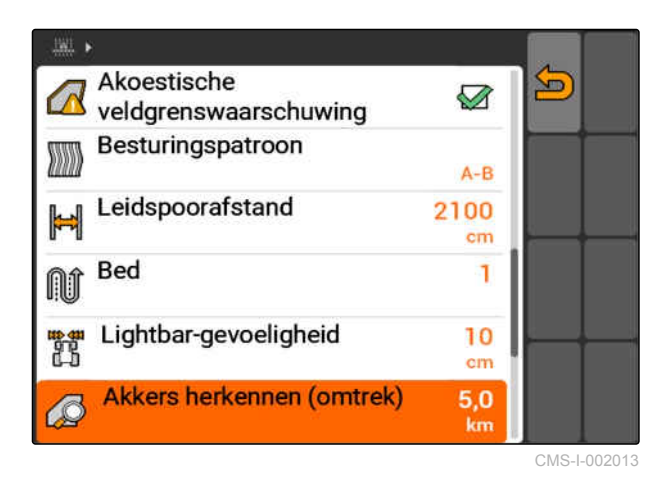

CMS-T-003445-A.1

# **11.14.5 Veldgegevens uit shape-bestand laden**

- 1. GPS-Switch >  $\mathbb{R}$
- → Het veldgegevensmenu wordt geopend.
- 2. In het veldgegevensmenu

3. *"GIS-import"* kiezen.

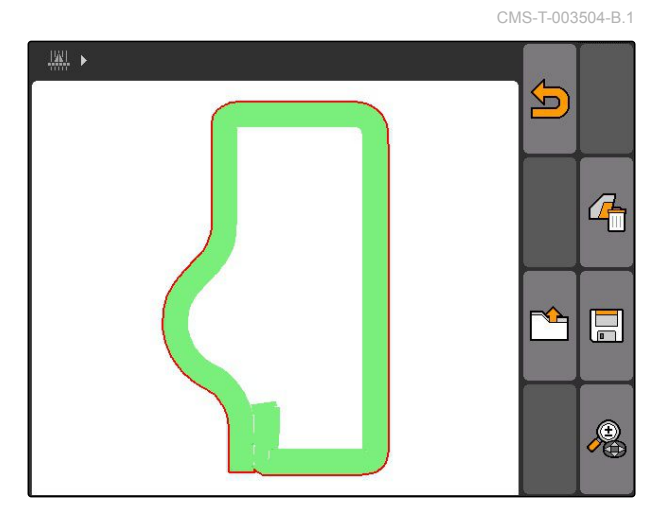

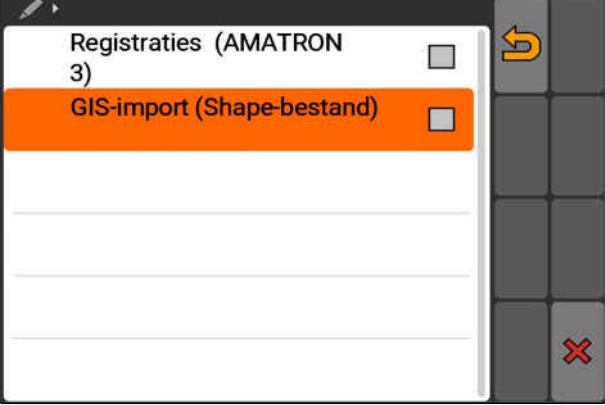

- 4. Kies, welk veldgegevenstype moet worden geïmporteerd.
- **→** De inhoud van de USB-stick wordt getoond.

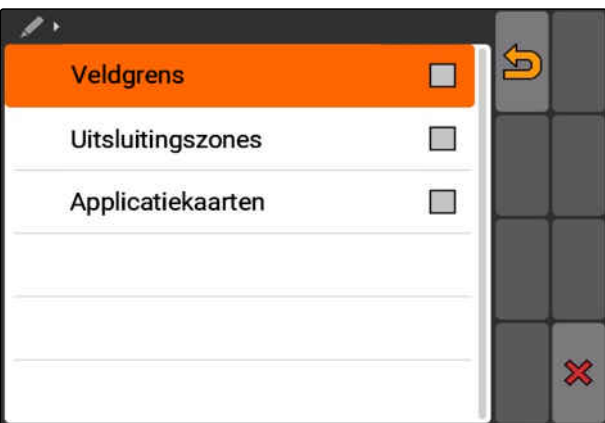

- 5. Shape-bestand kiezen en bevestigen.
- **→** Het gekozen veldgegevenstype wordt geïmporteerd.
	- **TIP**

Geïmporteerde applicatiekaarten moeten worden geconfigureerd, zie pagina 124.

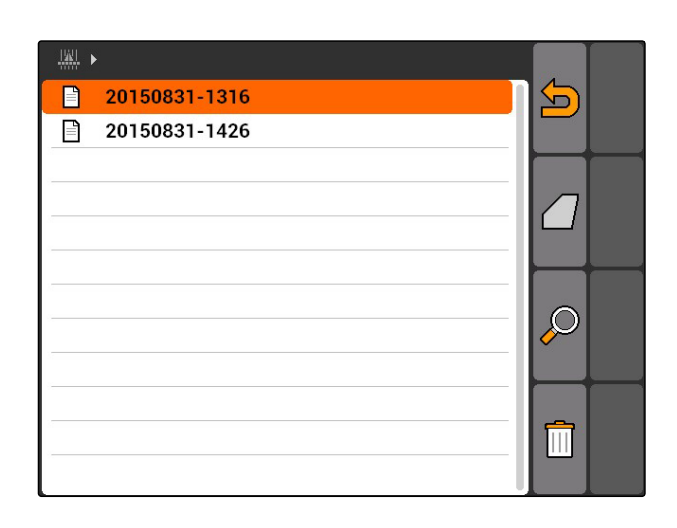

#### **11.14.5.1 Applicatiekaart configureren**

Wanneer bij de import van de veldgegevens *"Applicatiekaarten"* is gekozen, moeten aanvullende instellingen worden uitgevoerd.

- 1. Waarde voor de afgifte kiezen.
- 2. Eenheid voor de afgifte kiezen.
- 3. *Wanneer alle waarden met een bepaalde procentuele waarde moeten worden verhoogd of verlaagd,*

kiezen en procentuele waarde invoeren.

4. *Wanneer een bepaalde waarde moet worden veranderd,* waarde uit de lijst kiezen en nieuwe waarde

invoeren. Voorbeeld: afgifte moet met 10% worden verhoogd, 110% invoeren en bevestigen.

De applicatiekaart wordt geïmporteerd.

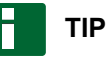

Om de applicatiekaart voor een ISO-XMLopdracht te kunnen gebruiken, moet aan de applicatiekaart een opdracht als instelwaarde worden toegevoegd.

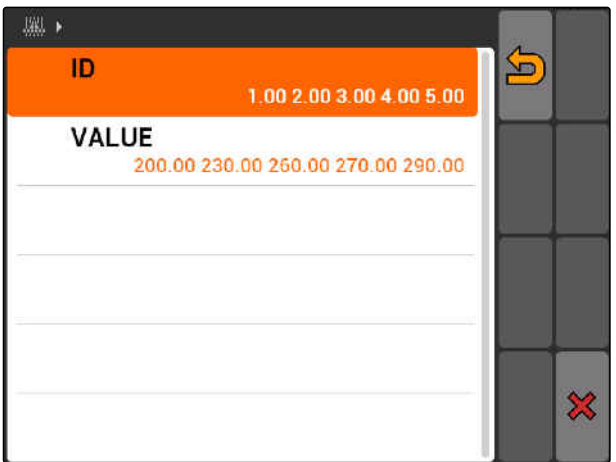

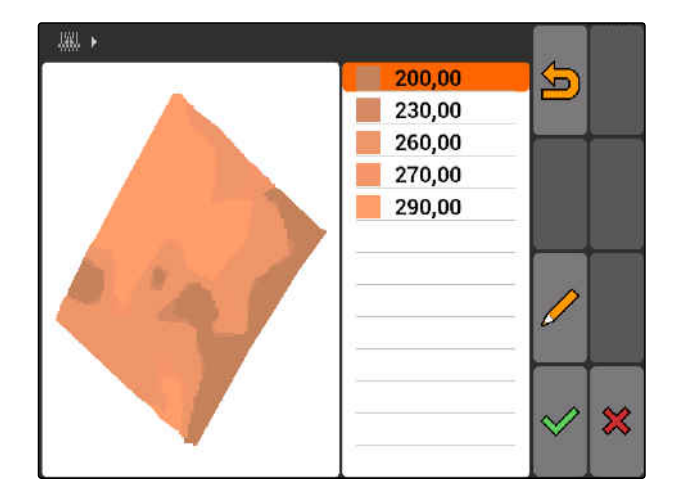

CMS-T-005142-A.1

# **11.14.6 Applicatiekaart configureren**

Wanneer bij de import van de veldgegevens *"Applicatiekaarten"* is gekozen, moeten aanvullende instellingen worden uitgevoerd.

- 1. Waarde voor de afgifte kiezen.
- 2. Eenheid voor de afgifte kiezen.
- 3. *Wanneer alle waarden met een bepaalde procentuele waarde moeten worden verhoogd of verlaagd,*

kiezen en procentuele waarde invoeren.

- 4. *Wanneer een bepaalde waarde moet worden veranderd,* waarde uit de lijst kiezen en nieuwe waarde invoeren. Voorbeeld: afgifte moet met 10% worden verhoogd, 110% invoeren en bevestigen.
- **→** De applicatiekaart wordt geïmporteerd.

# **TIP**

Om de applicatiekaart voor een ISO-XMLopdracht te kunnen gebruiken, moet aan de applicatiekaart een opdracht als instelwaarde worden toegevoegd.

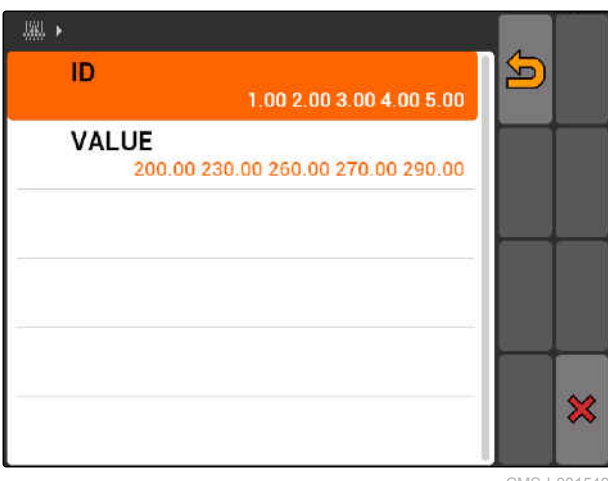

CMS-I-001549

CMS-T-005142-A.1

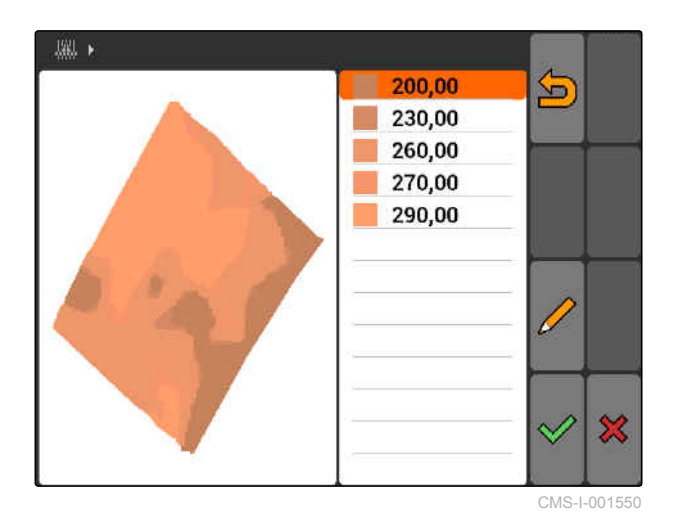

# **11.15**

### **Bestuurderassistentsysteem gebruiken**

Door de schakelvertragingen van de zaaimachine en een ongelijkmatige rijsnelheid kunnen overlappingen of gemiste delen van de zaairijen ontstaan. Het bestuurdersassistentsysteem ondersteunt de bestuurder bij het volledig bewerken van het veld. Het bestuurdersassistentsysteem maakt de bestuurder met een geluidssignaal en een symbool erop attent, dat het voertuig het schakelpunt nadert en de rijsnelheid constant moet worden gehouden.

CMS-T-005190-A.1

#### **Het bestuurdersassistentsysteem kan bij de volgende grenzen worden gebruikt:**

- Wendakkergrens
- Veldgrens
- Grens van bewerkt tot onbewerkt oppervlak

Een in de praktijk gebruikelijk schakelpunt is de wendakkergrens. In de volgende handleiding wordt het bestuurdersassistentsysteem aan de hand van het inrijden in de wendakker uitgelegd.

#### **VOORWAARDEN**

- Bestuurderassistentsysteem geconfigureerd, [zie pagina 85](#page-90-0)
- GPS-Switch is in de automatische modus, [zie](#page-117-0) [pagina 112](#page-117-0)
- 1. Naar de wendakker rijden.
- **→** Vanaf de geconfigureerde afstand tot de wendakker wordt een extra symbool voor het schakelpunt van het apparaat getoond.
- **→** De AMATRON 3 geeft twee korte, lage geluidssignalen.

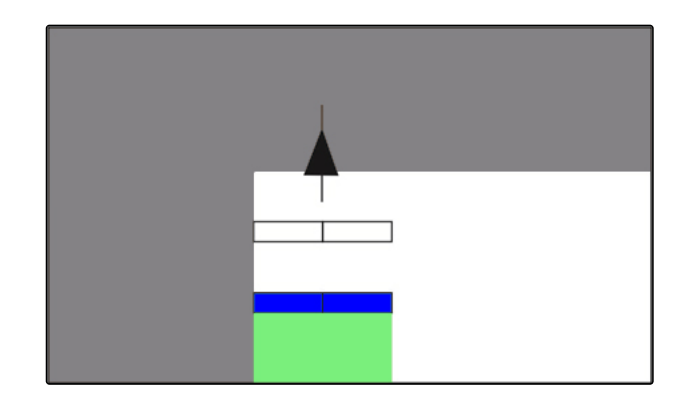

- 2. Snelheid vasthouden.
- $\rightarrow$  Wanneer het extra symbool de wendakkergrens heeft bereikt, worden de deelbreedten uitgeschakeld. Het extra symbool kleurt groen en blijft op de wendakkergrens staan.
- **→** Wanneer de snelheid constant wordt gehouden, tot de afgifte stopt, blijft het extra symbool groen van kleur. Er ontstaat geen gemist gedeelte en geen overlapping.

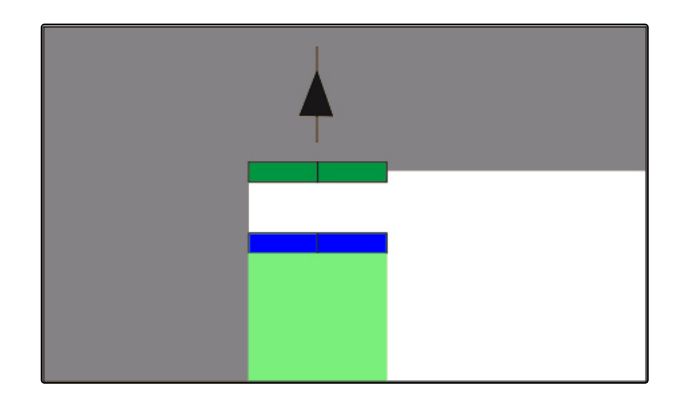

**→** Wanneer de snelheid onregelmatig wordt, voordat de afgifte stopt, kleurt het extra symbool rood en verschuift. De AMATRON 3 geeft een lang, hoog waarschuwingsgeluid. Er ontstaat een gemist gedeelte of overlapping.

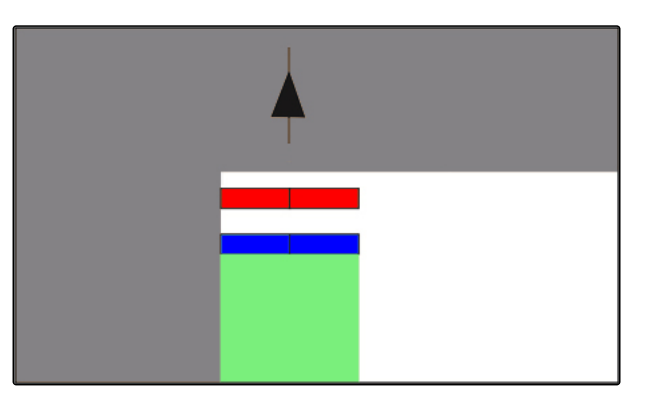

# **11.16**

# **GPS-Switch kalibreren**

CMS-T-00004696-B.1

# **11.16.1 GPS-Switch corrigeren**

GPS-Switch kan worden gekalibreerd, om GPS-drift te compenseren. Met GPS-drift worden de afwijkingen van het GPS-signaal bedoeld. De GPSdrift ontstaat, wanneer correctiebronnen met lage nauwkeurigheid worden gebruikt. De GPS-drift kan worden herkend doordat de positie van het voertuigsymbool op de AMATRON 3 niet meer overeenkomt met de werkelijke positie van het voertuig.

#### **De GPS-drift kan op 2 manieren worden gecorrigeerd:**

- GPS-drift met referentiepunt corrigeren
- GPS-Drift handmatig corrigeren
- *"GPS-Switch"* > kiezen.
- **→** Het menu "Kalibratie" wordt geopend. Aanwezige referentiepunten worden opgesomd.

CMS-T-001610-C.1

#### **11 | GPS-Switch gebruiken GPS-Switch kalibreren**

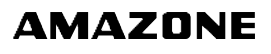

: terug naar GPS-Switch EL<br>T: maakt een referentiepunt aan, zie pagina 128 : wist het gemarkeerde referentiepunt  $\frac{1}{2}$  of  $\frac{1}{2}$  isorteren van de referentiepunten op alfabet of afstand  $\boxed{K}$  : start de kalibratie voor het gemarkeerde referentiepunt: zie pagina 128 **E:** Opent de handmatige positiecorrectie, [zie](#page-134-0) [pagina 129](#page-134-0)

# **11.16.2 GPS-drift met referentiepunt corrigeren**

#### **11.16.2.1 Referentiepunt aanmaken**

De voertuigpositie kan aan de hand van een virtueel referentiepunt worden gecontroleerd en gecorrigeerd. Hiervoor is een markante positie in het veld nodig, die als werkelijk referentiepunt dient, bijvoorbeeld de veldinrit of een boom. Deze positie kan te allen tijde worden ingenomen, om de werkelijke voertuigpositie met de positie van het virtuele referentiepunt op AMATRON 3 te vergelijken. Daarbij is van belang, dat het referentiepunt altijd op dezelfde wijze en vanuit dezelfde richting wordt benaderd. Wanneer de posities niet overeenkomen, kan de kalibratie voor het betreffende referentiepunt worden gestart.

- 1. Met het voertuig naar een markante positie rijden.
- 2. Een nieuw referentiepunt aanmaken.
- 3. Naam voor het referentiepunt invoeren en bevestigen.
- $\rightarrow$  Het referentiepunt wordt op de actuele voertuigpositie ingesteld.

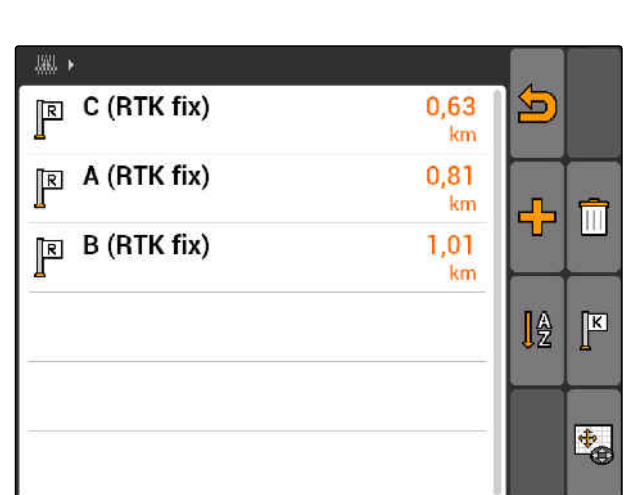

CMS-I-00155

CMS-T-00004697-A.1

CMS-T-001622-B.1

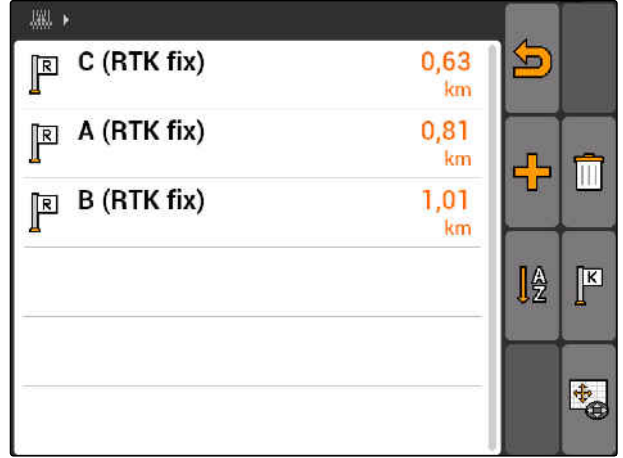

CMS-I-001551

#### <span id="page-134-0"></span>**11.16.2.2 kalibratie starten**

#### **VOORWAARDEN**

- Referentiepunt ingesteld
- 1. Met het voertuig naar het werkelijke referentiepunt rijden.
- 2. Referentiepunt in de lijst markeren.
- 3. Kies  $\boxed{\mathbf{K}}$
- **→** De kalibratie is gestart. Het virtuele referentiepunt wordt naar de voertuigpositie verschoven.

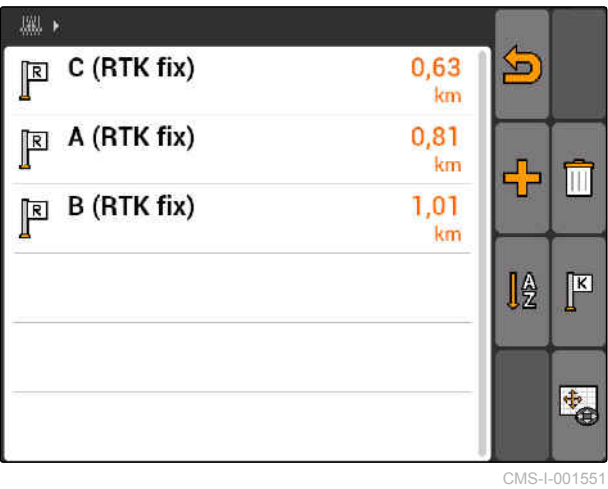

# **11.16.3 GPS-Drift handmatig corrigeren**

- 1. GPS-Switch >  $\leftrightarrow$
- **→** De GPS-Switch-kalibratie wordt geopend

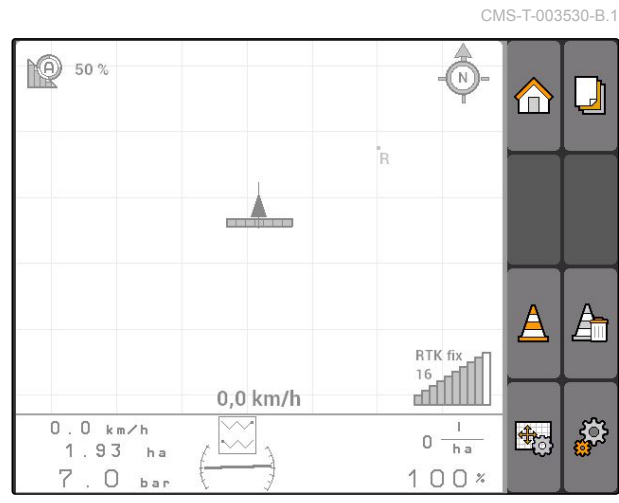

CMS-I-002157

CMS-T-003535-A.1

#### **11 | GPS-Switch gebruiken Externe Lightbar gebruiken**

- 2. Met  $\bigoplus$  de handmatige kalibratie starten.
- **→** De GPS-Switch-kaart wordt getoond.

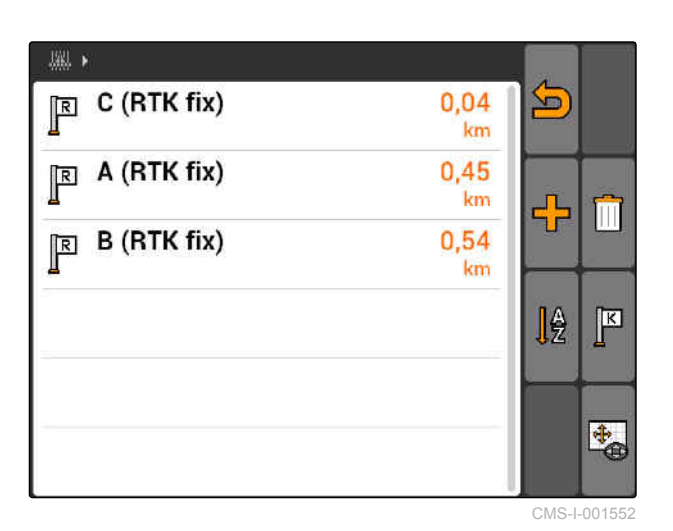

- 3. Met het bedieningskruis het voertuigsymbool verschuiven.
- $\rightarrow$  Het voertuigsymbool wordt met de ingestelde stapgrootte verschoven.
- **→** De lengte van de verschuiving wordt op de betreffende pijl op de kaart weergegeven.
- 4. *Om de stapgrootte te veranderen,*

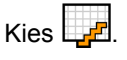

5. *Om het voertuigsymbool met een bepaalde lengte naar boven of beneden te verschuiven,*

**Kies** 

6. *Om het voertuigsymbool met een bepaalde lengte naar links of rechts te verschuiven,*

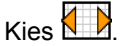

7. De instellingen bevestigen.

# **11.17**

# **Externe Lightbar gebruiken**

De Lightbar laat het volgen van de spoorgeleiding zien.

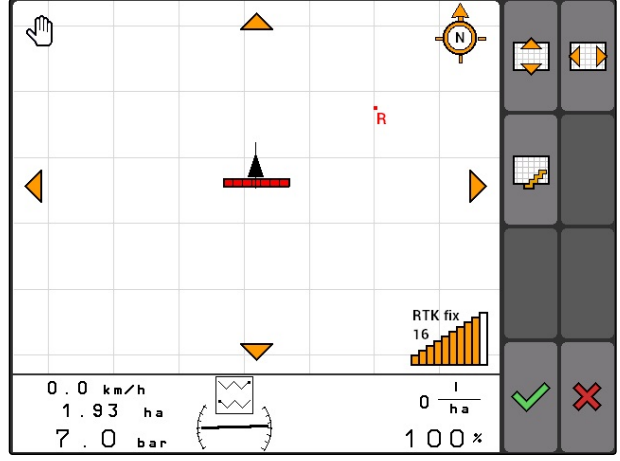

CMS-I-001553

CMS-T-005180-B.1

De onderste LED-balk laat de afwijking van het geleidespoor zien naar links of rechts.

De bovenste LED-balk laat de benodigde stuuruitslag zien, om weer in het geleidespoor te komen. Wanneer alleen de gele LED´s branden, dan bevindt de machine zich in het geleidespoor.

De Lightbar moet dezelfde baudrate hebben, als de AMATRON 3 en de GPS-ontvanger. Standaard is de Lichtbar op een baudrate van 19200 ingesteld. De baudrate kan in het configuratiemenu van de Lightbar worden veranderd.

1. *Om de baudrate van de lightbar in het*  $configuration$ enu te veranderen,

**MODE**  ingedrukt houden en AMATRON3 inschakelen.

De bovenste LED-balk toont in het configuratiemenu de baudrate: baudrate 600 tot 57600 van links af toenemend.

De onderste LED-balk toont in het configuratiemenu de softwareversie. Software-uitgave: x.x, x = 1-5 brandende LED's).

- 2. *Om de baudrate te verhogen of te verlagen,* **Co** of **S**indrukken.
- 3. Configuratiemenu verlaten.
- 4. AMATRON opnieuw starten.

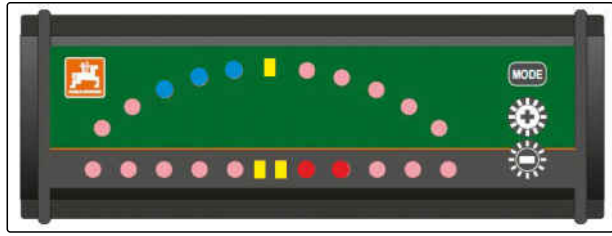

CMS-I-001806

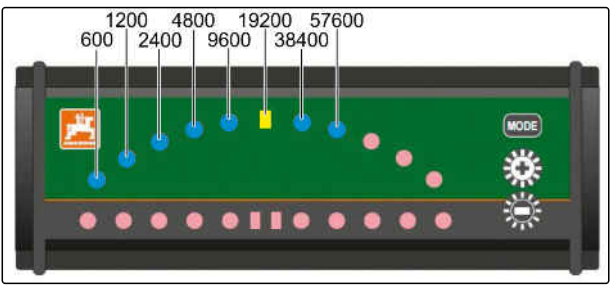

CMS-L001808

# **AUX-N-menu gebruiken**<br>
12 AUX-N-menu gebruiken<br>
12 AUX-N-menu gebruiken<br>
12 AUX-N-menu gebruiken<br>
12 AUX-N-menu gebruiken

Wanneer een extern invoerapparaat is aangesloten, kan via het AUX-N-menu dit invoerapparaat worden benaderd. De functies binnen de menu's zijn afhankelijk van het aangesloten externe invoerapparaat. In deze handleiding wordt het AUX-N-menu aan de hand van de AmaPilot**<sup>+</sup>** beschreven.

1. In hoofdmenu AUX-N kiezen.

Voor elke toets van de AmaPilot**<sup>+</sup>** wordt de bezetting getoond.

- 2. Met het bedieningskruis tussen de bezettingen omschakelen.
- 3. *Om details van een bezetting op te roepen,*

indrukken.

- **→** De gekozen bezetting wordt samen met een symbool voor het bijbehorende apparaat weergegeven.
- 4. *Om de details van een bezetting te sluiten,*

indrukken.

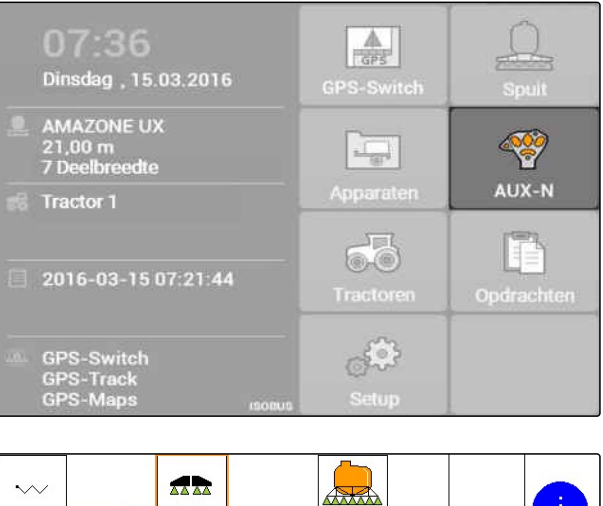

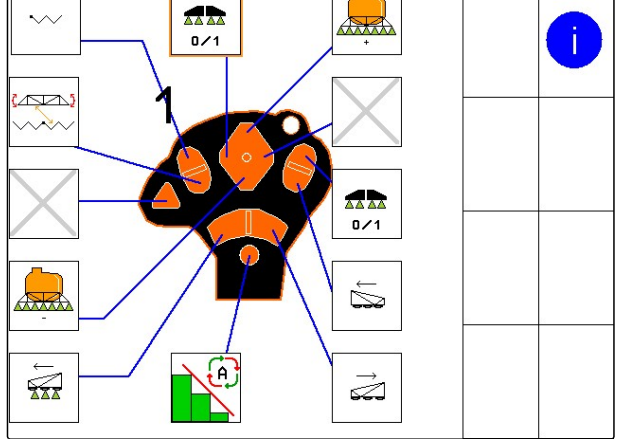

CMS-T-003875-A.1

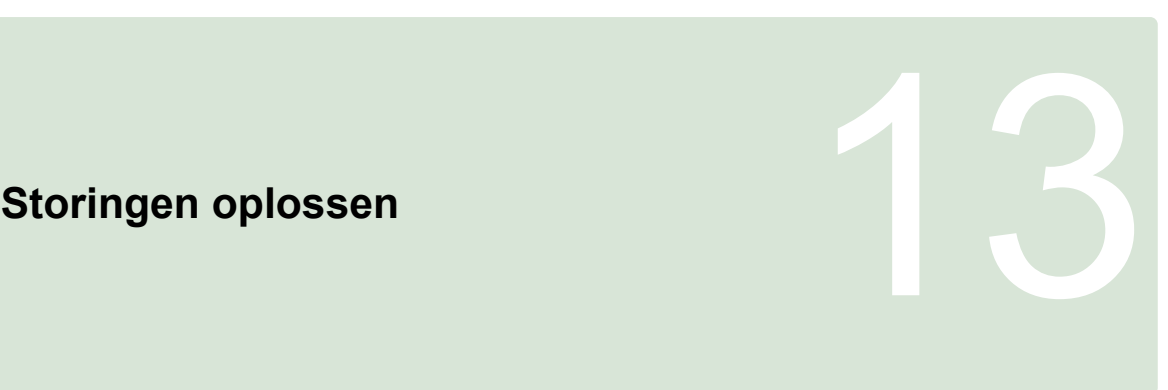

CMS-T-00004703-A.1

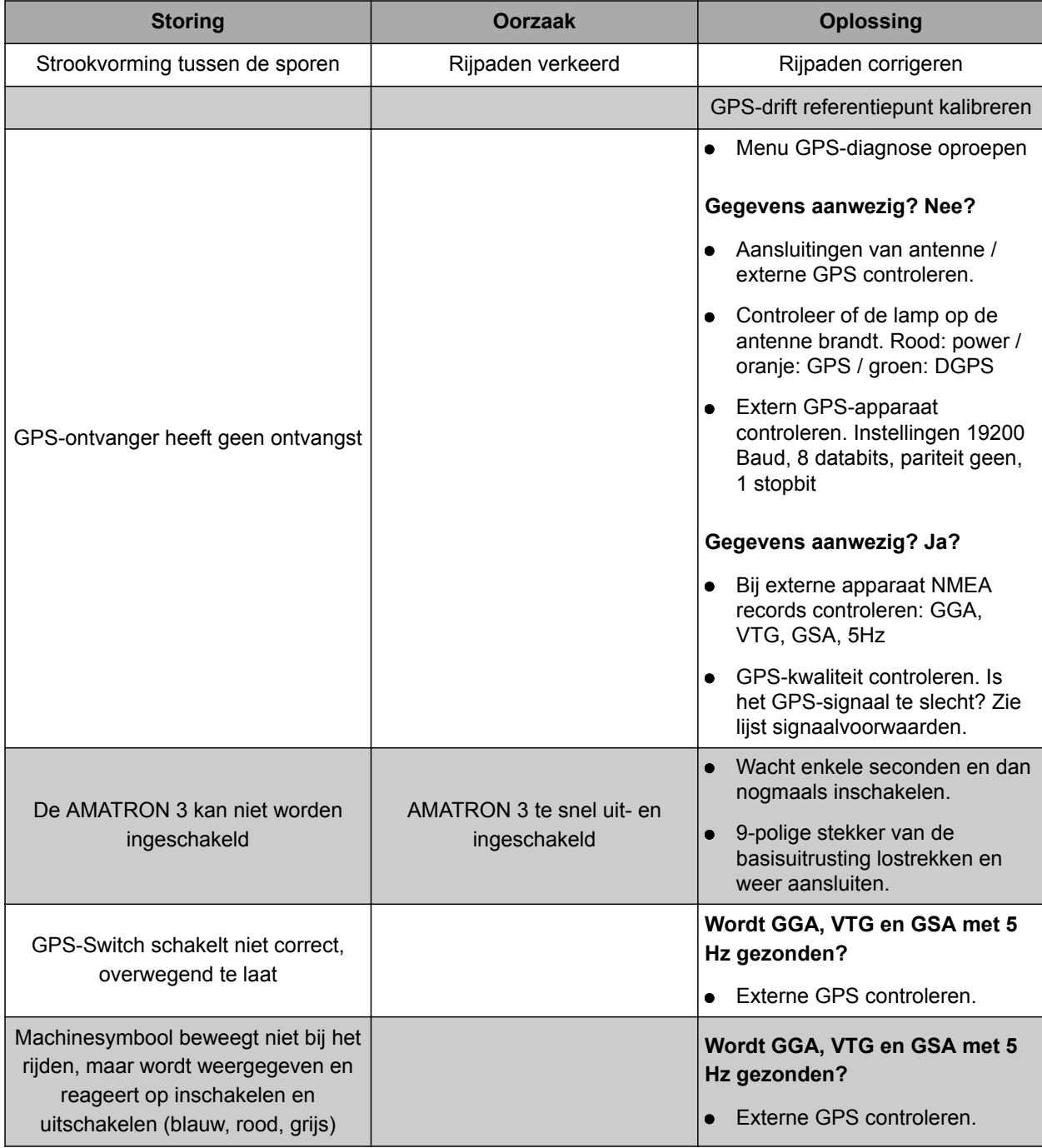

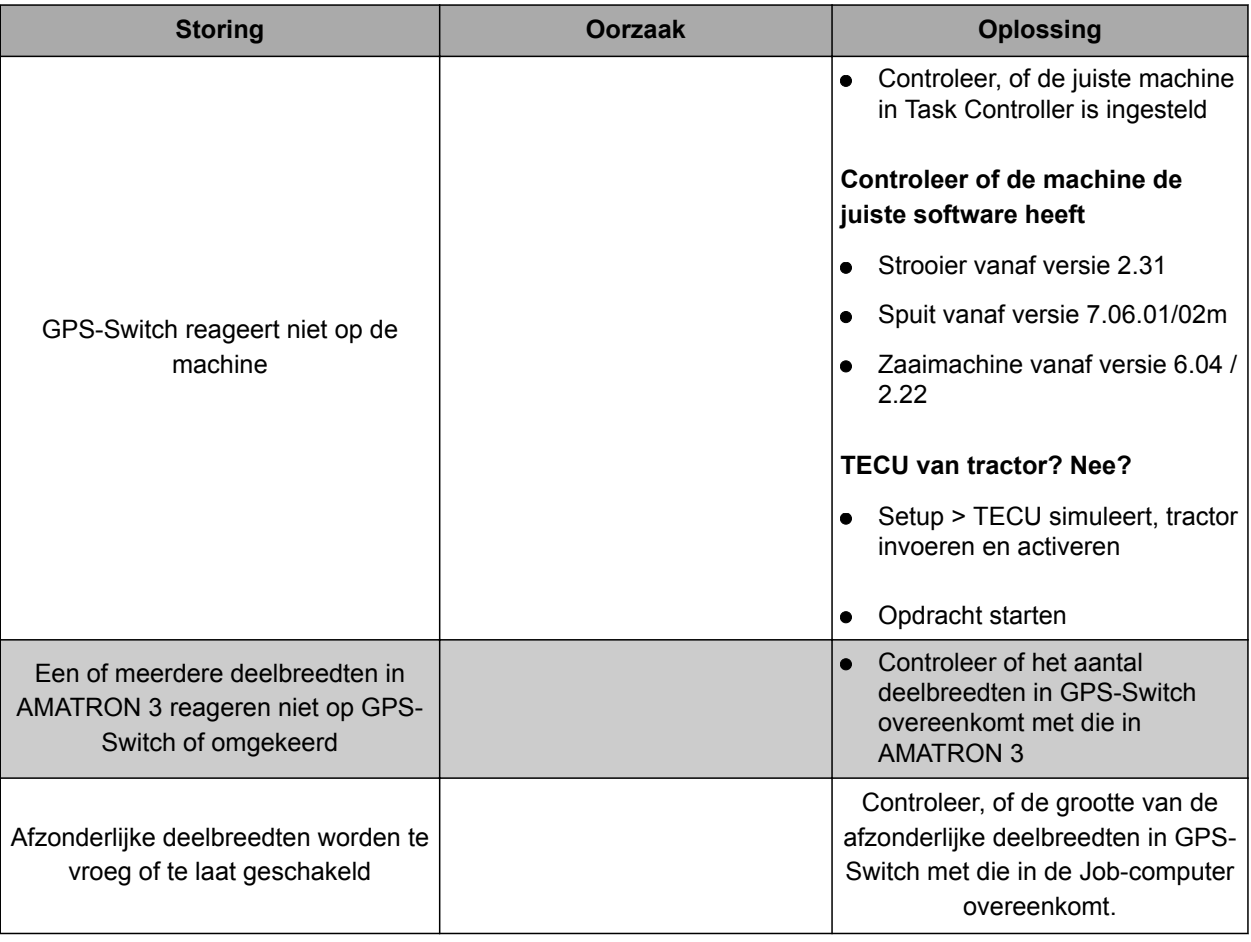

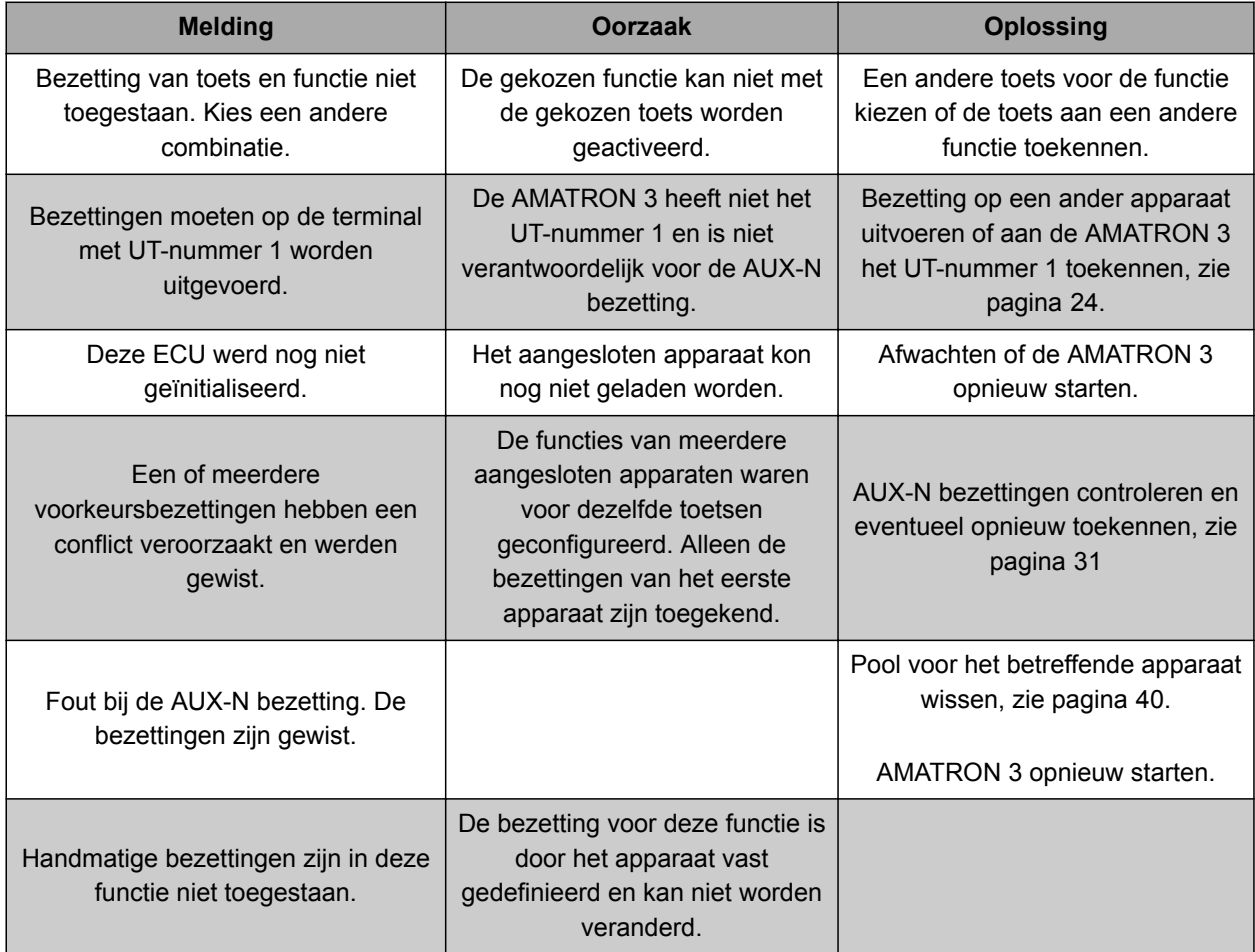

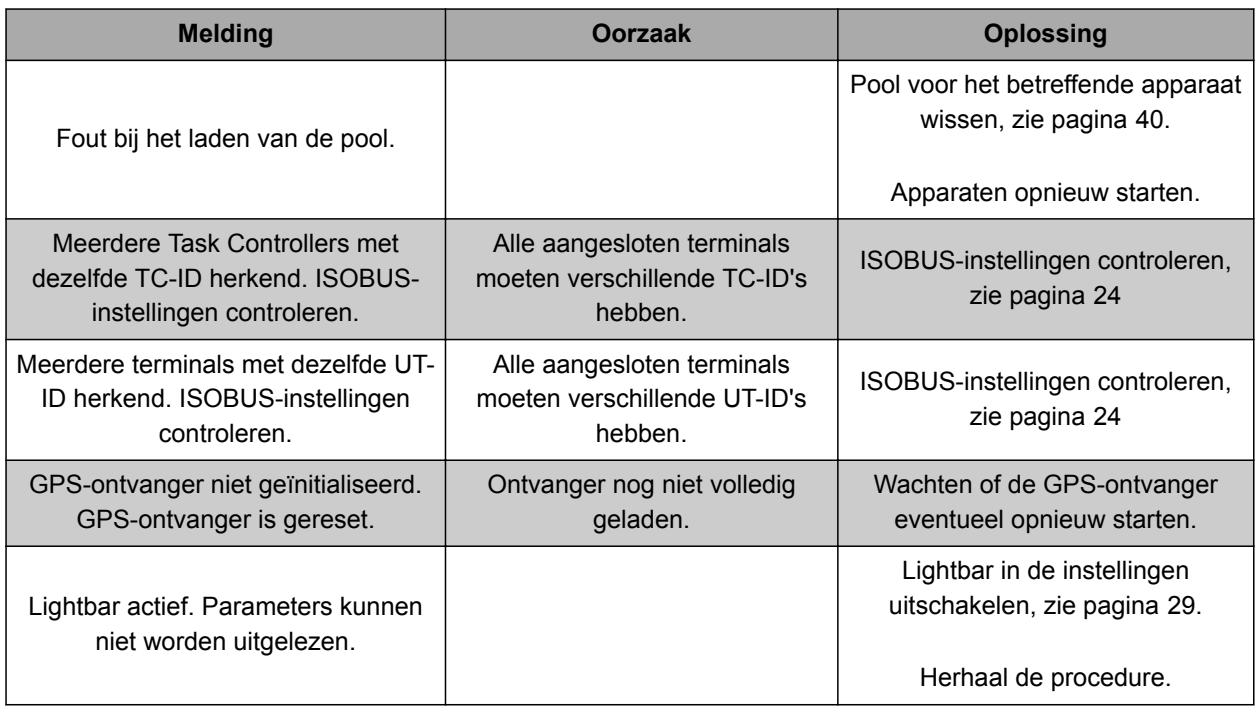

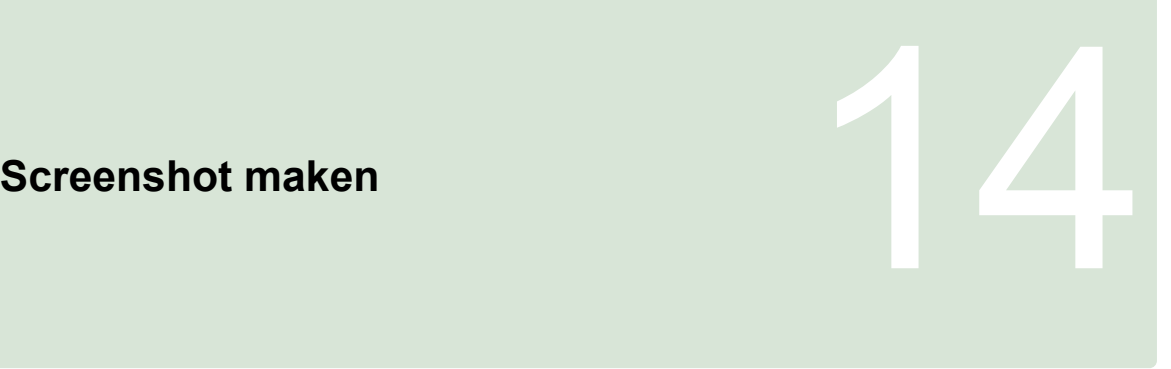

CMS-T-00000566-B.1

Met een screenshot wordt een afbeelding van de weergegeven software-interface als beeldbestand opgeslagen op een USB-stick.

**VOORWAARDEN**

USB-stick geplaatst

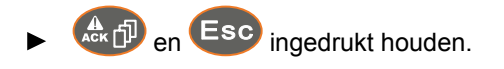

# **Indexen**<br>
15 October 15 October 15 October 15 October 15 October 15 October 15 October 15 October 15 October 15 October<br>
15 October 15 October 15 October 15 October 15 October 15 October 15 October 15 October 15 October 1

#### **15.1**

# **VERKLARENDE WOORDENLIJST**

CMS-T-003880-A.1

# **A**

#### **AEF-certificaat**

*Het AEF-certificaat bevestigt, dat een ISOBUScomponent aan de door de AEF gedefinieerde ISOBUS-standaard voldoet en over de bijbehorende functies beschikt. De ISOBUS-component is daardoor met andere gecertificeerde ISOBUS-componenten compatibel.*

#### **Applicatiekaart**

*Applicatiekaarten bevatten gegevens, waarmee een element van het aangesloten apparaat kan worden aangestuurd. Tot deze gegevens behoren afgiftes of werkdiepten.*

#### **Attribuut**

*In een shape-bestand kunnen verschillende waarden in tabelkolommen worden opgeslagen. Deze tabelkolommen worden attribuut genoemd en kunnen afzonderlijk worden gekozen. Zo kunnen bijvoorbeeld verschillende afgiftes voor een product in een shapebestand worden opgeslagen.*

#### **ASD**

*Geautomatiseerde slaggerelateerde documentatie. Met de ASD-interface kunnen ASD-compatibel gegevens op de AMATRON 3 worden overgedragen. Hiertoe behoren bijvoorbeeld gegevens van sensoren.*

#### **AUX**

*AUX staat voor auxiliary en heeft betrekking op een extra invoerapparaat, bijvoorbeeld ene multifunctionele greep.*

**B**

#### **Baudrate**

*Gegevensoverdrachtsnelheid, gemeten in bits per seconde.*

#### **Besturingsgrootheid**

*Met besturingsgrootheid wordt het bestuurbare element van het werktuig bedoeld. Bij een veldspuit kan als bestuurbaar element de spuitdrukregelaar worden aangemerkt, waarmee de afgifte kan worden geregeld.*

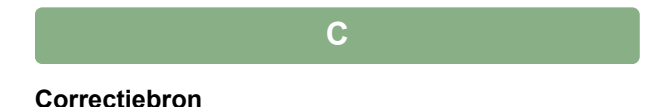

*Correctiebronnen zijn de verschillende systemen voor de verbetering en de correctie van het GPS-signaal.*

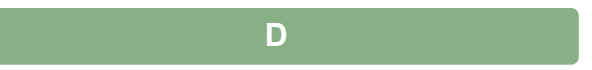

#### **DGPS**

*Differential GPS: differentieel globaal positioneringssysteem. Correctiesysteem verbetert de nauwkeurigheid tot +/-0,5 m (0,02 m bij RTK).*

*ECU staat voor de apparaatbediening, die in het apparaat is ingebouwd. Met een bedieningsterminal kan de apparaatbediening worden benaderd en kan het apparaat worden bediend.*

**E**

#### **EGNOS**

**ECU**

*European Geostationary Navigation Overlay Service. Europees systeem voor correctie van de satellietnavigatie.*

**F**

#### **Farm Management Information System**

*Een Farm Management Information System, FMIS, is een programma voor beheer bij landbouwkundige bedrijven. Met een dergelijk programma kunnen opdrachten en stamgegevens worden beheerd.*

#### **Firmware**

*Een computerprogramma, dat vast in een apparaat is ingebed.*

**G**

#### **GPS**

*Global Positioning System of globaal positioneringssysteem.*

#### **GLONASS**

*Russisch globaal navigatiesatellietsysteem*

#### **HDOP**

*Horizontal Dilution of Precision: maat voor de nauwkeurigheid van de horizontale positiegegevens (breedte- en lengtegraad), die door de satellieten wordt verzonden.*

**M**

**H**

#### **MSAS**

*Multifunctional Satellite Augmenatation. Japans systeem voor correctie van satellietnavigatie.*

**R**

#### **Richtingshoek**

*Beschrijft de positie van de ontvanger bij de montage.*

#### **RTK**

*Betaald systeem voor correctie van satellietgegevens.*

#### **S**

#### **shape-bestand**

*Het shape-bestand slaat geometrie-informatie en attribuutinformatie op in een record. De geometrieinformatie vormt vormen, die als grenslijnen kunnen worden gebruikt. De attribuutinformatie is voor de applicaties nodig, om bijvoorbeeld de afgiftes te regelen. Het shape-bestand heeft het formaat ".shp".*

#### **Stamdata**

**De volgende gegevens behoren onder andere tot de stamgegevens:**

- Gegevens over klanten, bedrijven en werknemers
- Gegevens over velden
- Gegevens over voertuigen en werktuigen
- Gegevens over leidsporen

#### **TASKDATA.XML**

*TASKDATA.XML is een bestand, dat gegevens over de opdrachten bevat.*

**U**

**T**

#### **Universal Terminal (UT)**

*Met behulp van de Universal Terminal kan de bedieningsinterface van de ECU op de AMATRON 3 worden afgebeeld.*
# **AMAZONE**

# **V**

#### **Veldgrens**

*Virtuele lijn op de kaart van de AMATRON 3. Met de veldgrens wordt een gebied gemarkeerd, dat kan worden bewerkt. Wanneer een veldgrens wordt aangemaakt, kan de AMATRON 3 de volgende waarden berekenen:*

- Veldgrootte
- **•** Bewerkt oppervlak
- Resterende oppervlak

# **15.2**

# **INDEX**

# **A**

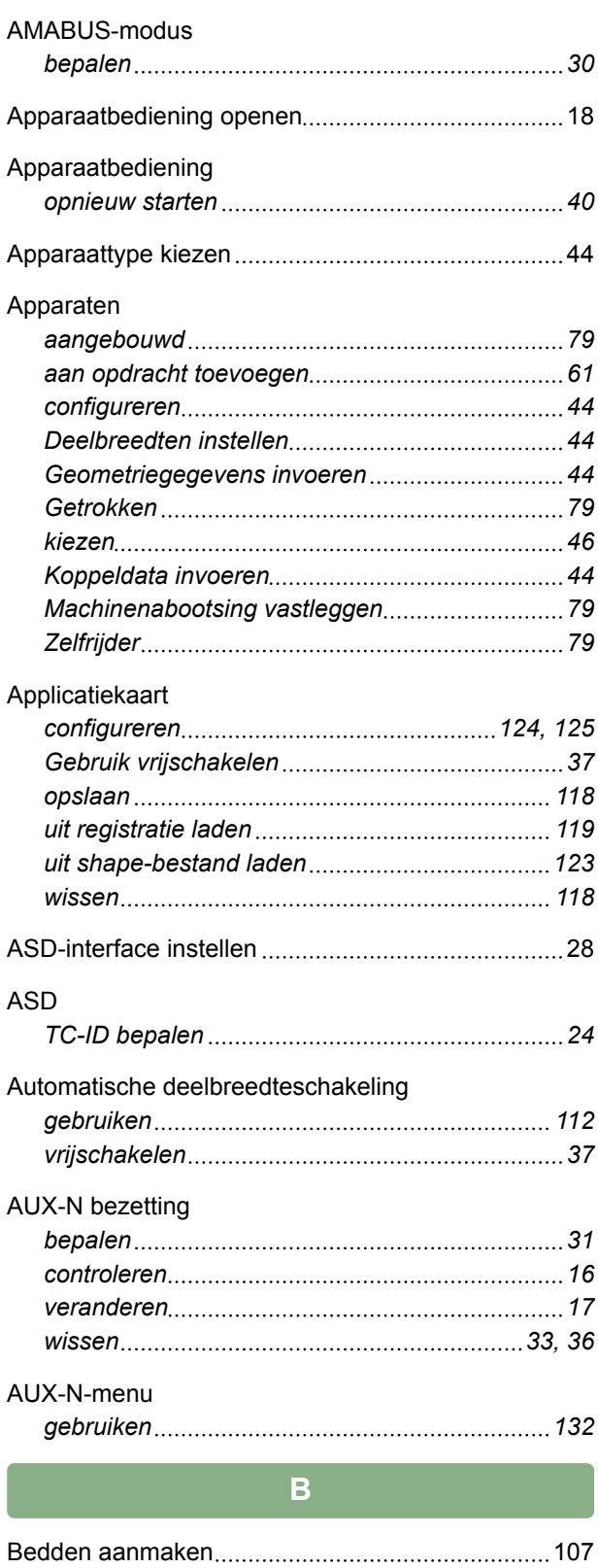

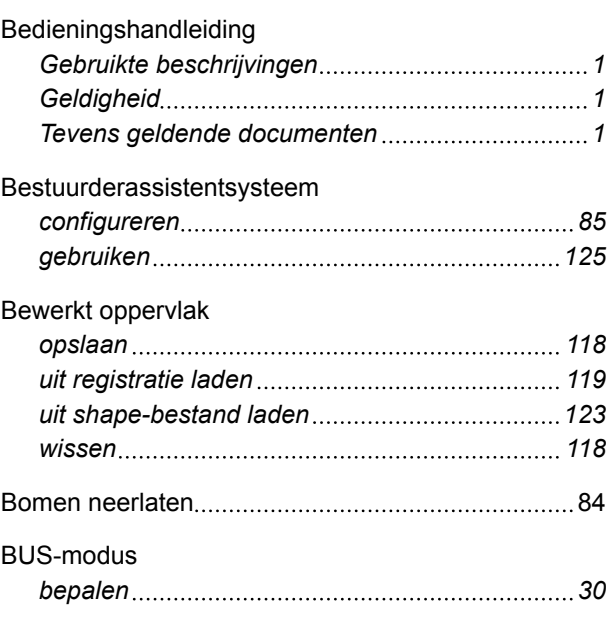

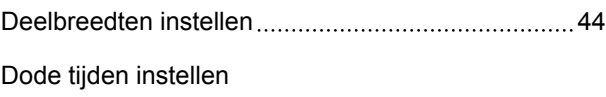

**D**

# *voor zaaimachines [87](#page-92-0)*

Fabrieksinstellingen herstellen [42](#page-47-0)

**F**

# **G**

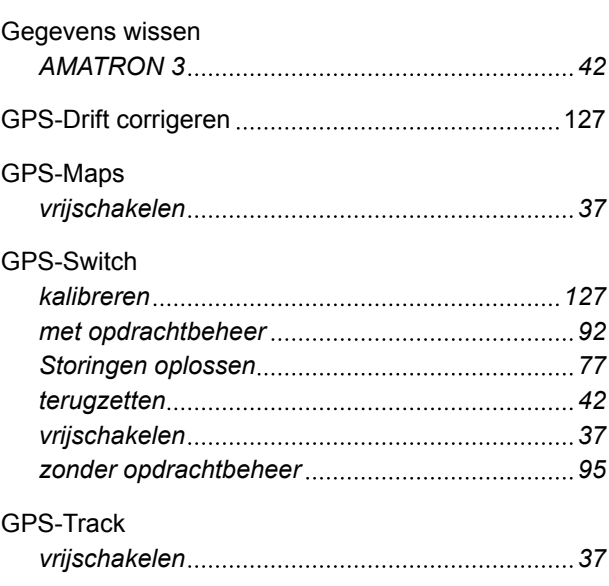

## **H**

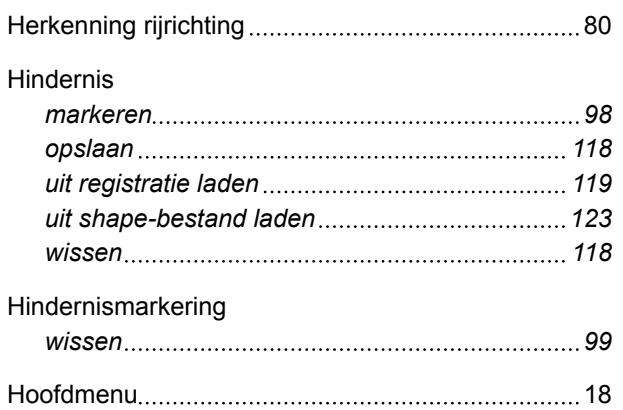

#### Instelwaarden

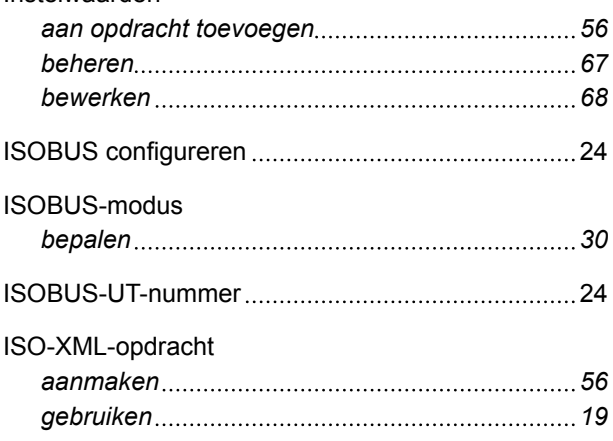

# **K**

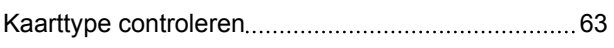

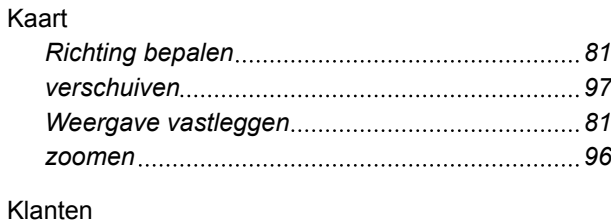

# *beheren [70](#page-75-0)*

### **L**

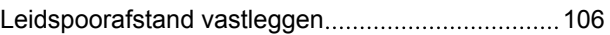

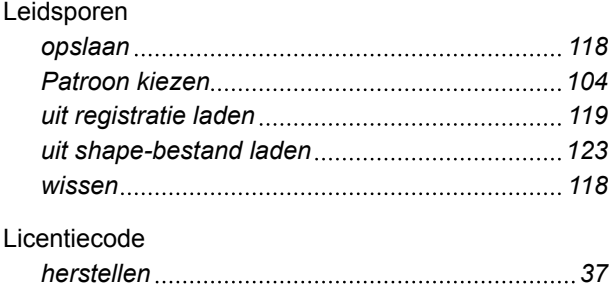

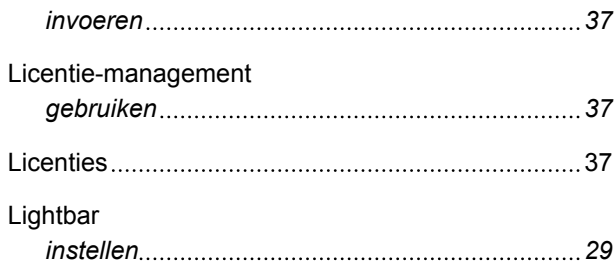

### **O**

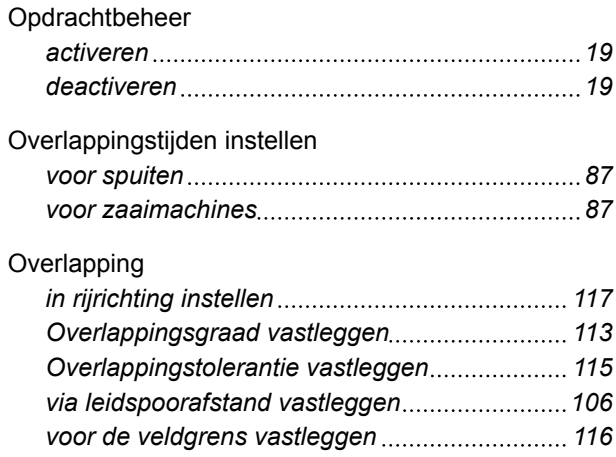

#### **P**

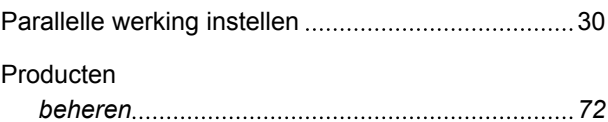

## **R**

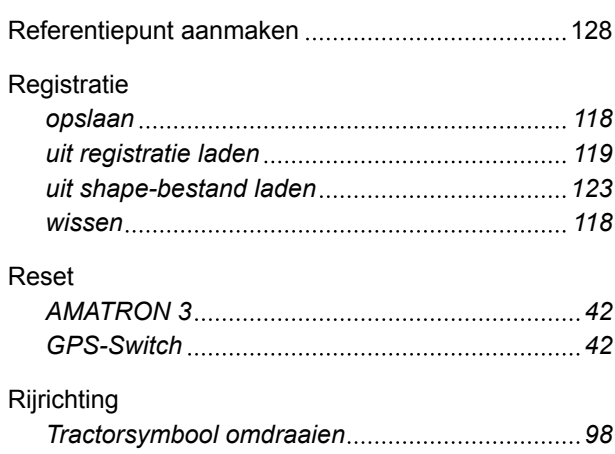

### **S**

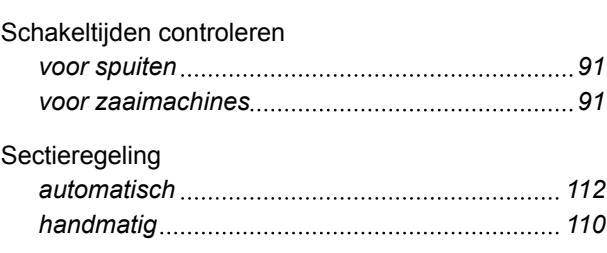

# Spoorgeleiding

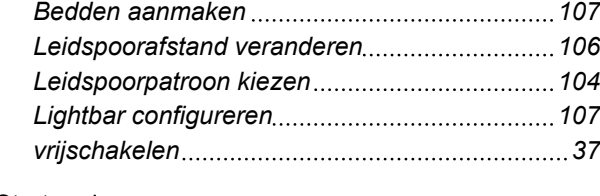

### **Startmodus**

*bepalen [30](#page-35-0)*

**T**

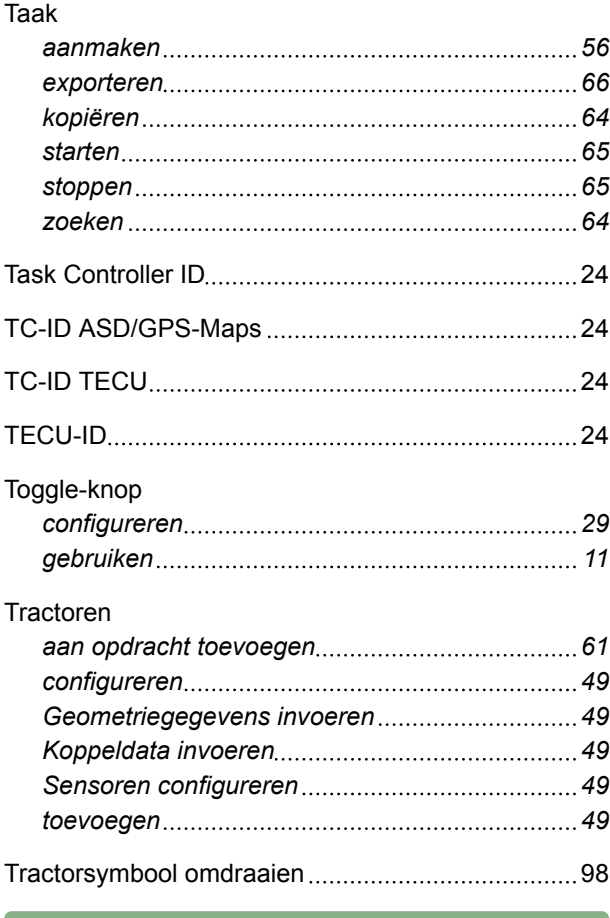

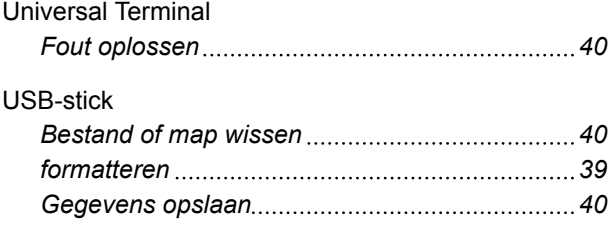

**U**

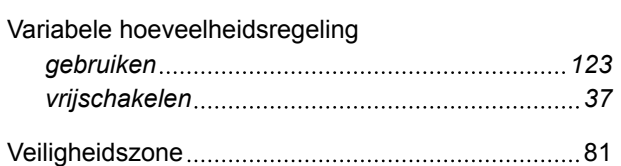

**V**

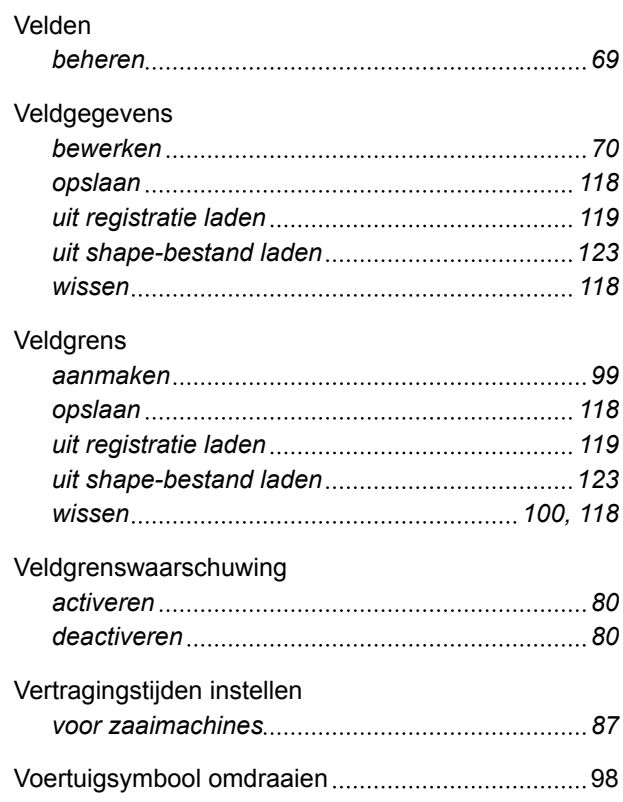

## **W**

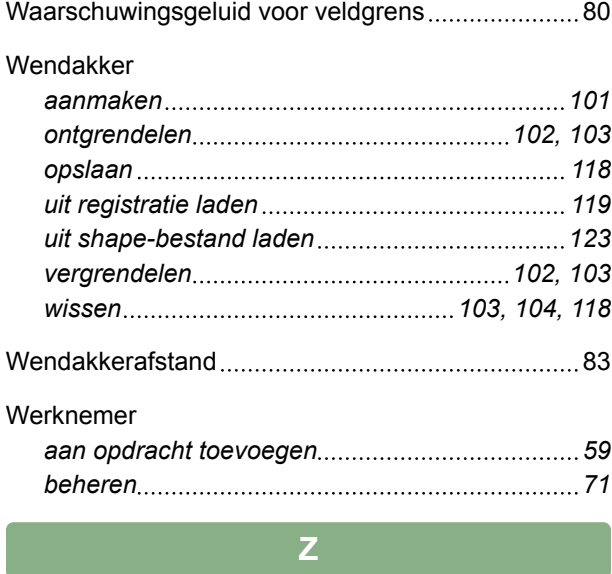

# Zelfrijder instellen [79](#page-84-0)

**AMAZONEN-WERKE**

H. DREYER GmbH und Co. KG Postfach 51 49202 Hasbergen-Gaste **Germany** 

+49 (0) 5405 501-0 amazone@amazone.de www.amazone.de

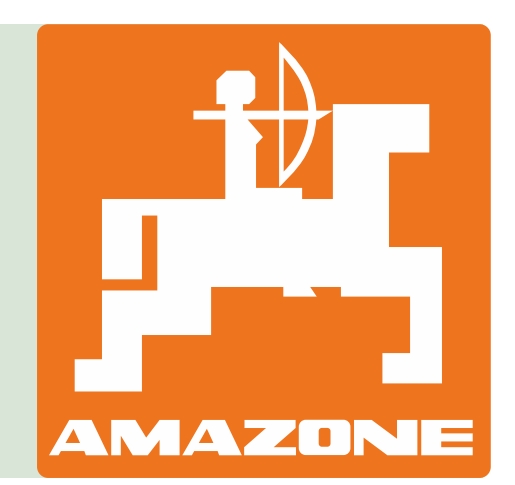